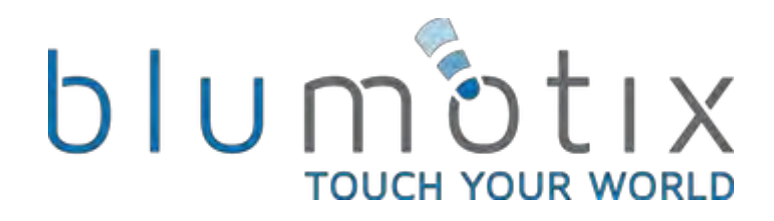

## **Manuale Tecnico BX-BLUSERVER** Controllore Logico-Knx/Multiprotocollo

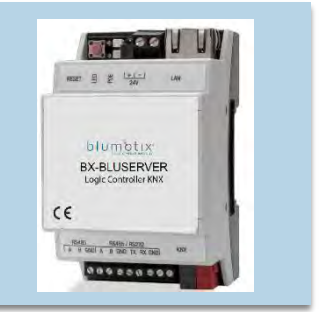

**Blumotix Srl** Via Bedazzo, 2<br>48022 - Lugo [RA] - Italia

P.I. 02136200397<br>Cap. soc. € 70.000 i.v.<br>Dati societari

© 2016 Blumotix s.r.l.<br>Tutti i diritti riservati

Se avete progetti da condividere o volete saperne di più potete contattarci o iscrivervi alla nostra Newsletter

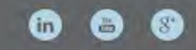

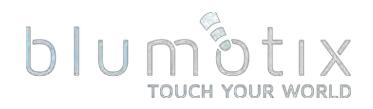

#### **Bluserver**

Bluserver è il modo più semplice per programmare logiche complesse in reti KNX/EIB, Modbus, BACnet. Bluserver ti consentirà di personalizzare in modo efficiente i processi di automazione degli edifici, offrendo facilmente vantaggi di flessibilità illimitata agli utenti finali in modo conveniente.

Bluserver è una piattaforma embedded con interfacce Ethernet, USB, KNX/EIB, seriali integrate. LM permette di utilizzarlo come gateway cross-standard, motore logico, piattaforma di visualizzazione, router IP. I modelli di scripting forniscono un'interfaccia di configurazione flessibile e intuitiva e l'integrazione con servizi cloud/web e dispositivi di terze parti. Tramite l'applicazione di script personalizzati Buserver può fungere contemporaneamente da termostato, pannello di sicurezza, controller di illuminazione, ecc. Bluserver application store e possibilità di sviluppo di app esterne consentono di estendere le funzionalità del dispositivo e adattarsi a un segmento di mercato specifico.

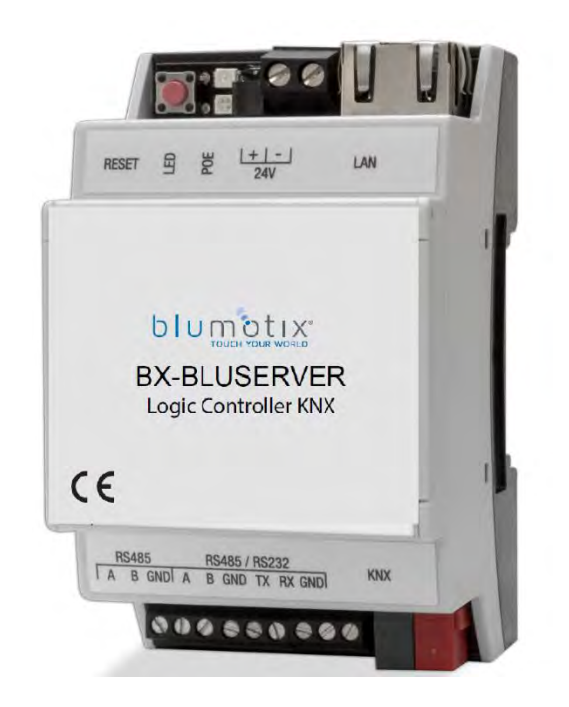

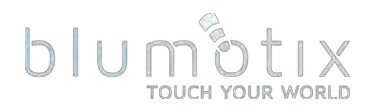

### **Avviso**

Blumotix si riserva il diritto di modificare le informazioni qui contenute secondo necessità. Blumotix non si assume alcuna responsabilità per eventuali errori che potrebbero apparire in questo documento. Le informazioni in questo documento vengono fornite esclusivamente per consentire agli implementatori di sistemi e software di utilizzare i prodotti Blumotix.

### **Introduzione**

Bluserver (BS) è il modo più semplice per implementare la logica complessa in KNX, Modbus, BACnet, ZigBee, EnOcean e altre reti. BS consente una personalizzazione efficiente del processo di automazione degli edifici, fornendo una flessibilità praticamente illimitata agli utenti finali in modo conveniente. BS è una piattaforma embedded con interfacce seriali Ethernet, USB, KNX/TP e RS-485/RS-232 integrate. BS può essere utilizzato come gateway crossstandard (Modbus, BACnet/IP), motore logico, piattaforma di visualizzazione, router KNX/IP. Può essere integrato con vari servizi cloud/web e dispositivi di terze parti. Gli script (motore logico) consentono a BS di agire contemporaneamente come termostato, pannello di sicurezza, controller dell'illuminazione, ecc. È possibile installare applicazioni aggiuntive per estendere ulteriormente la funzionalità del dispositivo.

## **Supporto tecnico**

Eventuali dispositivi difettosi devono essere restituiti a Blumotix.

Gli aggiornamenti del firmware sono disponibili in condivisione con: openrb.com/firmwares/

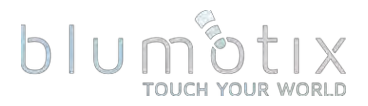

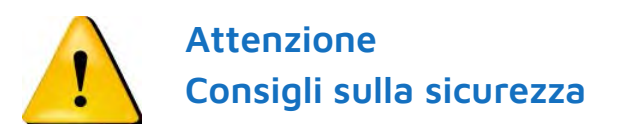

Rischio di danni a cose e persone a causa di un'installazione errata.

L'installazione elettrica può essere garantita solo se la persona è in grado di dimostrare la conoscenza nei sequenti settori:

- · Installazione di reti
- · Montaggio cavi elettrici
- · Installazione di reti KNX

Queste abilità sono possedute da specialisti certificati che sono formati nella tecnologia di installazione elettrica. Se questi requisiti non sono soddisfatti, sei personalmente responsabile per eventuali danni a cose o lesioni personali.

#### Connessione elettrica

I dispositivi sono costruiti per il funzionamento in bassa tensione di protezione (SELV). Non è necessaria la messa a terra dei dispositivi. Durante l'accensione o lo spegnimento dell'alimentazione, è necessario evitare sbalzi di tensione.

# **DIUM OLIX**

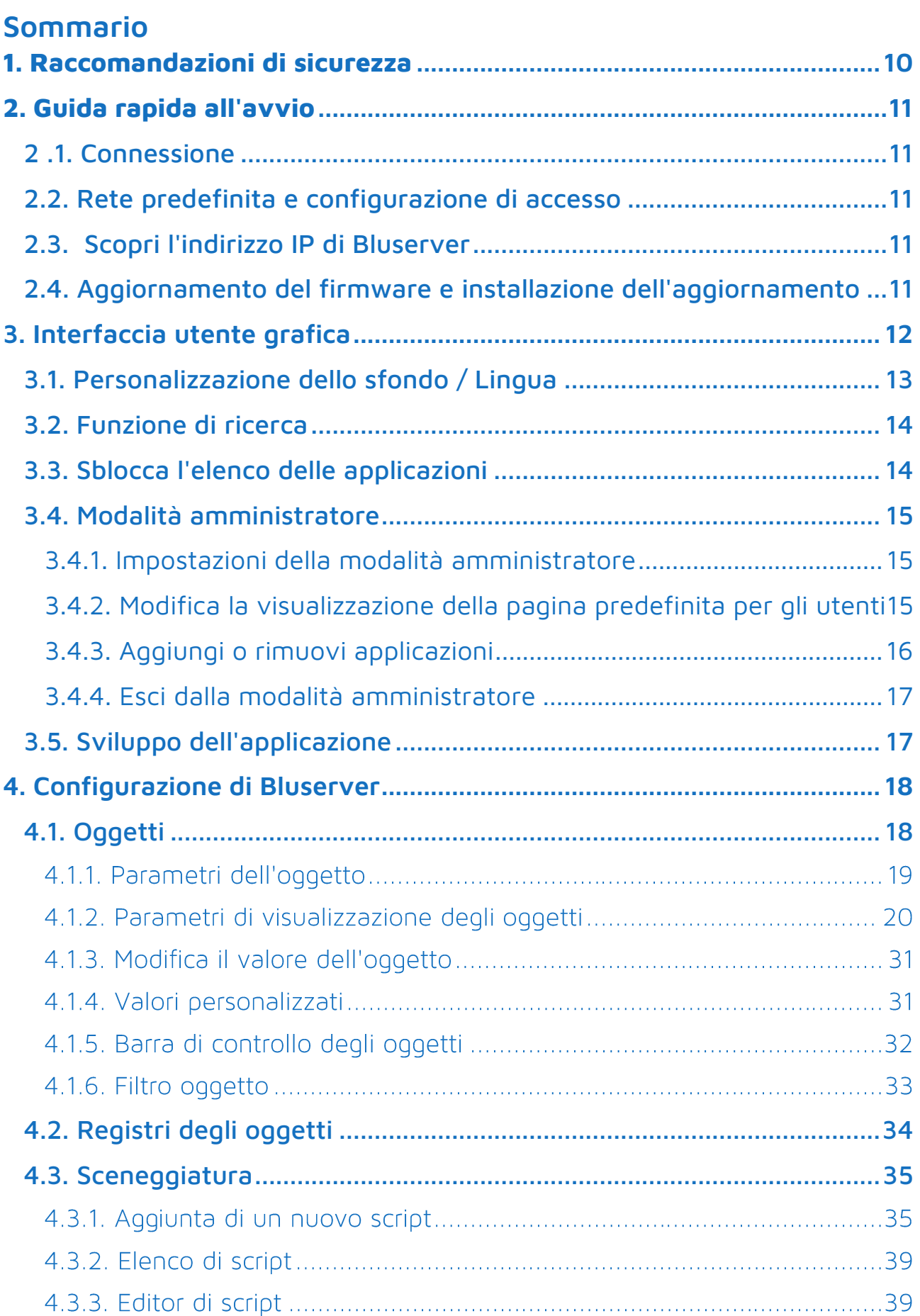

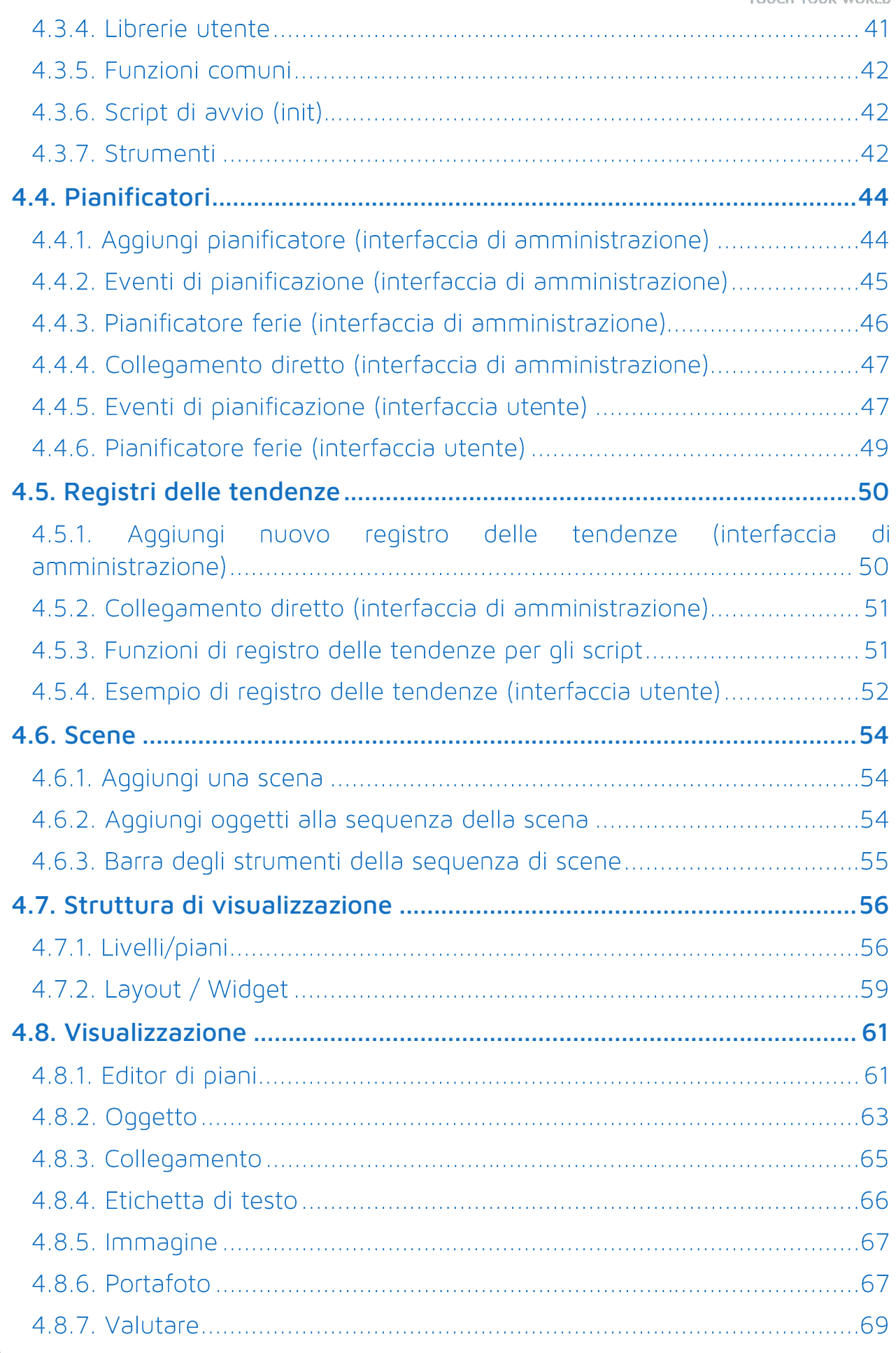

BRA

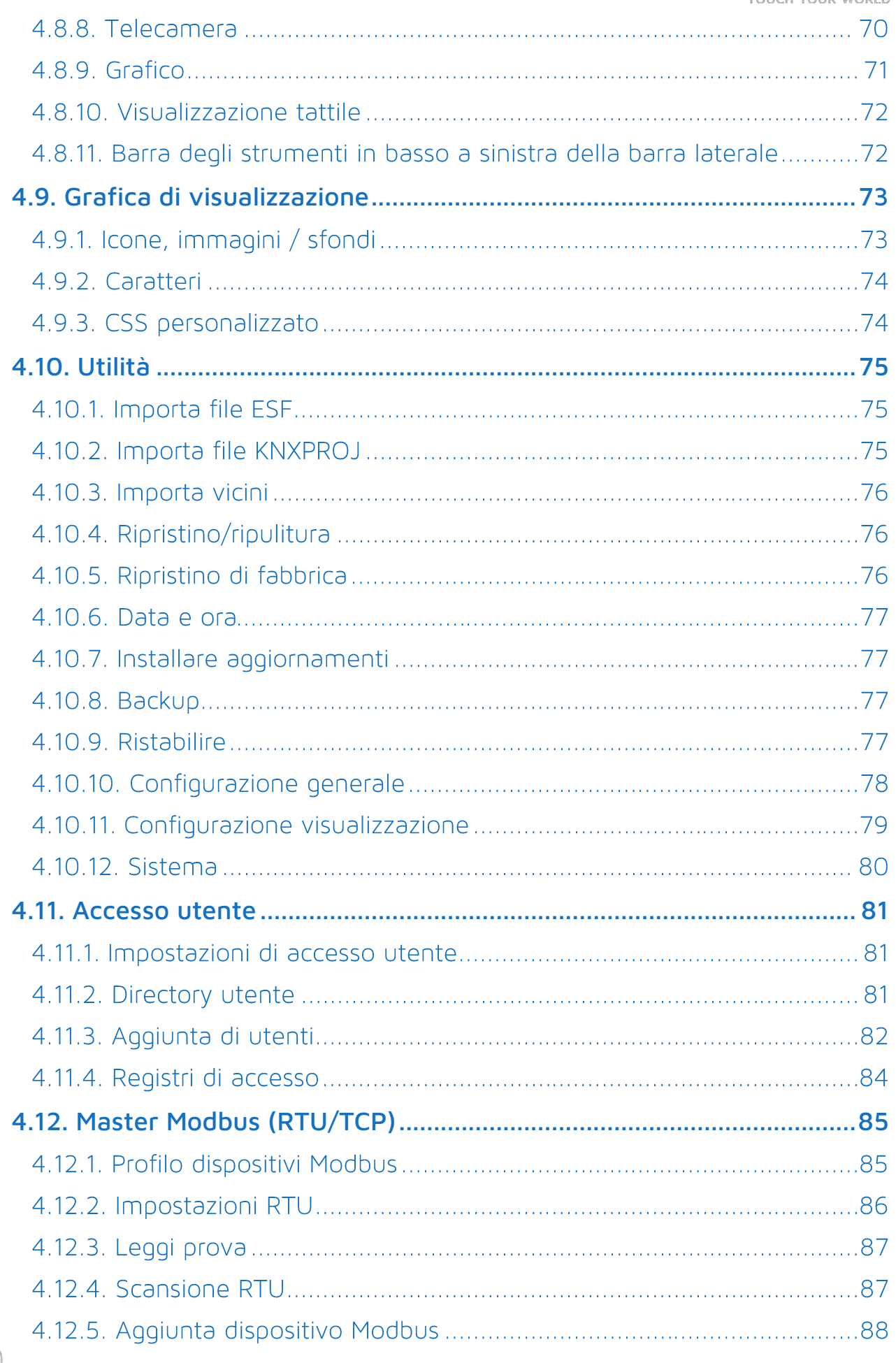

**Polar** 

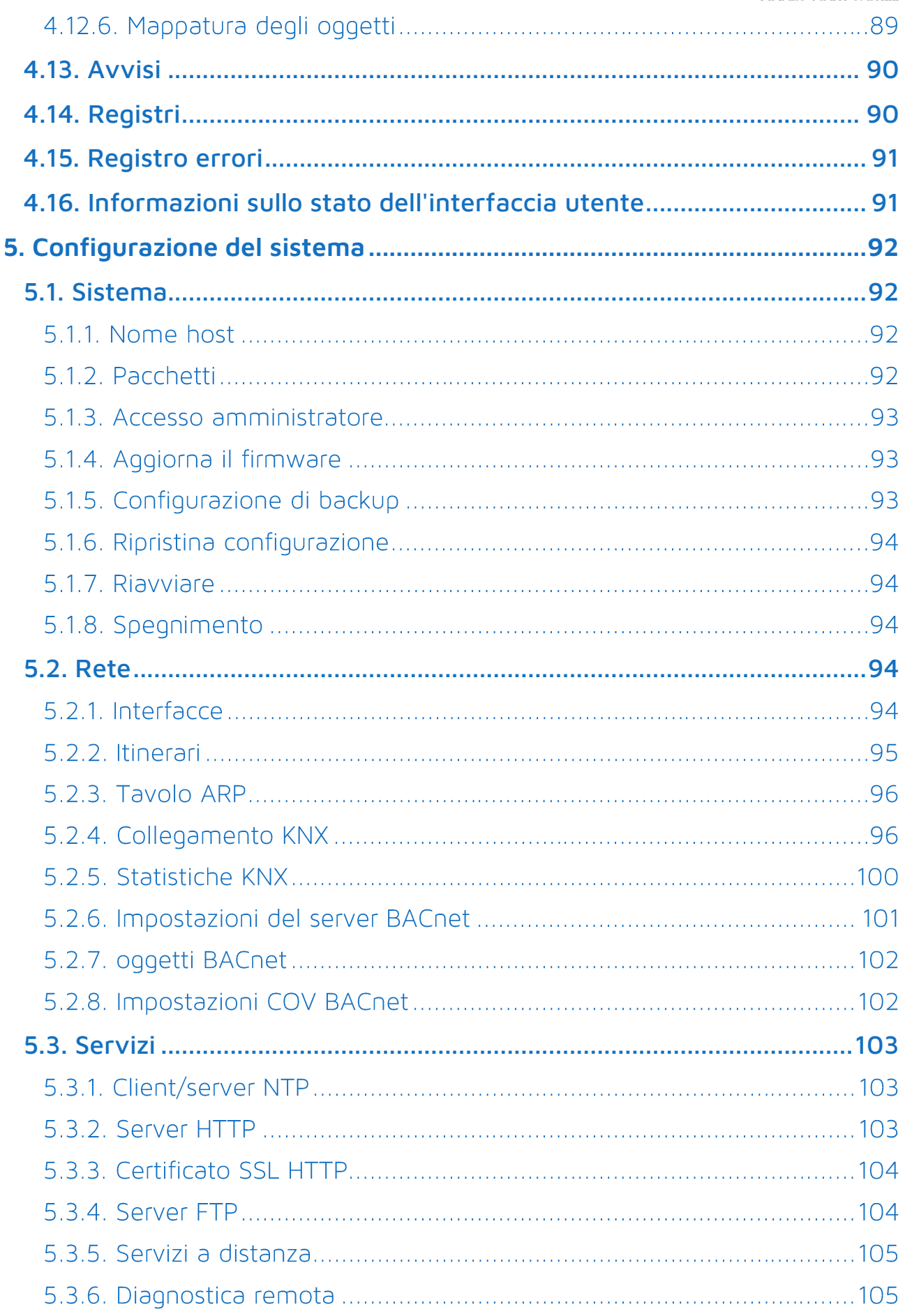

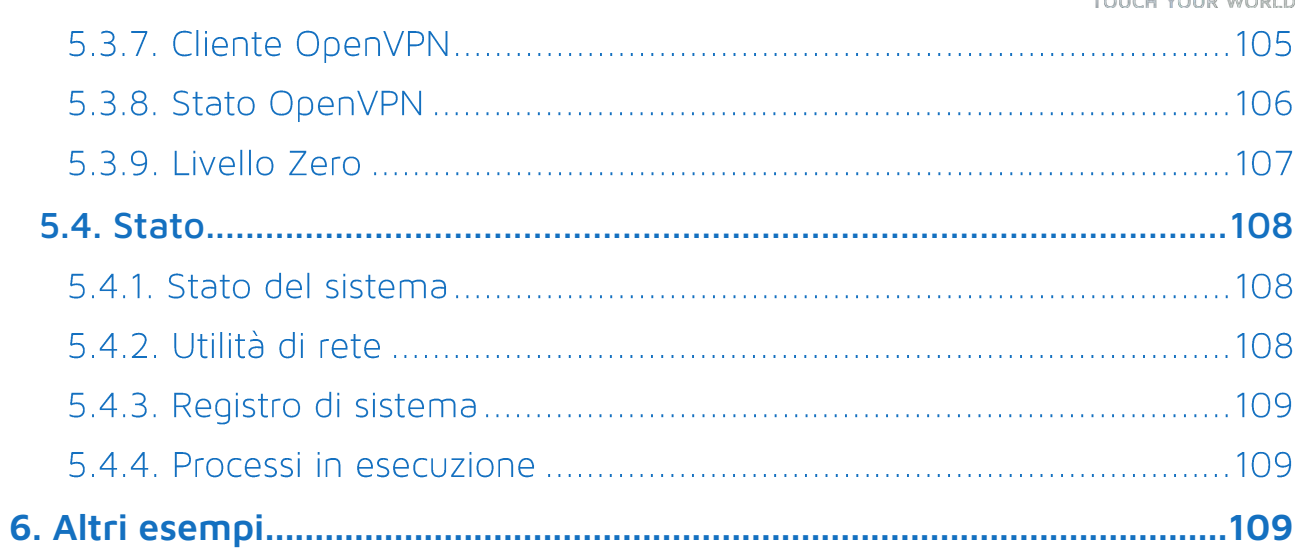

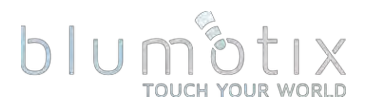

## <span id="page-9-0"></span>1. Raccomandazioni di sicurezza

Si consiglia di installare BS su una rete sicura senza accesso pubblico. Ove possibile, separare i segmenti di rete fisicamente, utilizzando VLAN o firewall.

Se è richiesta la comunicazione tra più BS in un edificio, fornire una chiave Backbone KNX e impostare l'opzione "Abilita solo comunicazione sicura".

Disabilitare le funzionalità KNX/IP dopo che il progetto è stato completamente messo in servizio se il routing KNX/IP non è necessario.

Il cloud BS può essere utilizzato per il controllo remoto. Per la messa in servizio e la diagnostica remota è necessario utilizzare ZeroTier o OpenVPN. Non utilizzare il port forwarding.

Usa HTTPS invece di HTTP ove possibile. Installa l'applicazione del certificato SSL dall'App Store di BS per ottenere un certificato valido per il tuo BS. L'utilizzo di HTTP su ZeroTier o OpenVPN è consentito poiché la connessione di tunneling è già crittografata.

Eseguire periodicamente i backup dei progetti BS e archiviarli in un luogo sicuro.

Esempio ZeroTier: openrb.com/zerotier-remote-maintenance-of-lm5/

Nel caso in cui trovi incidenti o vulnerabilità di sicurezza informatica, contattaci attraverso questa pagina: openrb.com/contact-us/

Embedded Systems SIA non può essere ritenuto responsabile per problemi di prestazioni e incompatibilità causati da applicazioni, servizi o dispositivi di fornitori di terze parti. La mancata osservanza di queste istruzioni può causare danni all'apparecchiatura.

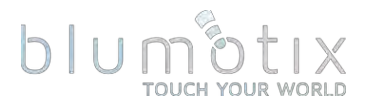

## <span id="page-10-0"></span>**2. Guida rapida all'avvio**

## <span id="page-10-1"></span>**2 .1. Connessione**

- Montare il dispositivo sulla quida DIN
- Collegare il cavo bus KNX/TP
- Collegare l'alimentazione 24V al dispositivo (polo rosso a 24V+, polo grigio a GND)
- Collegare BS alla rete locale utilizzando un cavo Ethernet

## <span id="page-10-2"></span>**2.2. Rete predefinita e configurazione di accesso**

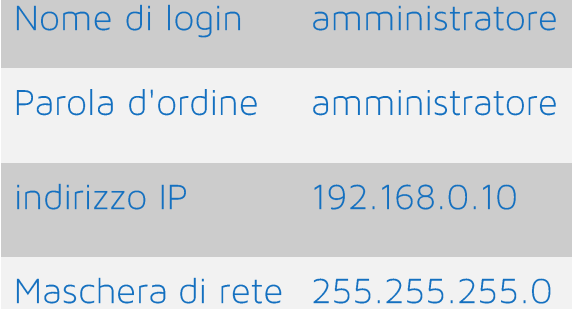

Assicurati che il tuo PC sia sulla stessa sottorete di BS o la connessione non sarà possibile.

È possibile accedere al dispositivo aprendo un browser web (sono supportati Chrome, Firefox, Safari) e inserendo l'IP del dispositivo http://IP L'accesso sicuro al dispositivo è disponibile tramite https://IP BS viene fornito con un certificato autofirmato per il quale il browser visualizzerà un avviso. Installa l'applicazione del certificato SSL dall'App Store di BS per ottenere un certificato valido per il tuo BS o accetta l'avviso.

## <span id="page-10-3"></span>**2.3. Scopri l'indirizzo IP di Bluserver**

BS ha un supporto mDNS/zeroconf integrato. L'applicazione Bluserver per Android e iOS può essere utilizzata per rilevare i dispositivi BS sulla rete.

Le sequenti applicazioni possono rilevare i dispositivi BS sulla rete locale:

- Android Macchina logica
- iOS Macchina logica

## <span id="page-10-4"></span>**2.4. Aggiornamento del firmware e installazione dell'aggiornamento**

*→* Vedere <u>Sistema → Aggiorna firmware e utilità → Installa aggiornamenti.</u> TOUCH YOUR WORLD

## <span id="page-11-0"></span>**3. Interfaccia utente grafica**

## Dopo un login riuscito appare la pagina principale:

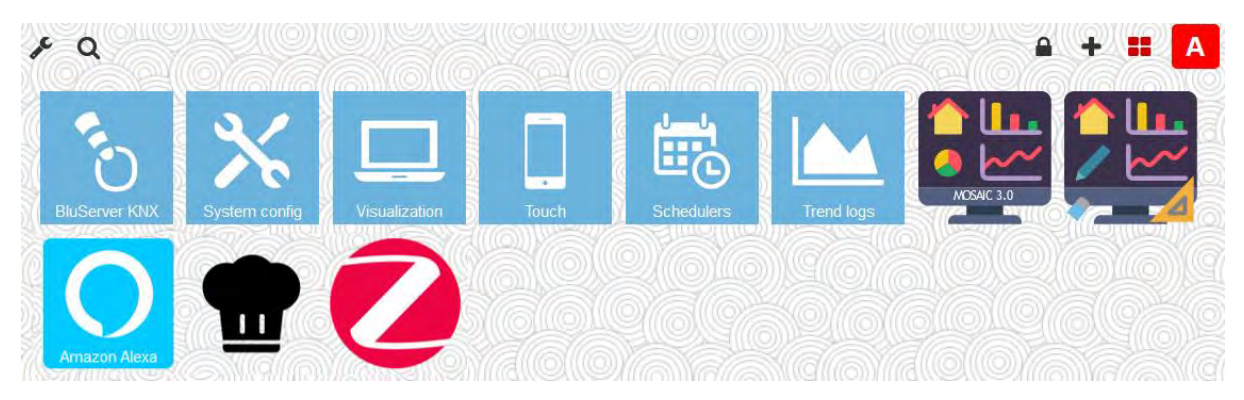

- Bluserver oggetti e log degli oggetti, script, pianificatori, tendenze, editor di visualizzazione, accesso utente, avvisi e log degli errori
- Configurazione del sistema: configurazione di rete, KNX e altri servizi integrati, gestione dei pacchetti e aggiornamento del firmware, stato generale del sistema
- Visualizzazione visualizzazione grafica principale (vista in pianta)
- visualizzazione grafica per dispositivi touch • Tocco
- · Pianificatori : pianificatori definiti dall'utente
- Registri delle tendenze : visualizzazione del grafico per i dati di serie temporali
- App Mosaic applicazione di visualizzazione grafica

La schermata principale dell'interfaccia è un elenco delle applicazioni installate. È possibile modificare l'ordine delle applicazioni, nascondere le applicazioni selezionate. Ogni utente può personalizzare lo sfondo, il tema chiaro/scuro e la lingua dell'interfaccia. L'utente amministratore può installare e aggiornare le applicazioni.

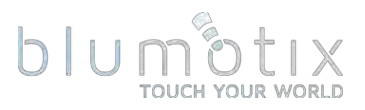

## <span id="page-12-0"></span>**3.1. Personalizzazione dello sfondo / Lingua**

Fare clic su Personalizza Sper cambiare la lingua dell'interfaccia, il tema del colore e l'immagine di sfondo.

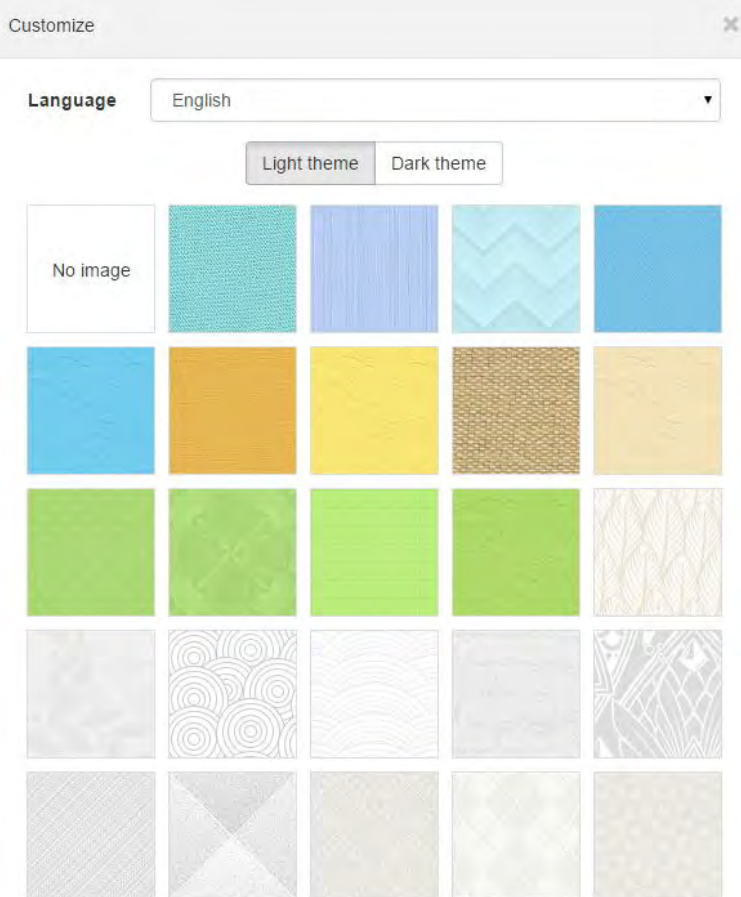

La lingua dell'interfaccia può essere scelta facendo clic sul menu a discesa Lingua.

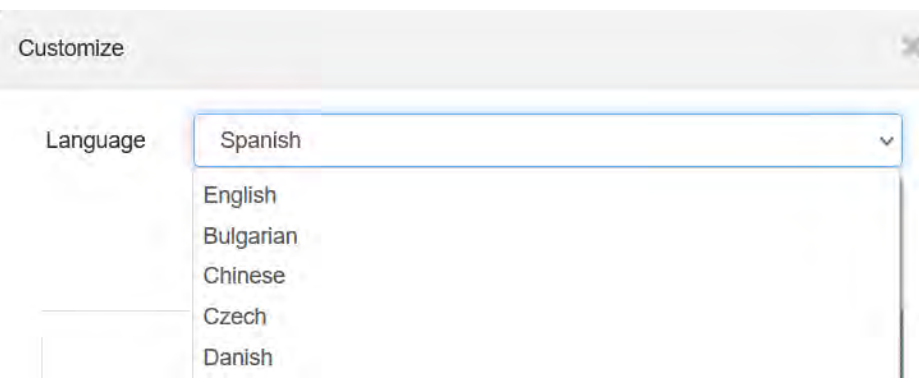

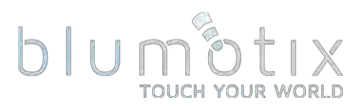

L'immagine di sfondo viene applicata automaticamente quando viene scelta.

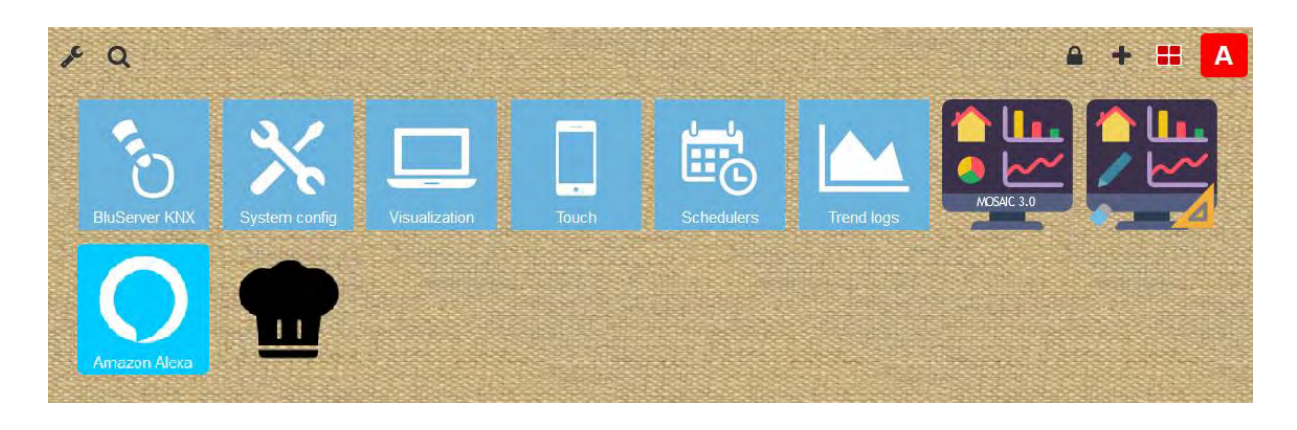

## <span id="page-13-0"></span>**3.2. Funzione di ricerca**

Fare clic su Cerca **Q** per aprire la casella di ricerca per trovare le applicazioni contenenti la frase di ricerca specificata.

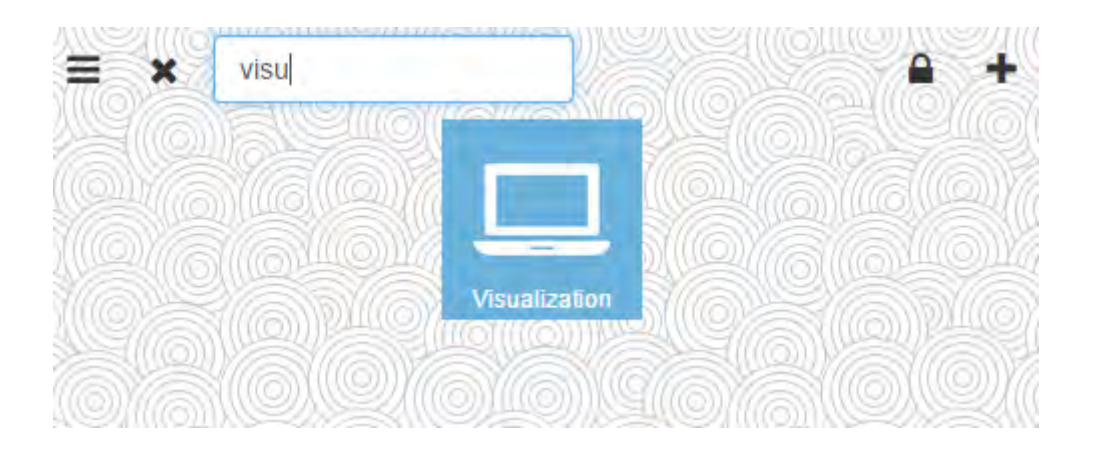

## <span id="page-13-1"></span>**3.3. Sblocca l'elenco delle applicazioni**

Fare clic su Sblocca **A**per modificare l'ordine delle applicazioni tramite drag & drop.

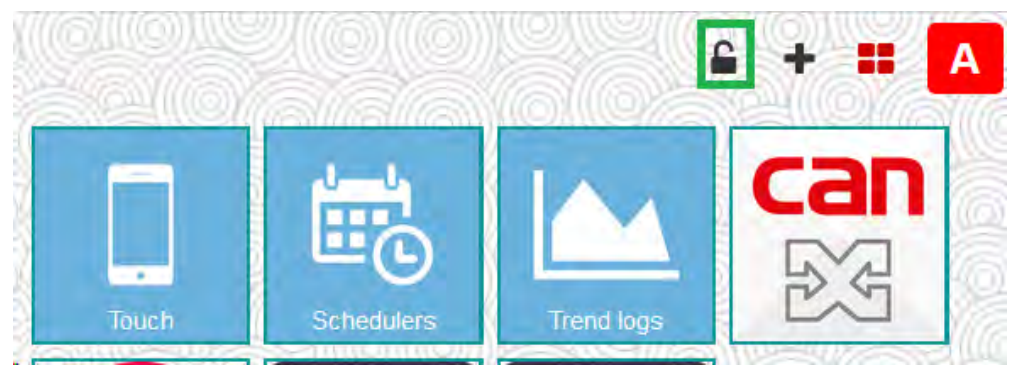

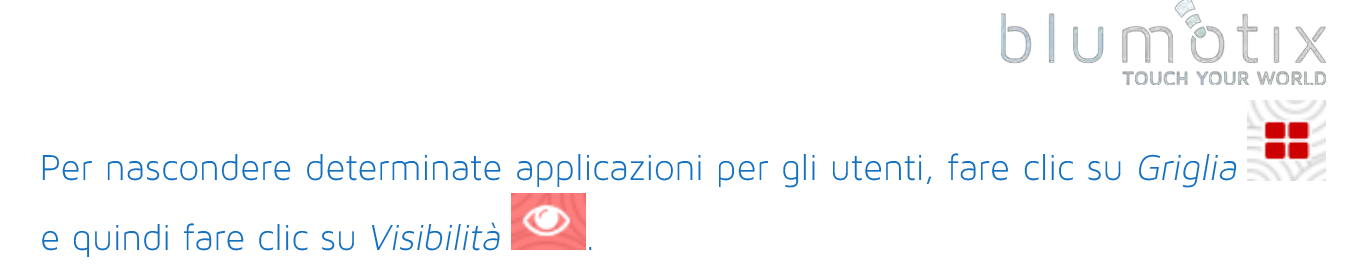

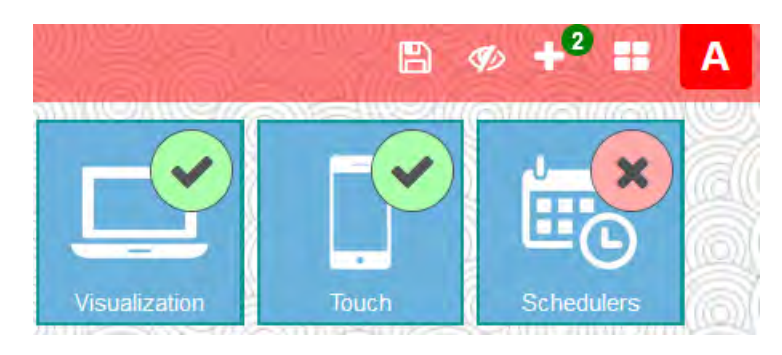

Dopo aver selezionato quali app saranno visibili agli utenti, fai clic su Salva

## <span id="page-14-1"></span><span id="page-14-0"></span>**3.4. Modalità amministratore**

## 3.4.1. Impostazioni della modalità amministratore

Fai clic su Griglia (2008), quindi su Personalizza de fai clic su Modifica password amministratore.

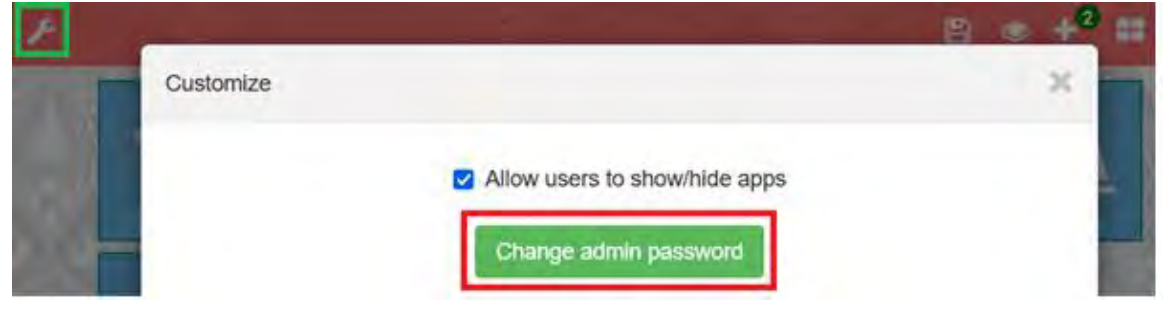

Consenti agli utenti di mostrare/nascondere le app abilita/disabilita la possibilità per gli utenti non amministratori di mostrare o nascondere le app stesse.

## <span id="page-14-2"></span>3.4.2. Modifica la visualizzazione della pagina predefinita per gli utenti

In modalità amministratore è possibile modificare la visualizzazione predefinita per tutti gli utenti: l'immagine di sfondo, nascondere/mostrare/ordinare le app allo stesso modo descritto in 3.3. Una volta apportate tutte le modifiche necessarie, fare clic su Salva

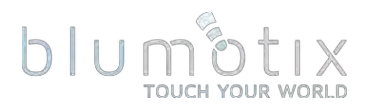

## 3.4.3. Aggiungi o rimuovi applicazioni

<span id="page-15-0"></span>Fare clic su Più de per accedere alla pagina di amministrazione dell'applicazione. Se viene visualizzato un messaggio di errore, fornire impostazioni DNS valide come descritto in *Configurazione del sistema → Rete → Interfacce*.

### Viene visualizzato l'elenco delle applicazioni disponibili.

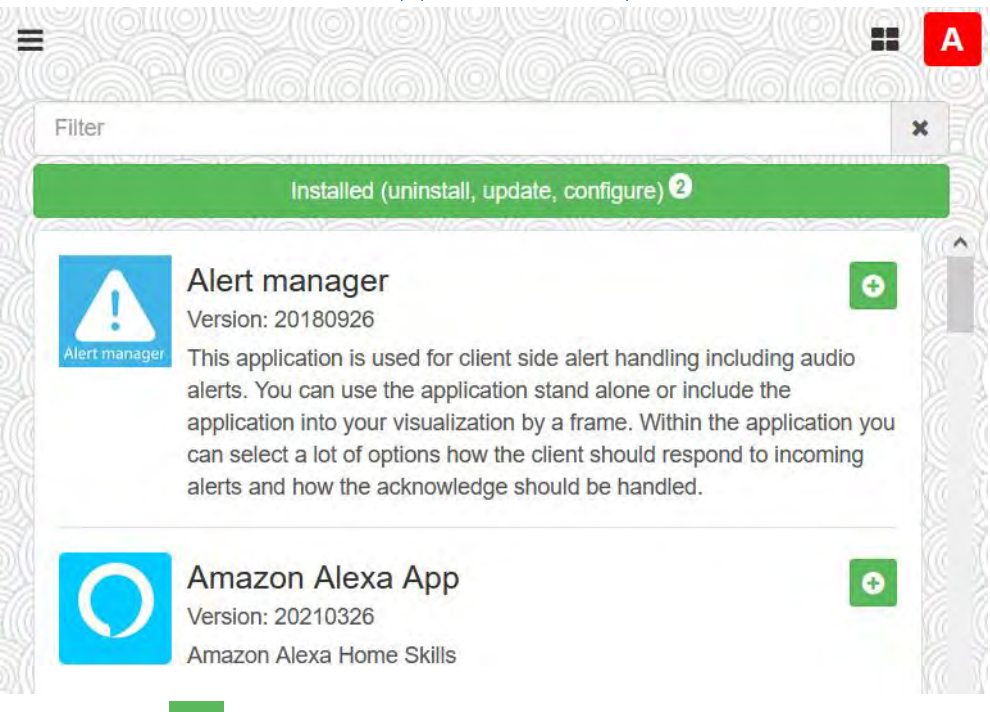

O per installare una determinata applicazione in BS. Fare clic su Installa

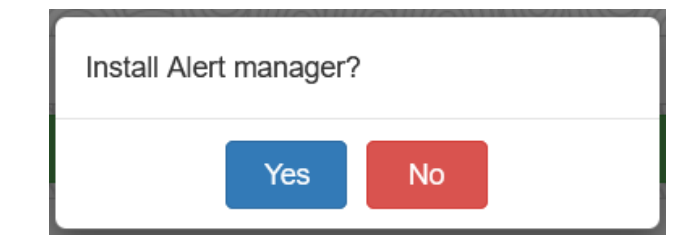

Fare clic su Installato per visualizzare un elenco delle applicazioni attualmente installate su BS.

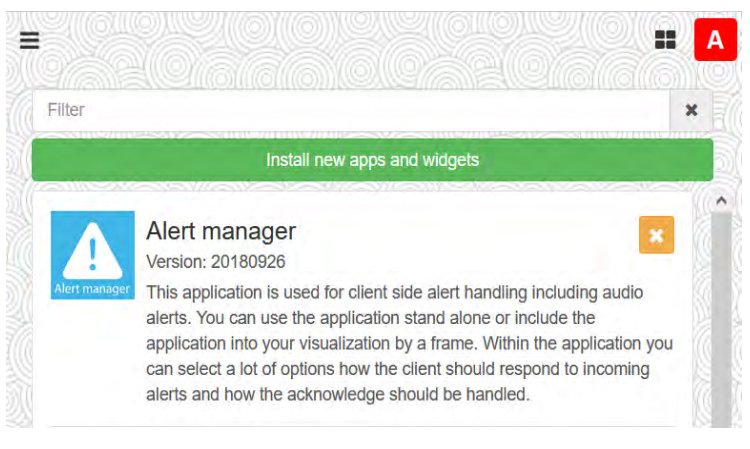

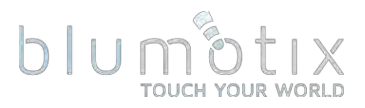

## Le applicazioni possono essere installate manualmente fornendo un file del pacchetto dell'applicazione appropriato.

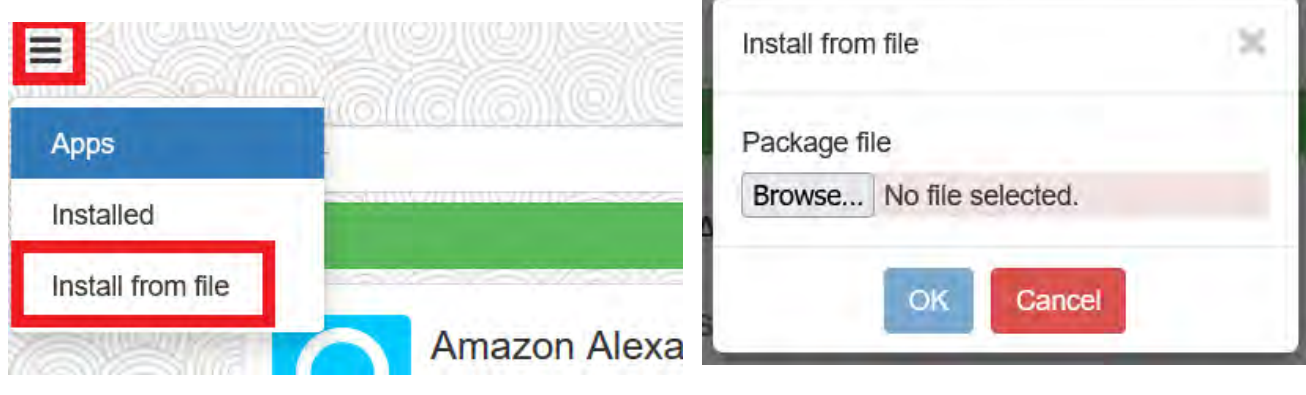

Fare clic su Aggiorna **C** per installare una versione più recente di un'applicazione selezionata.

Fare clic su Griglia de per tornare alla pagina principale.

<span id="page-16-0"></span>3.4.4. Esci dalla modalità amministratore Fare clic **A** per uscire eseguire il logout.

## <span id="page-16-1"></span>**3.5. Sviluppo dell'applicazione**

Visita il nostro forum: [forum.logicmachine.net](https://forum.logicmachine.net/)

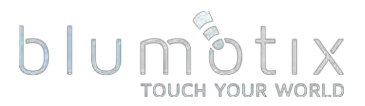

## <span id="page-17-0"></span>**4. Configurazione di Bluserver**

Questa è la pagina principale della configurazione e gestione di Bluserver. Si compone delle sequenti schede:

- Oggetti gestione degli oggetti
- · Registri degli oggetti registri degli oggetti
- Scripting gestione del repository di scripting
- pianificazione gestioni di pianificazione utente
- Registri trend gestioni dei registri valori temporali/serie
- Scene scene per il controllo degli oggetti
- Vis. struttura definizione della struttura di visualizzazione
- Visualizzazione editor di visualizzazione
- Vis. grafica icona, sfondo, gestione dei caratteri
- Utilità : utilità tra cui importazione da ETS, ripristino, backup, ripristino
- Accesso utenti: gestione utenti e registri di accesso
- Modbus Mappatore Modbus
- · Avvisi : messaggi di avviso dell'utente e del sistema
- · Registri registri degli script
- Registro errori messaggi di errore di sistema e di script

## <span id="page-17-1"></span>**4.1. Oggetti**

Gli oggetti possono essere aggiunti a questo elenco in diversi modi:

- Manualmente facendo clic su Aggiungi nuovo oggetto
- · I nuovi indirizzi di gruppo visti sul bus vengono aggiunti automaticamente (se Bus sniffer abilitato in *Utilità → Configurazione generale*)
- · Importazione di file KNXPROJ o ESF (in Utilità)

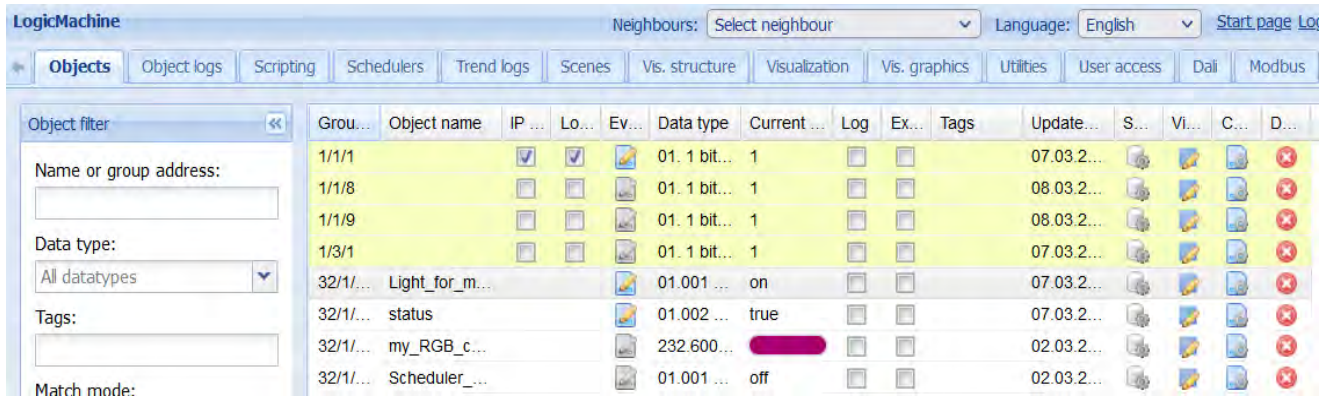

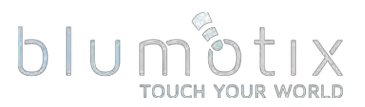

### 4.1.1. Parametri dell'oggetto

Fare clic sul nome dell'oggetto o sull'indirizzo del gruppo per modificare i parametri dell'oggetto.

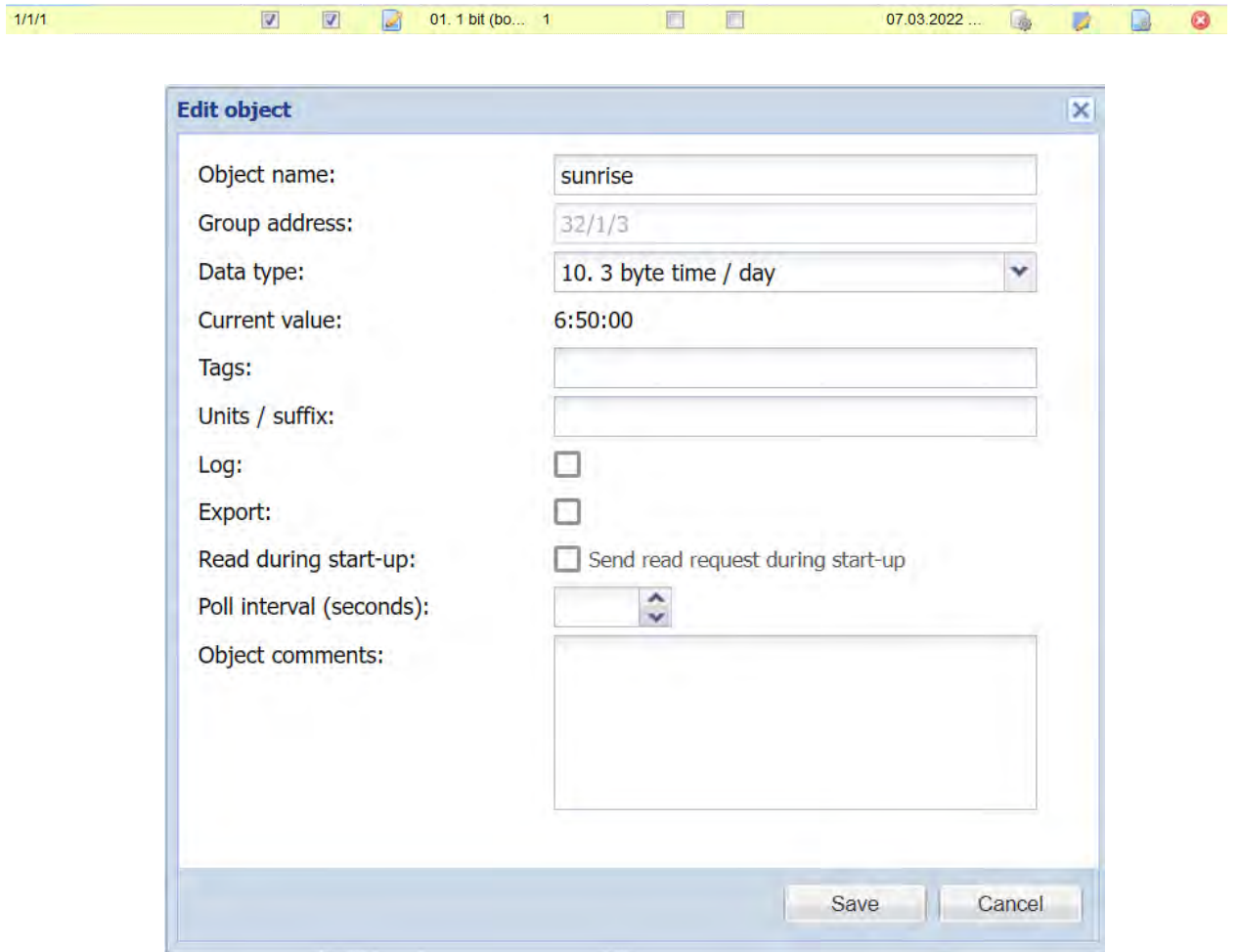

- Nome oggetto nome dell'oggetto
- Indirizzo di gruppo - indirizzo di gruppo dell'oggetto (non può essere modificato una volta creato l'oggetto)
- · dati Tipo di dati KNX dell'oggetto Nota: in alcuni casi gli oggetti aggiunti tramite bus sniffer o import ESF potrebbero avere un tipo di dati errato
- Valore attuale valore attuale dell'oggetto
- Tag : consente di raggruppare più oggetti tramite tag comuni che possono quindi essere utilizzati nello scripting
- · Unità/suffisso valore di testo che appare dopo il valore dell'oggetto. Alcuni tipi di dati hanno unità di default (%, °C ecc.)
- Log : abilita la registrazione per questo oggetto. I registri verranno visualizzati nella scheda Registri oggetti

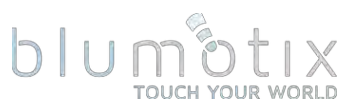

- · Esporta: consentirà l'accesso agli oggetti da BACnet/IP (se abilitato). Può essere utilizzato anche per limitare gli oggetti a cui è possibile accedere tramite Servizi remoti (configurabili)
- Leggi durante l'avvio: invia una richiesta di lettura a questo oggetto all'avvio del sistema.
- · Intervallo di polling (secondi): invia periodicamente richieste di lettura a questo oggetto KNX
- commenti utilizzati su questo oggetto

L'elenco degli oggetti può essere ordinato in base a uno dei seguenti parametri: nome, indirizzo gruppo, tipo di dati, valore corrente, tag, commenti.

## 4.1.2. Parametri di visualizzazione degli oggetti

Fare clic Anell'elenco degli oggetti per impostare parametri di visualizzazione specifici per l'oggetto selezionato.

Nota! Alcune proprietà come il colore di sfondo sono visibili solo nel visualizzatore di visualizzazione ma non nell'editor.

## **4.1.2.1. 1 bit**

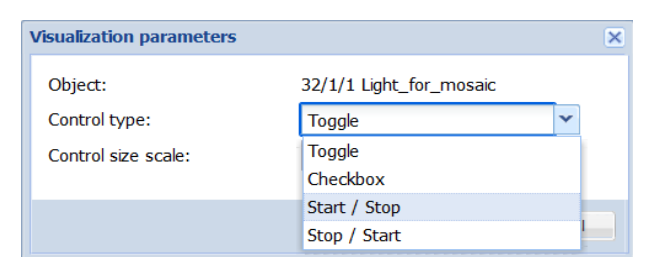

- Tipo di controllo aspetto dell'elemento di controllo (Visualizzazione tocco o in modalità Mostra controllo)
- o Attiva/disattiva  $\begin{bmatrix} 1 & 1 \\ 1 & 1 \end{bmatrix}$ o Casella di controllo o Start/Stop - invia 1/vero alla stampa, 0/falso al rilascio  $\pmb{\times}$ o Stop / Start - invia O/falso alla stampa, 1/ rilascio vero
- ●Scala dimensioni controllo - dimensione dell'elemento di controllo (solo in modalità Mostra controllo)

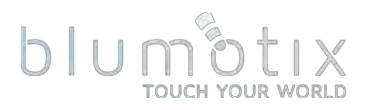

#### **4.1.2.2. 4 bit (controllato a 3 bit)**

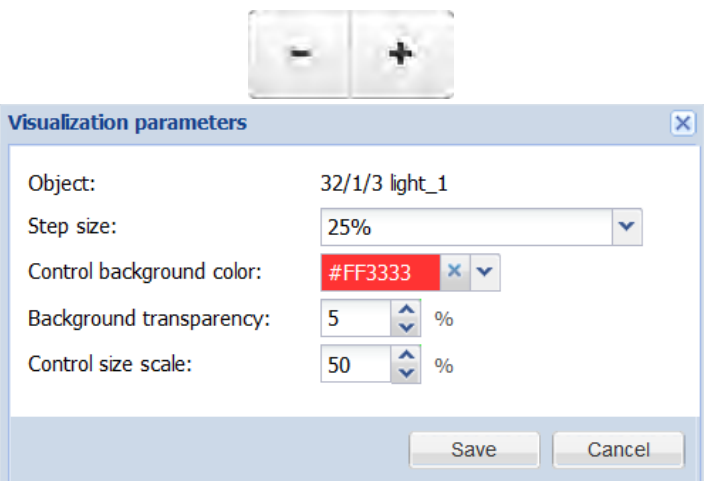

- Step size dimensione del passo per la modifica del valore, premendo  $+/-$  si invia rispettivamente il comando su/giù con la dimensione del passo definita, rilasciando invia stop
- sfondo del controllo: colore di sfondo personalizzato per questo elemento di controllo
- Trasparenza dello sfondo: trasparenza dello sfondo personalizzata
- Scala dimensioni controllo dimensione dell'elemento di controllo

### **4 .1.2.3. Tipi di dati numerici (interi e virgola mobile)**

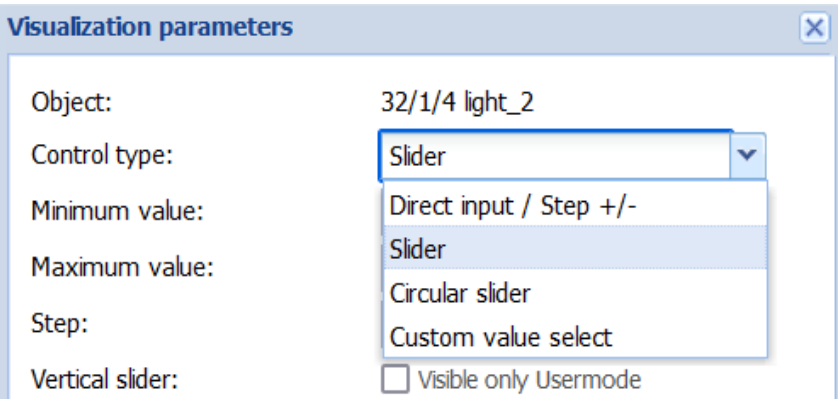

### **4.1.2.4. Immissione diretta / Step +/-**

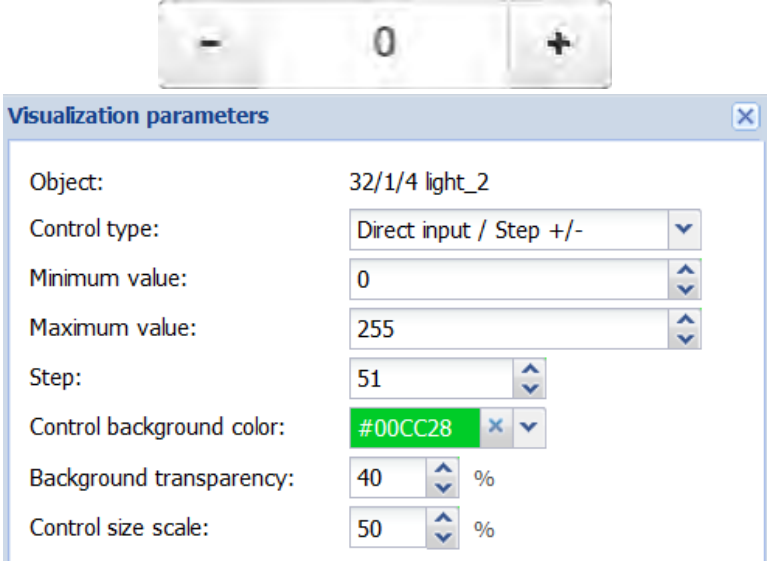

- valore minimo consentito
- valore massimo consentito
- Step dimensione del passo per ogni pressione del pulsante +/-
- sfondo del controllo: colore di sfondo personalizzato per questo elemento di controllo
- · Trasparenza dello sfondo: trasparenza dello sfondo personalizzata
- Scala dimensioni controllo dimensione dell'elemento di controllo

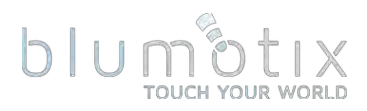

### **4.1.2.5. Dispositivo di scorrimento**

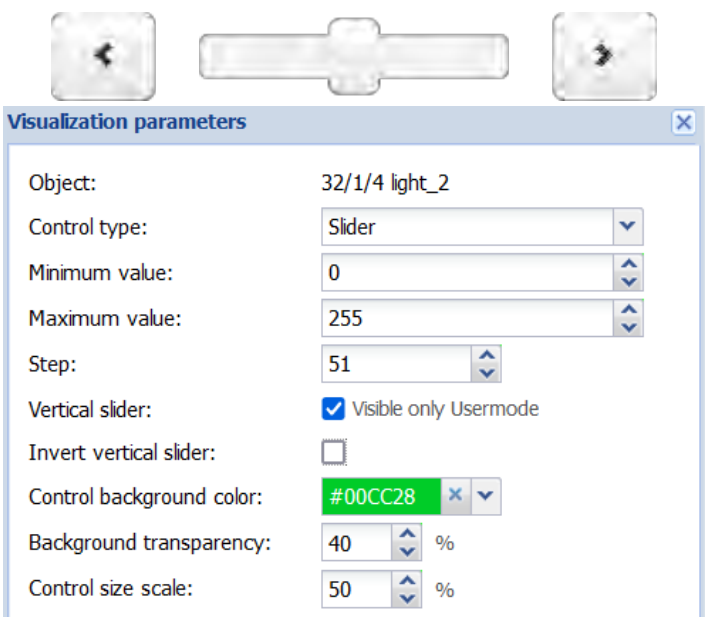

- valore minimo consentito
- *valore* massimo consentito
- Passo dimensione del passo per ogni pressione del pulsante < e >, quando si trascina o si fa clic sul dispositivo di scorrimento il valore finale verrà regolato al valore più vicino corrispondente alla dimensione del **DASSO**
- Cursore verticale : cambia l'orientamento del cursore in verticale (non disponibile in modalità Touch)
- Inverti il cursore verticale : la parte superiore diventa il valore minimo, la parte inferiore diventa il massimo
- sfondo del controllo: colore di sfondo personalizzato per questo elemento di controllo
- Trasparenza dello sfondo: trasparenza dello sfondo personalizzata
- Scala dimensioni controllo dimensione dell'elemento di controllo

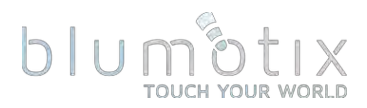

#### **4.1.2.6. Cursore circolare**

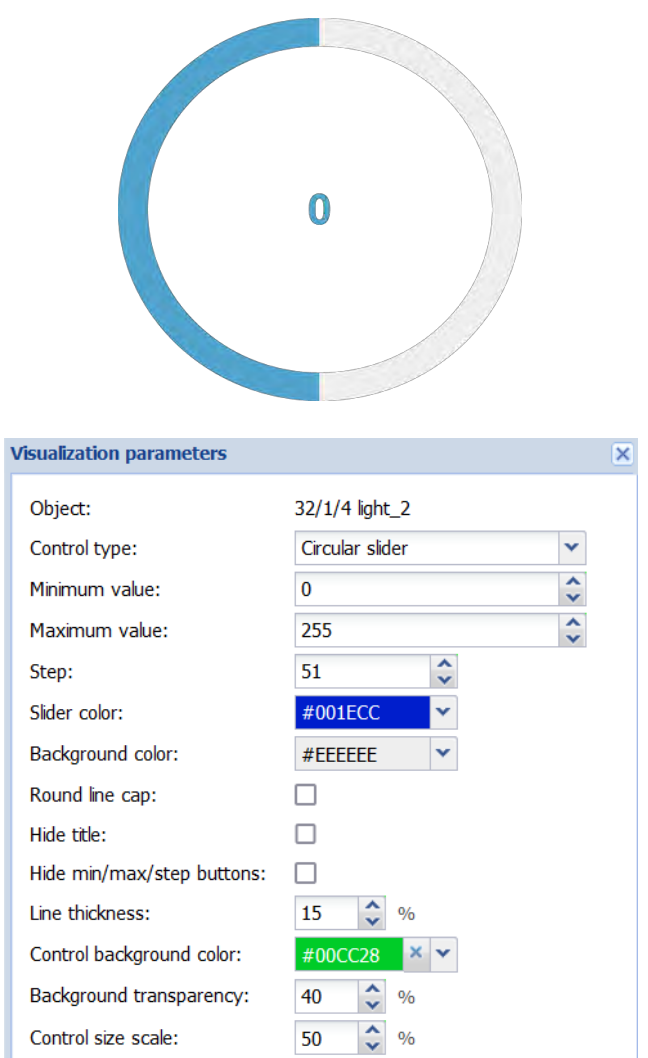

- valore minimo consentito
- valore massimo consentito
- Passo dimensione del passo per ogni pressione del pulsante < e >, quando si trascina o si fa clic sul dispositivo di scorrimento il valore finale verrà regolato al valore più vicino corrispondente alla dimensione del passo
- slider colore della parte attiva della linea dello slider
- sfondo colore della parte inattiva della linea dello slider
- Cap tondo usa il cap tondo per la linea del cursore
- Nascondi titolo se nascondere il titolo (nome oggetto)
- Nascondi pulsanti min/max/step se nascondere i pulsanti su/giù
- Spessore linea spessore della linea di scorrimento
- sfondo del controllo: colore di sfondo personalizzato per questo elemento di controllo
- Trasparenza dello sfondo: trasparenza dello sfondo personalizzata
- ●Scala dimensioni controllo - dimensione dell'elemento di controllo

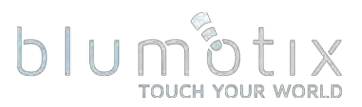

#### **4.1.2.7. Seleziona valore personalizzato**

Seleziona da un elenco di valori personalizzati. I valori possono essere definiti in Vis. Parametri

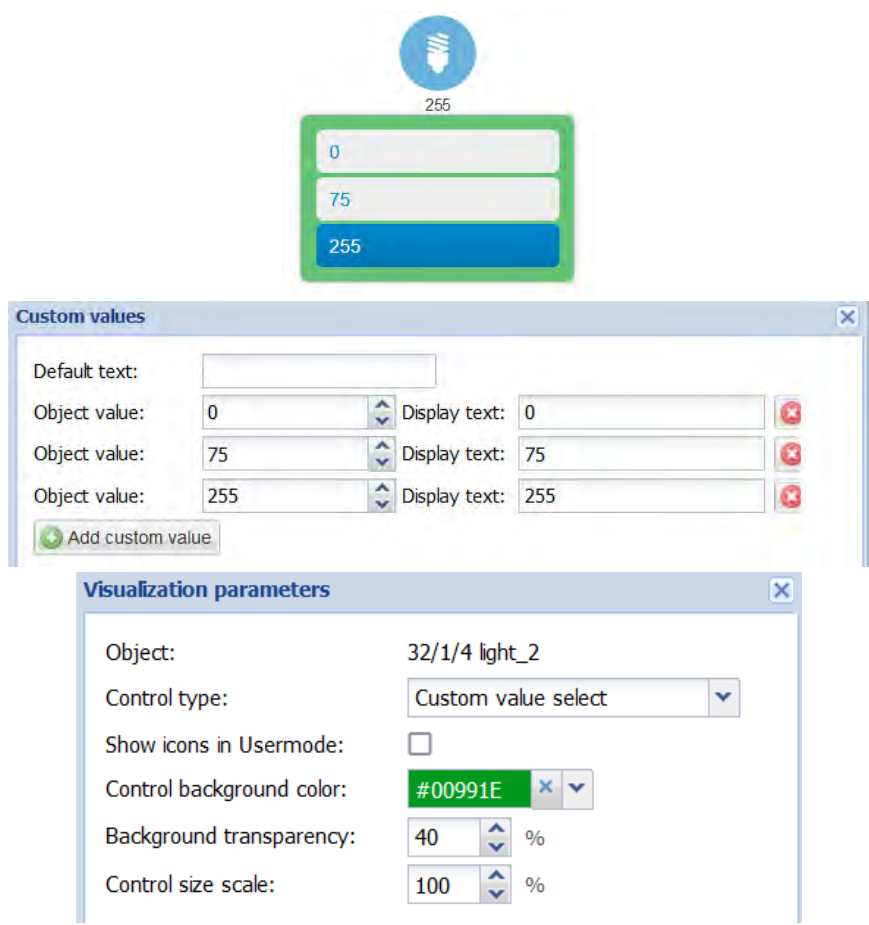

- · Mostra le icone in modalità utente usa le icone invece dei valori testuali, le icone possono essere definite nell'editor di visualizzazione (lcone aggiuntive)
- sfondo del controllo: colore di sfondo personalizzato per questo elemento di controllo
- Trasparenza dello sfondo: trasparenza dello sfondo personalizzata
- Scala dimensioni controllo dimensione dell'elemento di controllo

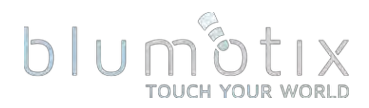

#### **4 .1.2.8. RGB**

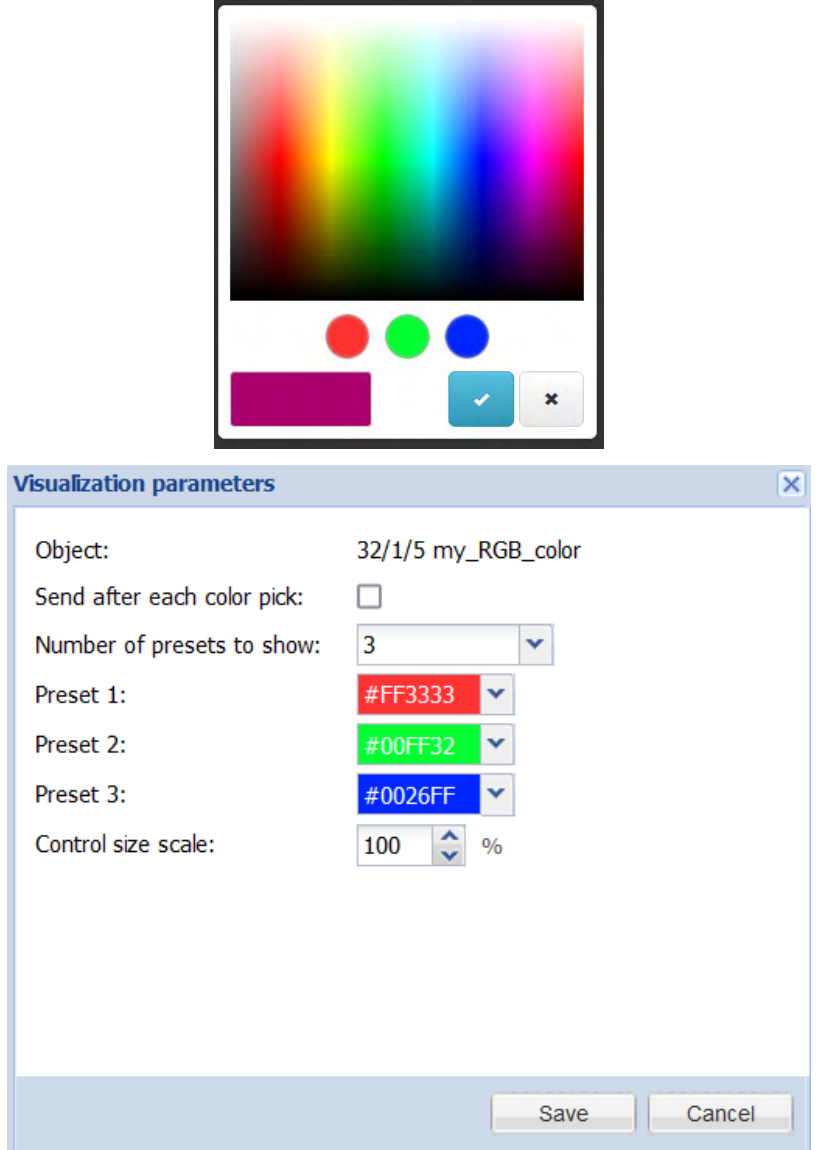

- · Invia dopo ogni scelta di colore specifica se inviare il nuovo valore dopo ogni scelta di colore o solo quando si fa clic su Ok  $\checkmark$
- Numero di preimpostazioni da mostrare : il numero di preimpostazioni da mostrare
- Preimpostato colore preimpostato
- Scala dimensioni controllo dimensione dell'elemento di controllo

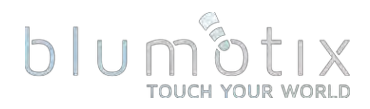

#### **4.1.2.9. RGBW**

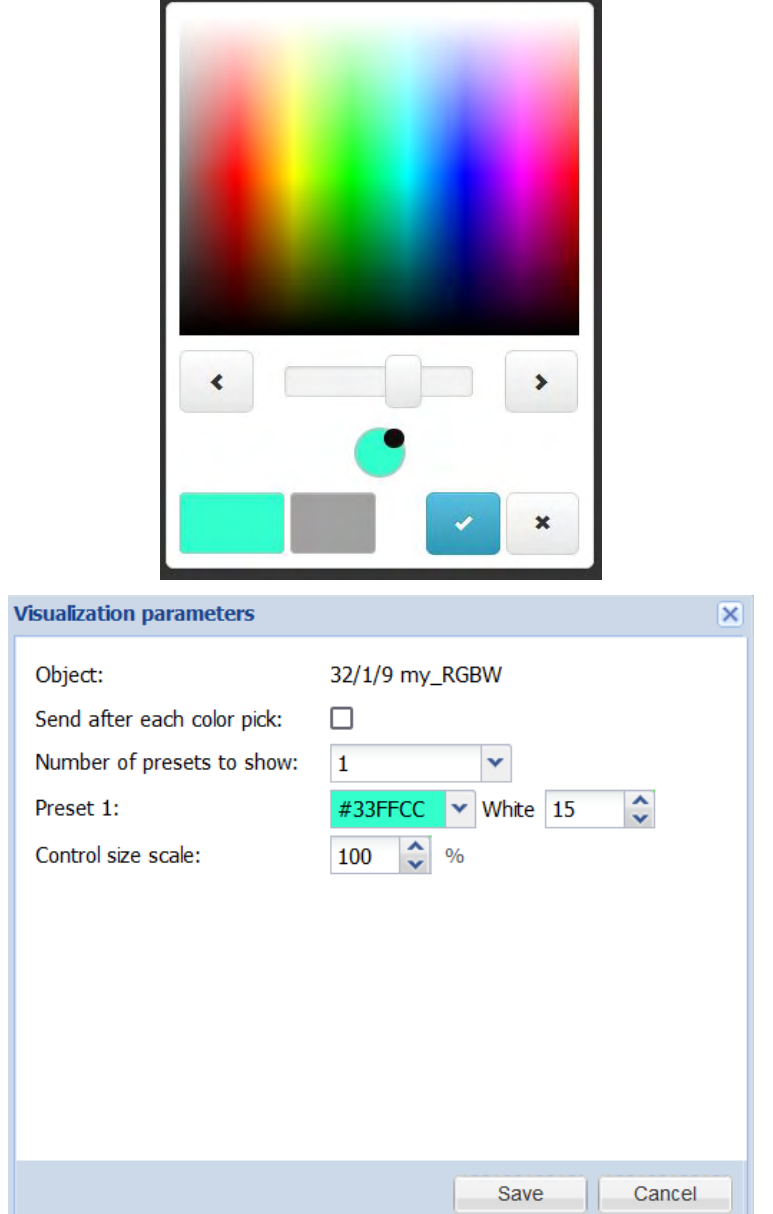

- · Invia dopo ogni scelta di colore specifica se inviare il nuovo valore dopo ogni scelta di colore o solo quando si fa clic su Ok  $\checkmark$
- Numero di preimpostazioni da mostrare : il numero di preimpostazioni da mostrare
- Preimpostato colore preimpostato e valore % bianco
- Scala dimensioni controllo dimensione dell'elemento di controllo

## $blu1$

#### **4.1.2.10. Luminosità e temperatura colore DALI**

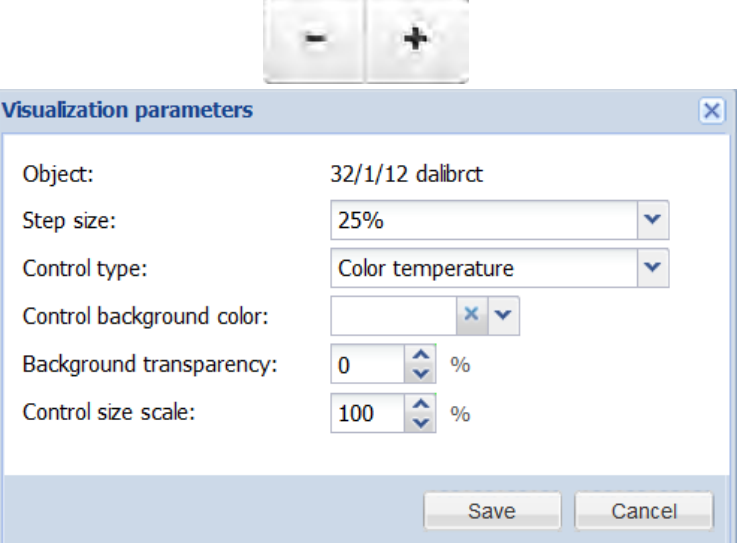

- Step size dimensione del passo per la modifica del valore, premendo +/- si invia rispettivamente il comando su/giù con la dimensione del passo definita, rilasciando invia stop
- · Tipo di controllo : seleziona la proprietà da controllare: luminosità o temperatura del colore
- sfondo del controllo: colore di sfondo personalizzato per questo elemento di controllo
- Trasparenza dello sfondo: trasparenza dello sfondo personalizzata
- Scala dimensioni controllo dimensione dell'elemento di controllo

## **4.1.2.11. Combinato On/Off (sola lettura)**

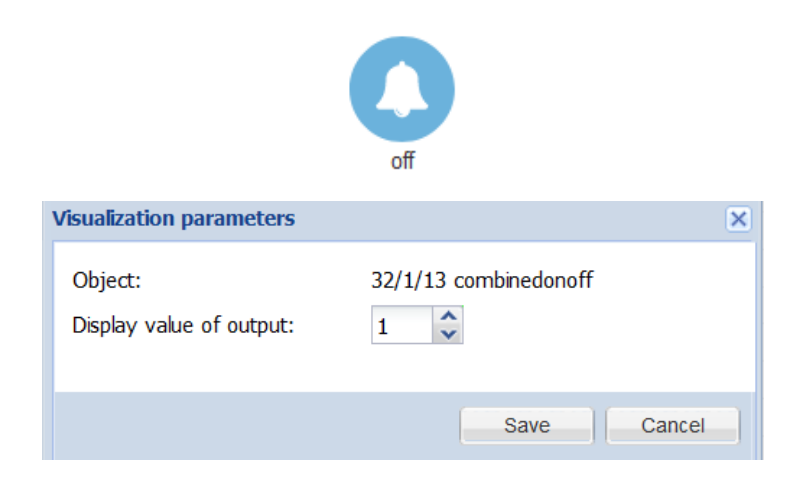

• Visualizza valore dell'uscita - seleziona quale numero oggetto (1.16) viene utilizzato per la visualizzazione del valore

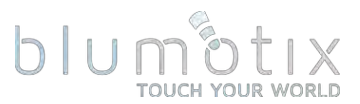

**4.1.2.12. Testo (carattere ASCII, stringa da 14 byte, stringa da 250 byte)**

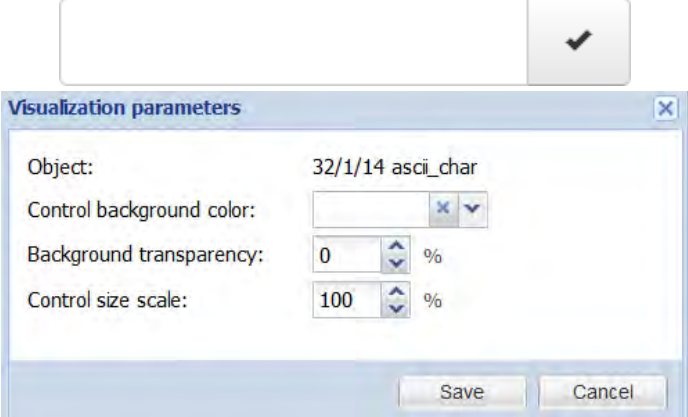

- sfondo del controllo: colore di sfondo personalizzato per questo elemento di controllo
- · Trasparenza dello sfondo: trasparenza dello sfondo personalizzata
- Scala dimensioni controllo dimensione dell'elemento di controllo

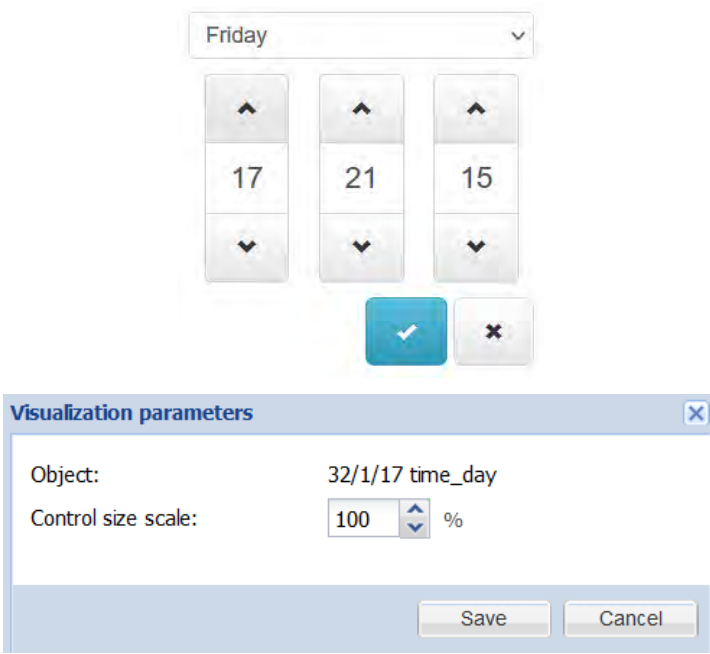

## **4.1.2.13. Ora/giorno**

• Scala dimensioni controllo - dimensione dell'elemento di controllo

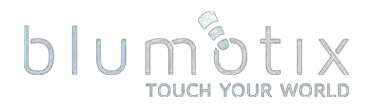

#### **4.1.2.14. Data**

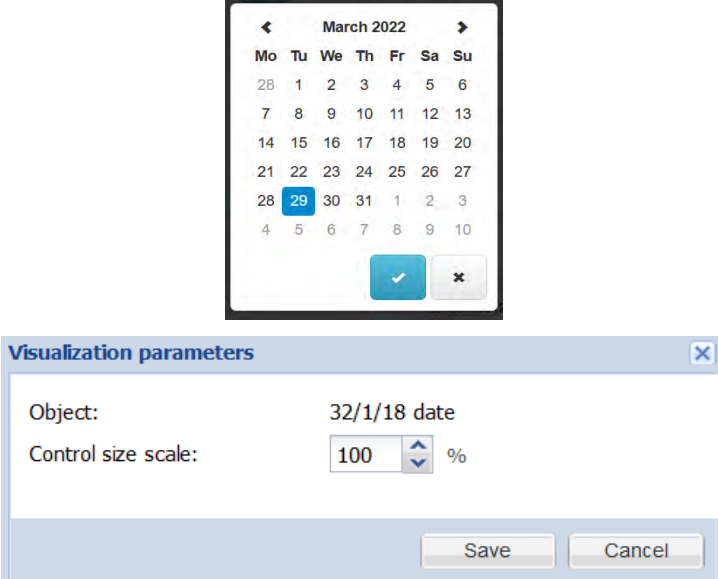

• Scala dimensioni controllo - dimensione dell'elemento di controllo

### **4.1.2.15. Enumerazione a 1 byte**

Se viene selezionato un tipo di dati secondario (20.x), il controllo si comporta come un valore personalizzato selezionato con valori predefiniti a seconda del tipo di dati.

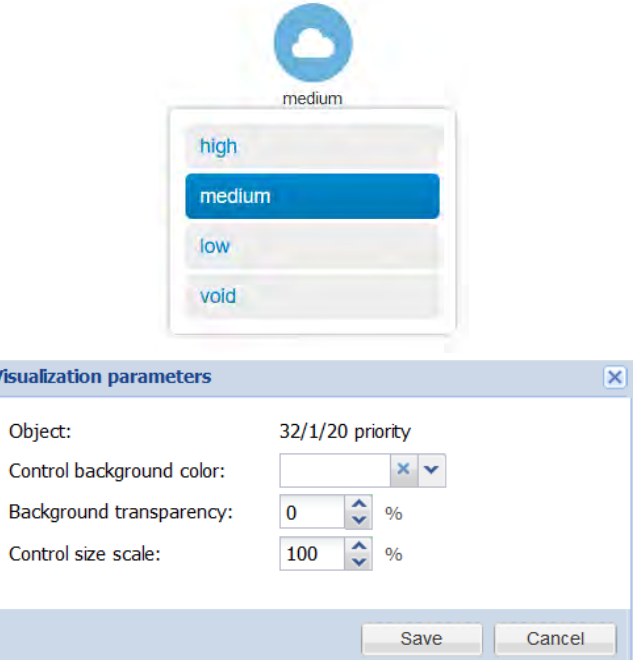

- sfondo del controllo: colore di sfondo personalizzato per questo elemento di controllo
- Trasparenza dello sfondo: trasparenza dello sfondo personalizzata
- Scala dimensioni controllo dimensione dell'elemento di controllo

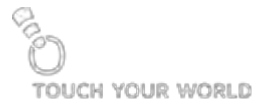

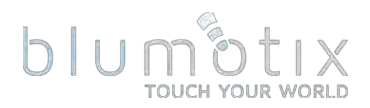

4.1.3. Modifica il valore dell'oggetto<br>Fare clic Coper modificare il valore dell'oggetto. Gli elementi di controllo dipendono dal tipo di dati dell'oggetto e dai parametri di visualizzazione.

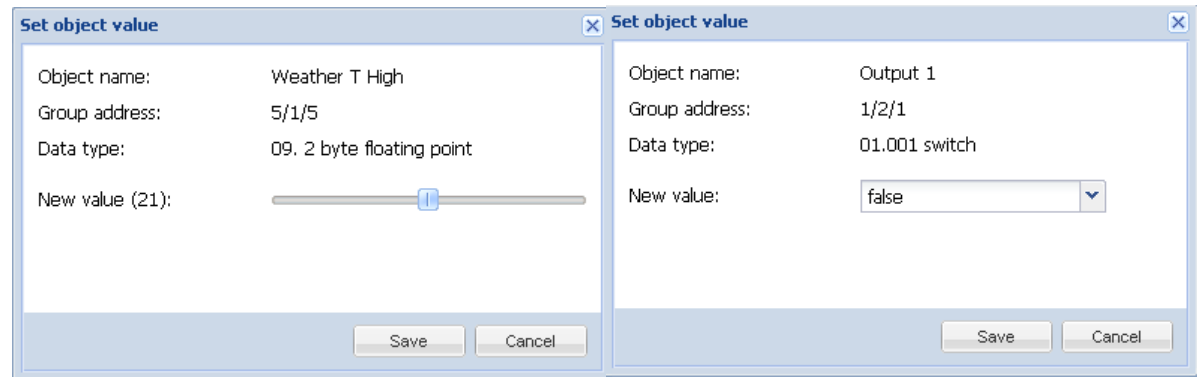

### 4.1.4. Valori personalizzati

Fare clic **B** per mappare i valori testuali a determinati valori di oggetti numerici. Quando il testo predefinito è impostato, verrà mostrato quando non è stato trovato alcun valore oggetto corrispondente. In caso contrario, viene visualizzato il valore dell'oggetto grezzo.

I valori personalizzati sono disponibili solo per i tipi di dati booleani e interi. Per il tipo di dati booleano, utilizzare 0 per off/false e 1 per on/true.

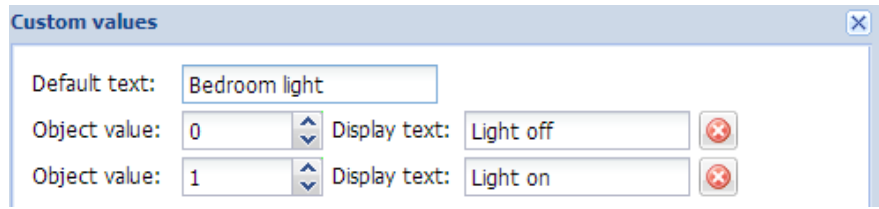

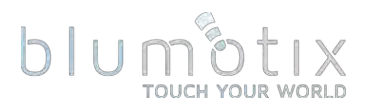

## 4.1.5. Barra di controllo degli oggetti

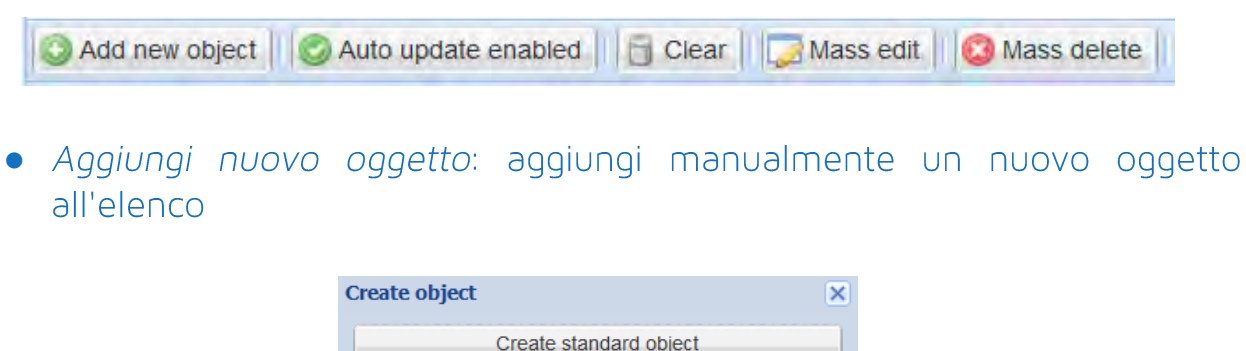

Gli oggetti virtuali non possono apparire su KNX/TP e KNX/IP, ma è possibile accedervi tramite BACnet e Servizi remoti. Utilizzare oggetti virtuali per valori interni al BS.

Create virtual object

- Aggiornamento automatico abilitato indipendentemente dal fatto che l'elenco degli oggetti venga aggiornato automaticamente o meno quando i valori degli oggetti vengono modificati
- Cancella cancella l'elenco degli indirizzi di gruppo
- Modifica di massa: modifica contemporaneamente determinati parametri di più oggetti:
	- o proprietà dell'oggetto
	- o parametri di visualizzazione
	- o valori personalizzati

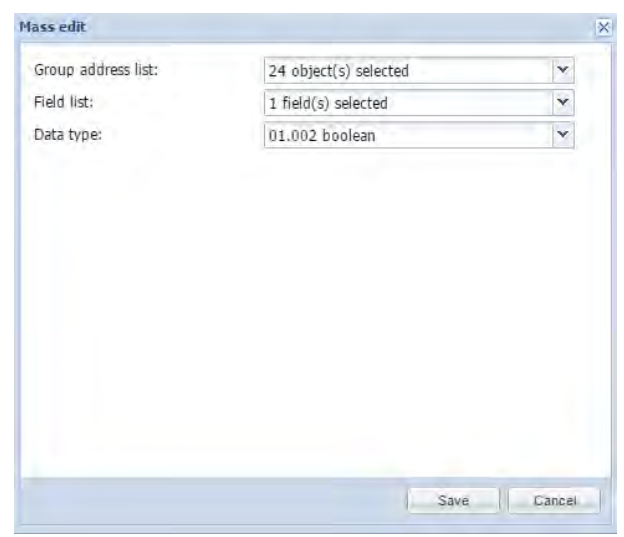

• Eliminazione di massa: elimina tutti gli oggetti che non hanno un nome impostato, nessun tipo di dati impostato o tutti gli oggetti che corrispondono al filtro corrente

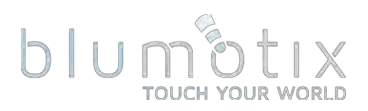

## 4.1.6. Filtro oggetto

L'elenco degli oggetti può essere filtrato per nome/indirizzo del gruppo, tipo di dati e taq.

Il carattere jolly (ad esempio 1/1/\*) può essere utilizzato per filtrare più indirizzi di gruppi. È possibile specificare più filtri, separati da virgola.

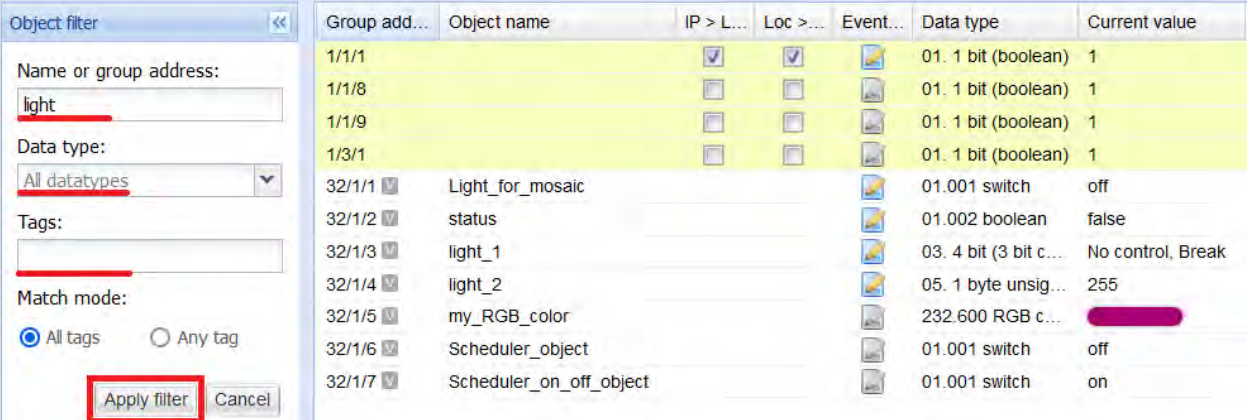

Modalità partita:

Tutti i tag : rappresenta la funzione AND quando tutti i tag devono corrispondere Qualsiasi tag : rappresenta la funzione OR quando almeno uno dei tag deve corrispondere

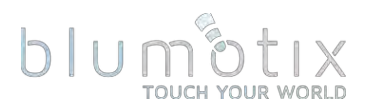

## <span id="page-33-0"></span>**4.2. Registri degli oggetti**

I telegrammi da oggetti che hanno la proprietà Log abilitata sono disponibili nella scheda Registri oggetti.

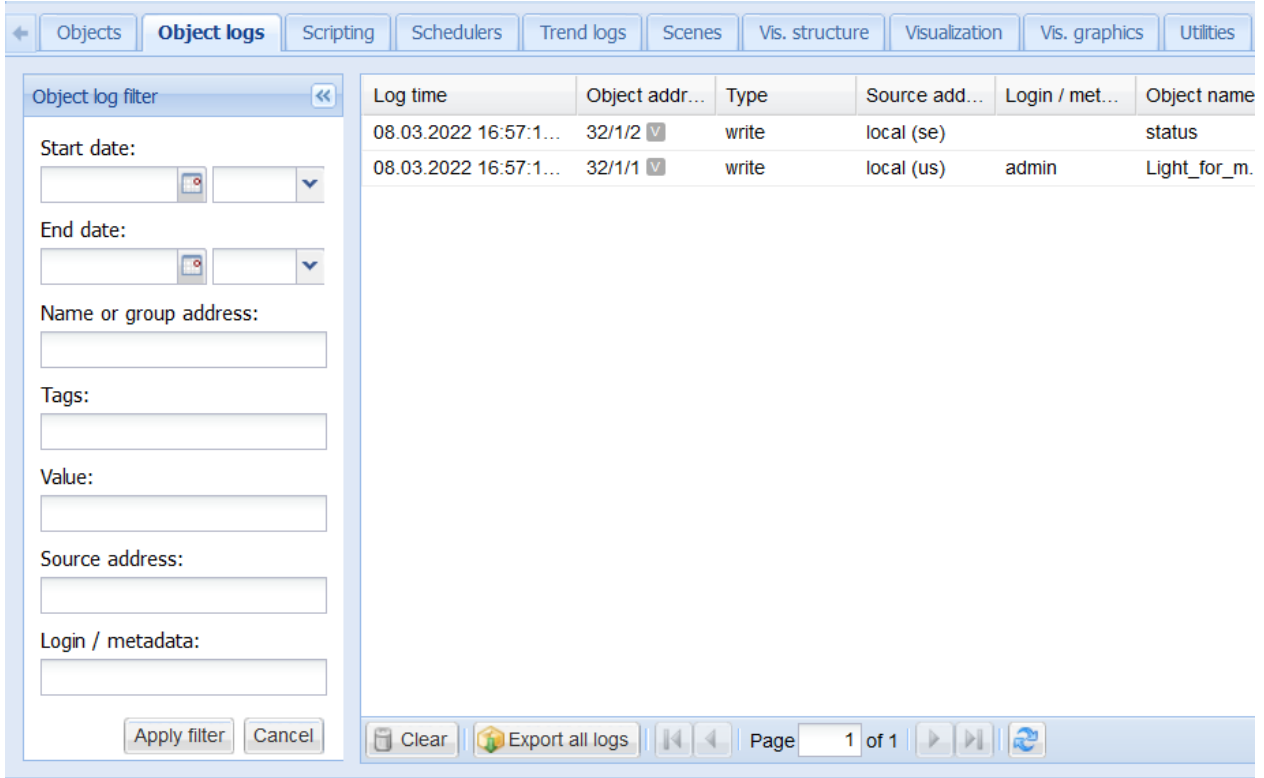

I log possono essere filtrati in base ai sequenti criteri:

- *Data di* inizio data e ora di inizio
- Data di fine data e ora di fine
- Nome o indirizzo del gruppo nome specifico o indirizzo del gruppo dell'oggetto (\* carattere jolly consentito)
- Tag tag oggetto
- Valore valore dell'oggetto
- · Indirizzo sorgente indirizzo sorgente quando il telegramma proviene da KNX/TP o KNX/IP, altrimenti locale
- Accesso / metadati informazioni aggiuntive sul telegramma. Ad esempio: login e indirizzo IP se il valore è stato modificato da un utente locale o cloud

Fare clic su Cancella per rimuovere tutti i registri degli oggetti.

La dimensione del registro dell'oggetto può essere modificata in *Bluserver* → Utilità → Configurazione generale .

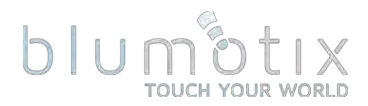

## <span id="page-34-0"></span>**4.3. Sceneggiatura**

Per lo scripting viene utilizzato il linguaggio di programmazione Lua (LuaJIT, compatibile con Lua 5.1). La maggior parte degli aspetti del linguaggio Lua sono trattati nella prima edizione di "Programming in Lua", disponibile gratuitamente su www.lua.org/pil/

Nota! l'ultimo manuale di riferimento Lua per Bluserver può essere trovato su openrb.com/docs/lua.htm

Tipi di script:

- · Basato su eventi: esequito quando si verifica un evento di gruppo (lettura/scrittura/risposta)
- · Residente funzione esequita in un ciclo infinito con un tempo di sospensione definito tra ogni iterazione
- Programmato: eseguito a un'ora e una data definite
- Librerie utente: librerie di funzioni personalizzate utilizzate in altri script
- Funzioni comuni: funzioni comuni utilizzate da altri script
- Script di avvio (init): esequito all'avvio del sistema

## 4.3.1. Aggiunta di un nuovo script

Fai clic su Aggiungi nuovo script nella parte inferiore di Basato su evento, Residente o Programmato

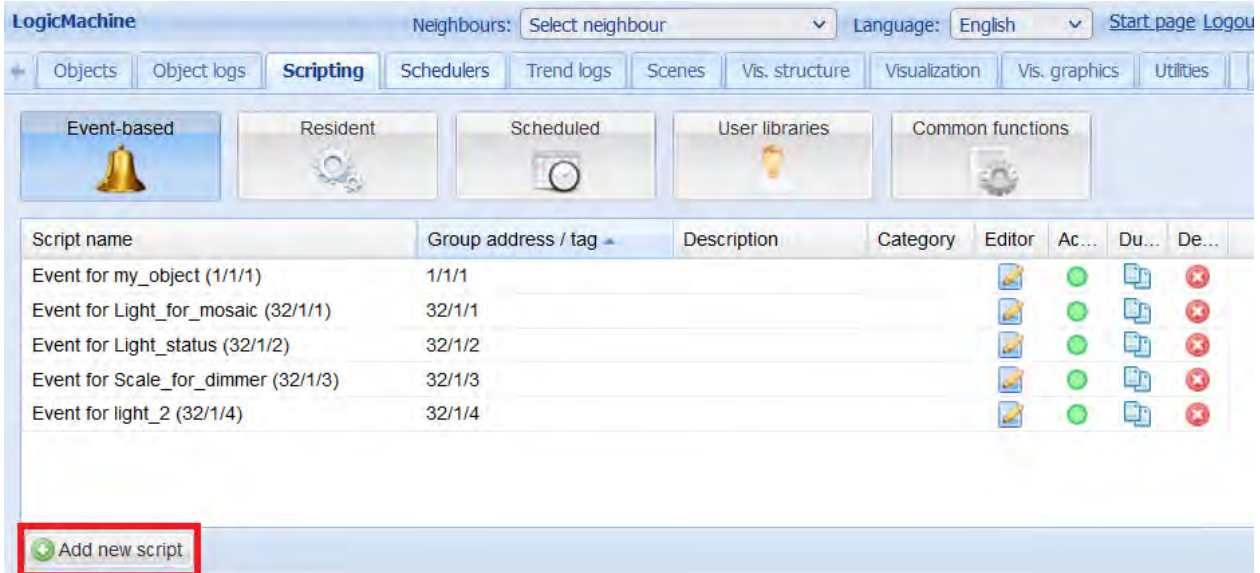

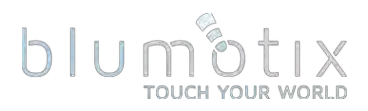

#### **4.3.1.1. Basato su eventi**

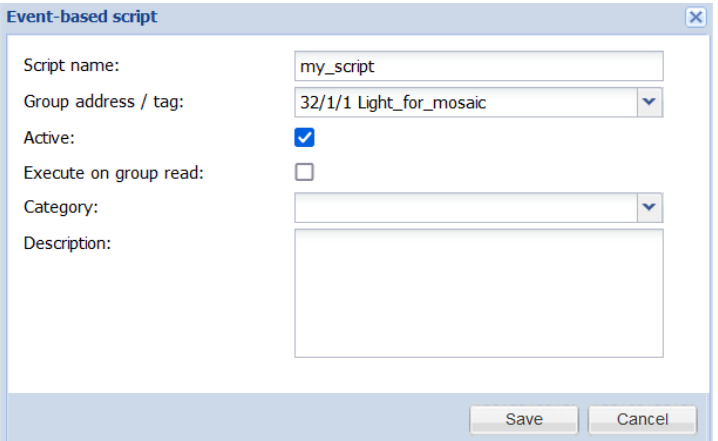

- Nome script nome dello script
- gruppo/tag : indirizzo di gruppo specifico o nome di un tag che attiva lo script
- Attivo se lo script è attivo (cerchio verde) o disabilitato (cerchio rosso)
- Esequi su lettura di gruppo se lo script viene esequito quando viene ricevuto un telegramma di lettura di gruppo. Per impostazione predefinita, gli script vengono attivati da telegrammi di scrittura/risposta di gruppo
- Categoria: categoria nuova o esistente per lo script. Ciò consente di filtrare *Strumenti → Stampa*  elenchi di script
- Descrizione: descrizione dello script

Gli script basati su eventi possono essere utilizzati per implementare la logica personalizzata per gli indirizzi di gruppo o gli eventi tag. La funzione definita dall'utente viene eseguita quando si verifica un evento di "scrittura/risposta di gruppo" o "lettura di gruppo" (se abilitato) per un determinato indirizzo di gruppo. Le informazioni sull'evento sono memorizzate nella variabile evento globale. Contenuti variabili:

- · dstraw (intero) indirizzo del gruppo di destinazione non elaborato
- srcraw (intero) indirizzo individuale di origine grezza
- · dst (stringa) indirizzo del gruppo di destinazione decodificato (ad esempio:  $1/1/4$ )
- src (stringa) indirizzo individuale di origine decodificato (ad esempio:  $1.1.2$
- tipo (stringa) tipo di evento, 'groupwrite', 'groupread', 'groupresponse'
- · dataraw (stringa) dati dell'evento come stringa binaria
- · datahex (stringa) dati dell'evento come stringa con codifica esadecimale

Per ottenere il valore dell'evento utilizzare il sequente comando: value = event.getvalue()

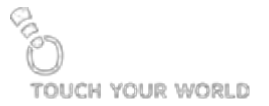
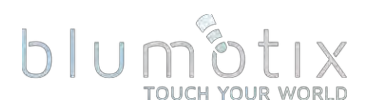

#### **4.3.1.2. Residente**

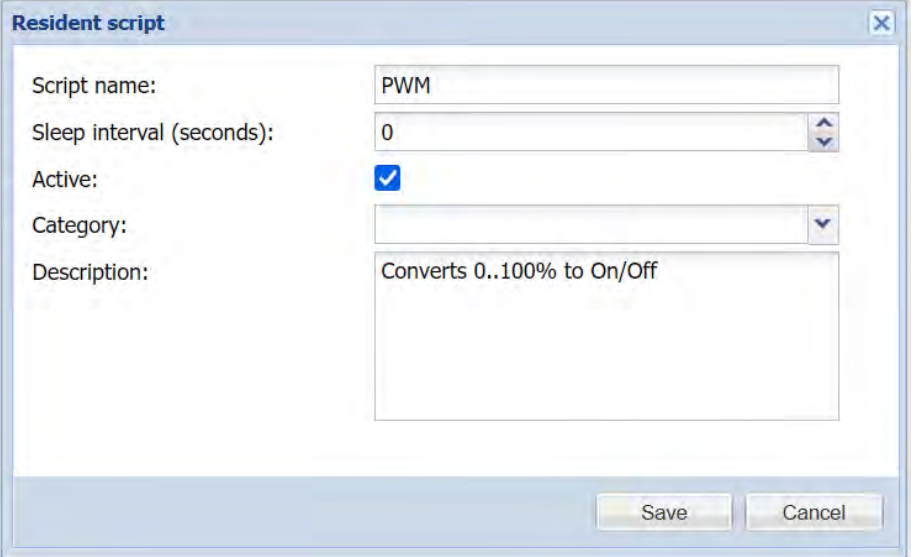

- Nome script nome dello script
- Intervallo di sospensione (secondi) : ritardo tra l'esecuzione di ogni script
- Attivo se lo script è attivo (cerchio verde) o disabilitato (cerchio rosso)
- Categoria: categoria nuova o esistente per lo script. Ciò consente di filtrare *Strumenti → Stampa*  elenchi di script
- Descrizione: descrizione dello script

Nota! Anche se gli script residenti vengono eseguiti in parallelo, non dovrebbero avere loop infiniti interni o non sarà possibile ricaricare gli script dopo la modifica

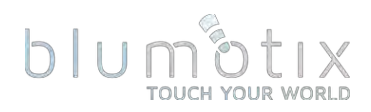

#### **4.3.1.3. Programmato**

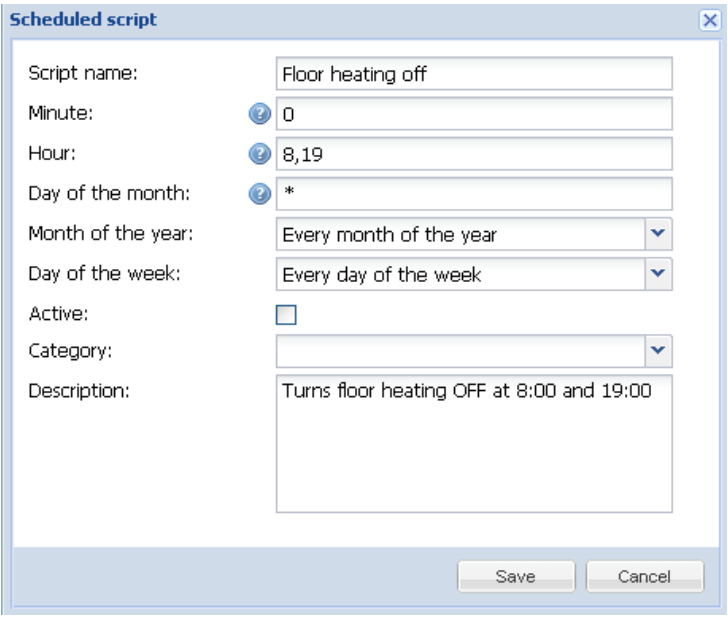

- Nome script : il nome dello script
- · Minuto, Ora, Giorno del mese, Mese dell'anno, Giorno della settimana: specifica quando viene esequito lo script
- Attivo se lo script è attivo (cerchio verde) o disabilitato (cerchio rosso)
- Categoria : categoria nuova o esistente per lo script. Ciò consente di filtrare gli script per categoria, è anche mostrato nella pagina *Strumenti* → Stampa elenchi di script
- Descrizione : descrizione dello script

Gli script pianificati vengono eseguiti guando la data/ora del sistema corrisponde alla data/ora di inizio dello script specificata. Lo script pianificato viene eseguito solo una volta per ogni data/ora corrispondente.

Gli script pianificati utilizzano il formato cron standard per i parametri di data/ora. I valori validi sono:

\* — eseque lo script ogni minuto, ora o giorno.

 $N^*$ /N — eseque lo script ogni N minuti, ore o giorni. N è un numero intero, lo script viene esequito quando il valore corrente diviso per N dà 0 in modulo. Ad esempio, lo script con il parametro dell'ora impostato su \*/8 verrà eseguito quando l'ora è 0, 8 e 16.

 $N$  — eseque lo script esattamente all'ennesimo minuto, ora o giorno.

 $NK$  — eseque lo script quando minuto, ora o giorno nell'intervallo NK (incluso).  $N$ , $K - \hat{e}$  possibile specificare diversi parametri di tipo N e NK separati da una virgola. Ad esempio, lo script con il parametro minuto impostato su 15,50-52 verrà esequito quando il minuto è 15, 50, 51 e 52

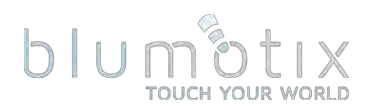

# 4.3.2. Elenco di script

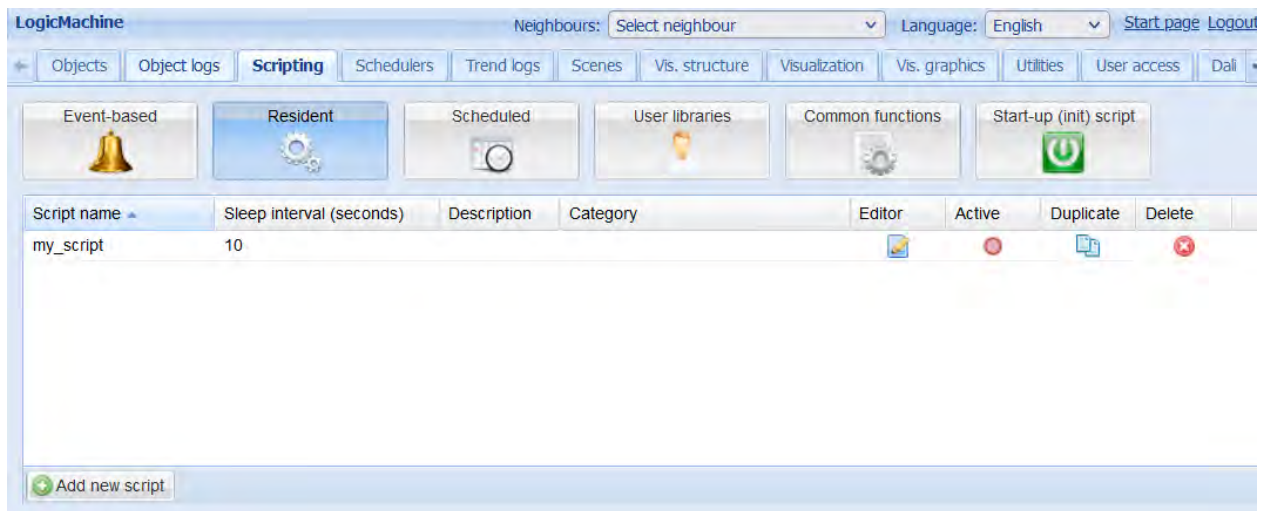

Azioni Disponibili:

- Editor : apre l'interfaccia dell'editor di scripting
- Attivo attiva (verde) o disattiva (rosso) lo script selezionato
- Duplica : duplica lo script selezionato
- Elimina : elimina lo script selezionato

4.3.3. Editor di script<br>Fare clic **Z**per aprire l'editor.

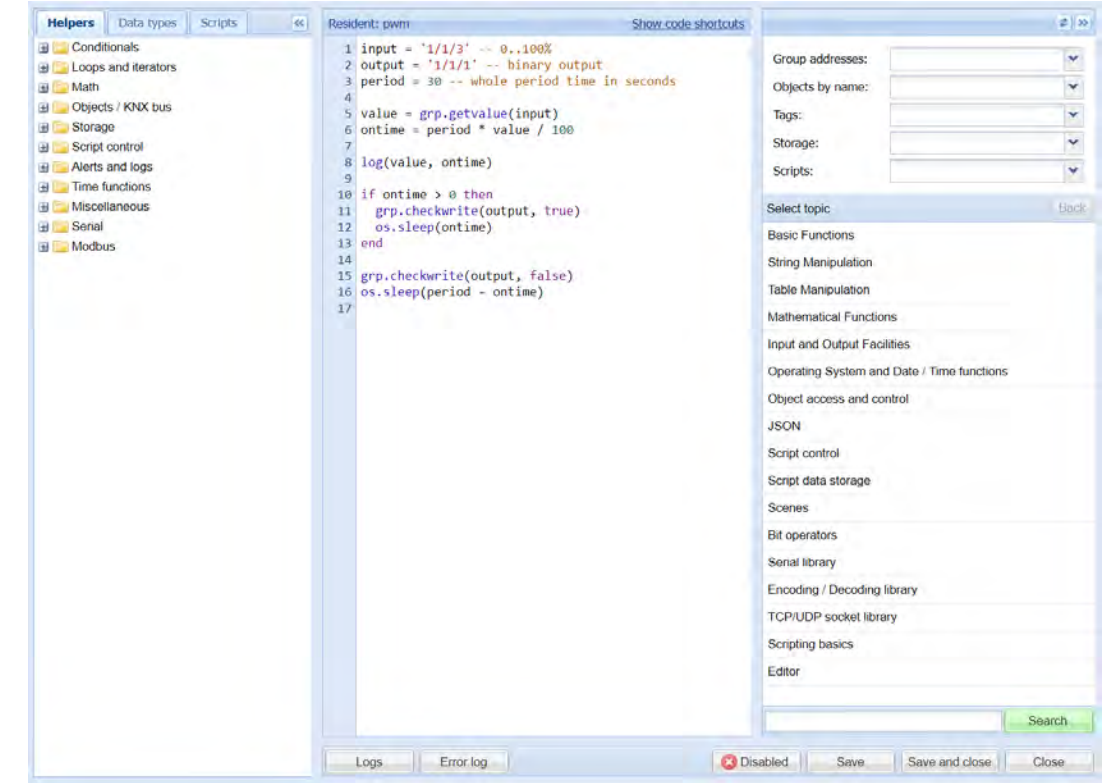

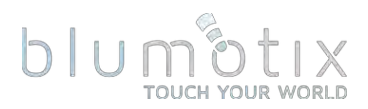

#### **4.3.3.1. Barra laterale sinistra**

- · Aiutanti : frammenti di codice predefiniti classificati in base al caso d'uso, fare clic su una voce per inserirla nello script
- Tipi di dati : elenco delle costanti del tipo di dati disponibili, fare clic su una voce per inserirla nello script
- Script : elenco di tutti gli script per un cambio rapido

### **4.3.3.2. Barra laterale destra**

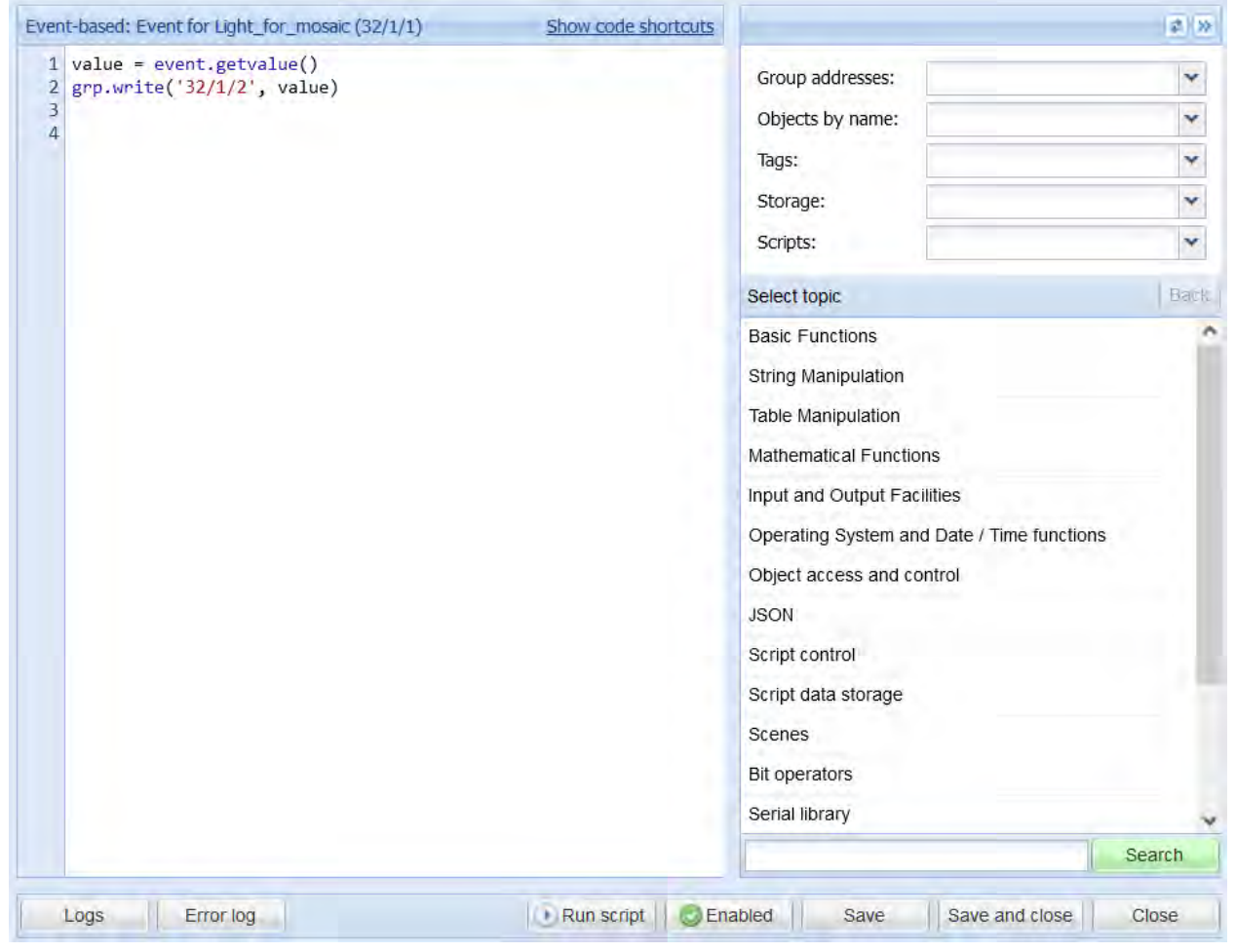

- Indirizzi di gruppo, Oggetti per nome, Tag, Archiviazione, Script : elenchi a discesa di tutti i valori rilevanti, fare clic su una voce per inserirla nello script
- Guida integrata Documentazione della funzione Lua, fare clic su più per inserire un frammento di codice nello script

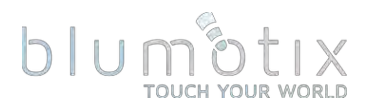

#### **4.3.3.3. Barra degli strumenti in basso**

Logs Error log Q Run script | C Enabled | Save Save and close Close

- Registri: visualizza una finestra mobile contenente i registri degli errori
- · Registri degli errori: visualizza una finestra mobile contenente i registri deali errori
- Esegui script: esegue lo script (non disponibile per residenti e librerie)
- Abilitato/Disabilitato attiva/disattiva lo stato dello script
- Salva: salva lo script e continua a modificarlo
- Salva e chiudi: salva lo script e chiude la finestra dell'editor
- Chiudi: chiude la finestra dell'editor senza salvare lo script

### 4.3.4. Librerie utente

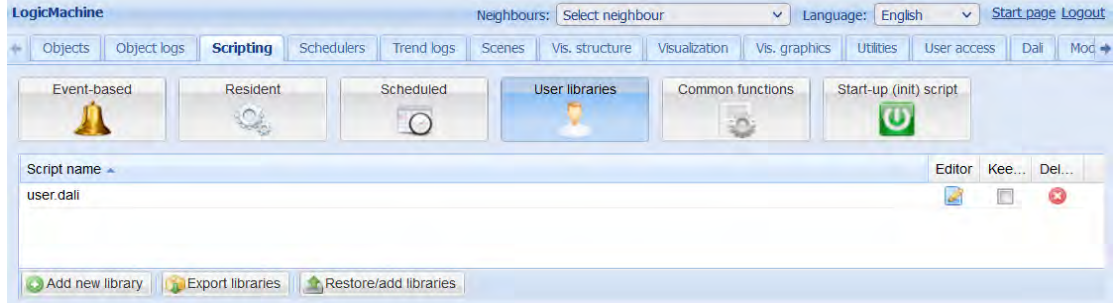

Le librerie utente contengono funzioni personalizzate utilizzate in altri script.

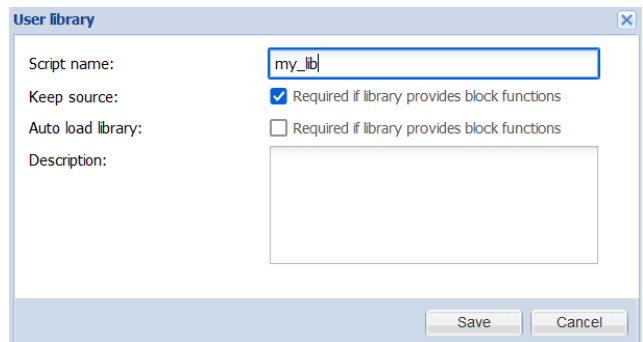

- Nome script : nome della libreria univoco
- Mantieni sorgente : la libreria viene convertita in un modulo binario che non può essere modificato quando questa opzione è disabilitata. Assicurati di conservare un backup del codice sorgente quando disabiliti questa opzione
- · Libreria di caricamento automatico: carica automaticamente questa libreria in tutti gli script
- Descrizione descrizione della libreria

Le librerie utente vengono incluse manualmente in altri script chiamando require('user.library\_name') a meno che la libreria di caricamento automatico a non sia abilitata.

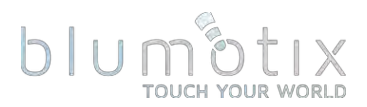

#### 4.3.5. Funzioni comuni

Common functions è una libreria che viene automaticamente inclusa in tutti gli altri script. Funzioni come alba/tramonto, e-mail sono incluse per impostazione predefinita.

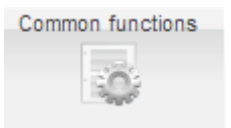

# 4.3.6. Script di avvio (init).

Lo script Init viene esequito una volta ogni volta che si avvia il sistema.

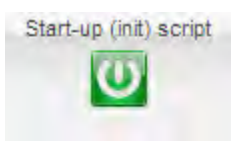

#### 4.3.7. Strumenti

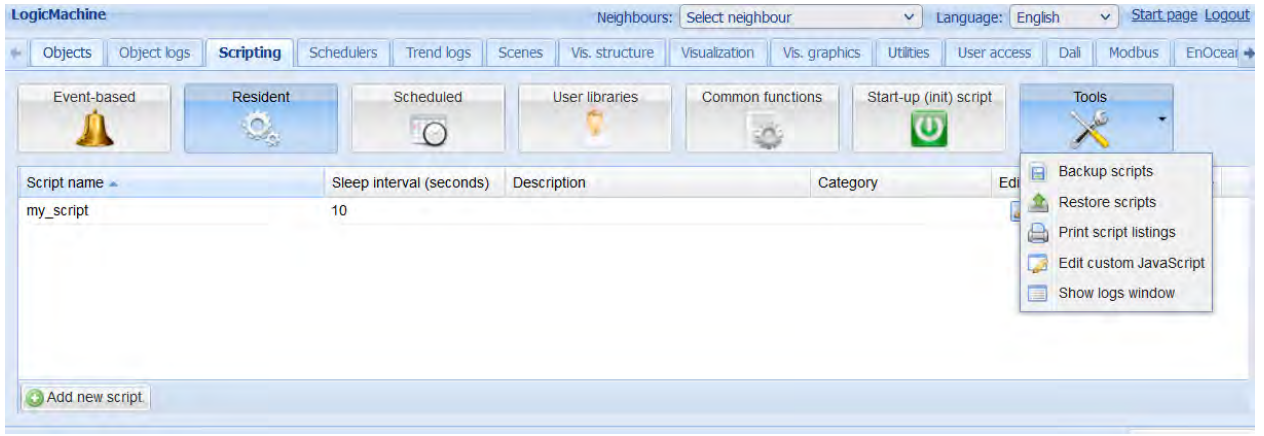

- Script di backup s: è possibile esequire il backup di tutti gli script nel file \*.gz, la funzione comune e lo script di avvio possono essere inclusi nel backup, se necessario
- Ripristina script : ripristina qli script da un backup

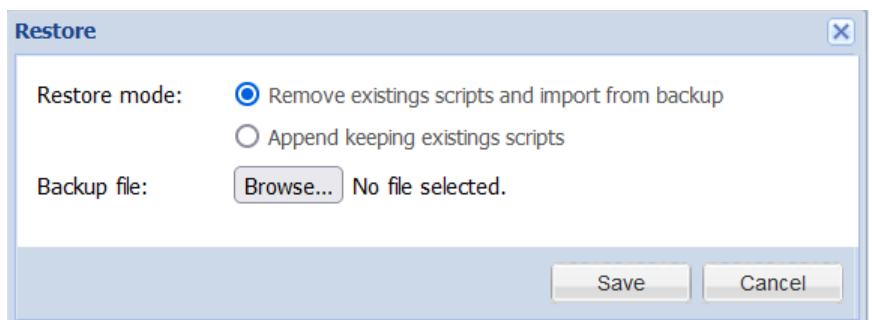

• Stampa elenco script : mostra tutti gli script in una singola pagina ordinati per categoria

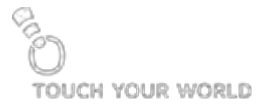

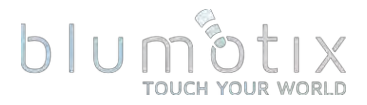

Event for Light for mosaic  $(32/1/1)$ 

Type: Event-based **Active: Yes** Group address / tag: 32/1/1 value = event.getvalue()

 $grp.write('32/1/2', value)$ 

- Modifica JavaScript personalizzato : consente di aggiungere determinate azioni per la visualizzazione dell'utente, pianificatori e tendenze che non sono possibili dalla funzionalità integrata. Vedi esempi SU forum.logicmachine.net/showthread.php?tid=275
- Mostra finestra registri : mostra i registri degli script in una finestra mobile separata

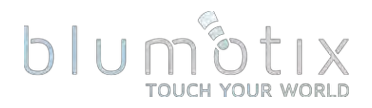

# **4.4. Pianificatori**

Gli scheduler vengono utilizzati per specificare gli eventi in base alla data/ora in cui un oggetto deve essere impostato su un valore predefinito. La data, l'ora e il fuso orario corretti devono essere impostati in Utilità. È possibile fornire le coordinate della posizione per rendere più precisi l'ora dell'evento di alba e tramonto. Si consiglia di abilitare la sincronizzazione dell'ora (NTP).

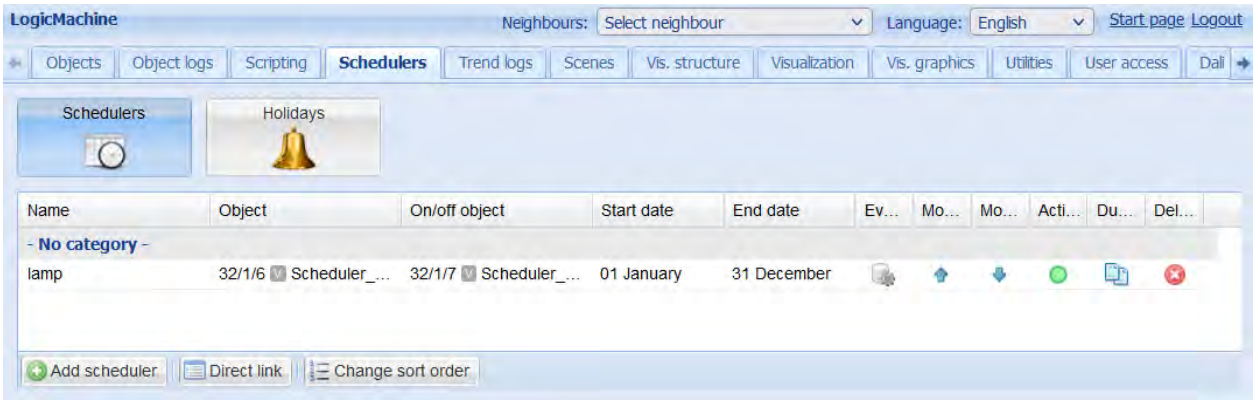

# 4.4.1. Aggiungi pianificatore (interfaccia di amministrazione)

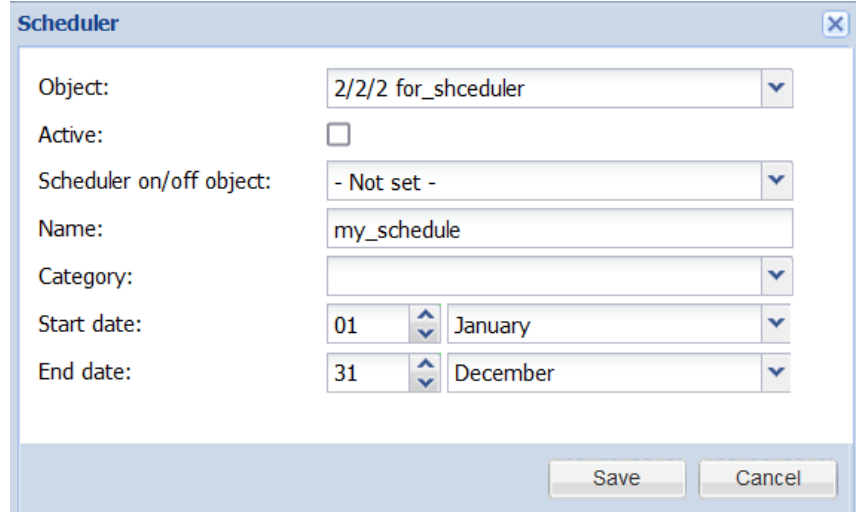

- Oggetto : l'indirizzo del gruppo di oggetti che sarà controllato dall'utilità di pianificazione
- Attivo indipendentemente dal fatto che lo scheduler sia attivo o meno
- Oggetto schedulatore on/off oggetto che può essere utilizzato per abilitare/disabilitare questo schedulatore
- Nome : nome dell'utilità di pianificazione
- Categoria categoria dello scheduler
- Data di inizio data di inizio dello scheduler
- Data di fine data di fine dello scheduler

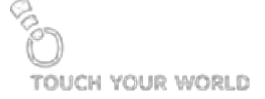

# blur

# 4.4.2. Eventi di pianificazione (interfaccia di amministrazione)

Gli eventi possono essere aggiunti sia nell'interfaccia di amministrazione che in quella dell'utente finale.

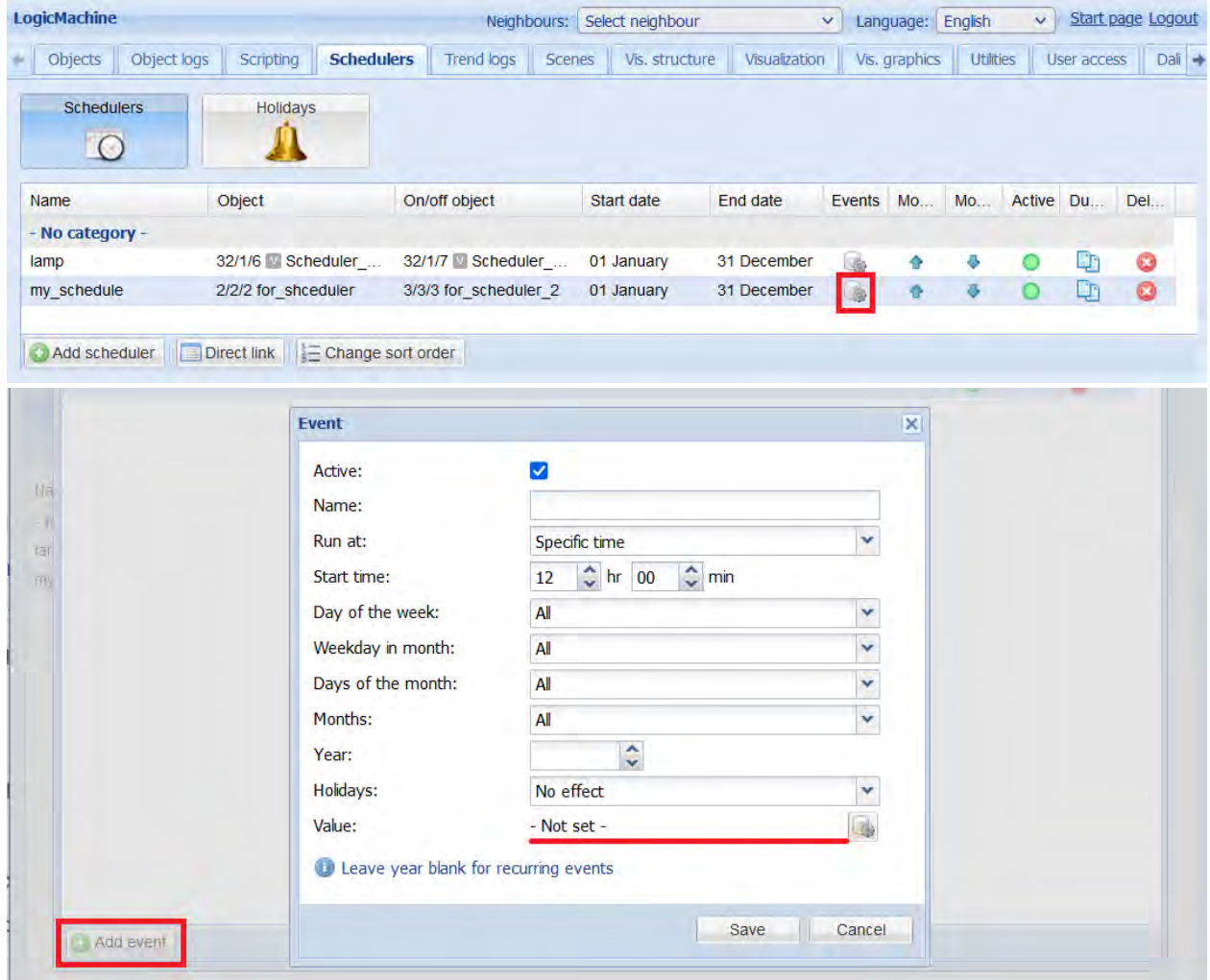

- Attivo indipendentemente dal fatto che l'evento sia attivo o meno
- Nome nome dell'evento
- Corri a ora specifica, alba, tramonto
- Ora di inizio ora di inizio dell'evento
- Giorni della settimana giorni della settimana in cui verrà attivato l'evento
- Giorno della settimana nel mese giorni della settimana del mese in cui verrà attivato l'evento
- Giorni del mese giorni del mese in cui verrà attivato l'evento
- Mesi mesi dell'anno in cui verrà attivato l'evento
- Anno anno in cui l'evento verrà attivato
- Vacanze "non correre nei giorni festivi" o "correre solo nei giorni festivi"
- · Valore valore da inviare all'indirizzo di gruppo quando viene attivato l'evento

# blume

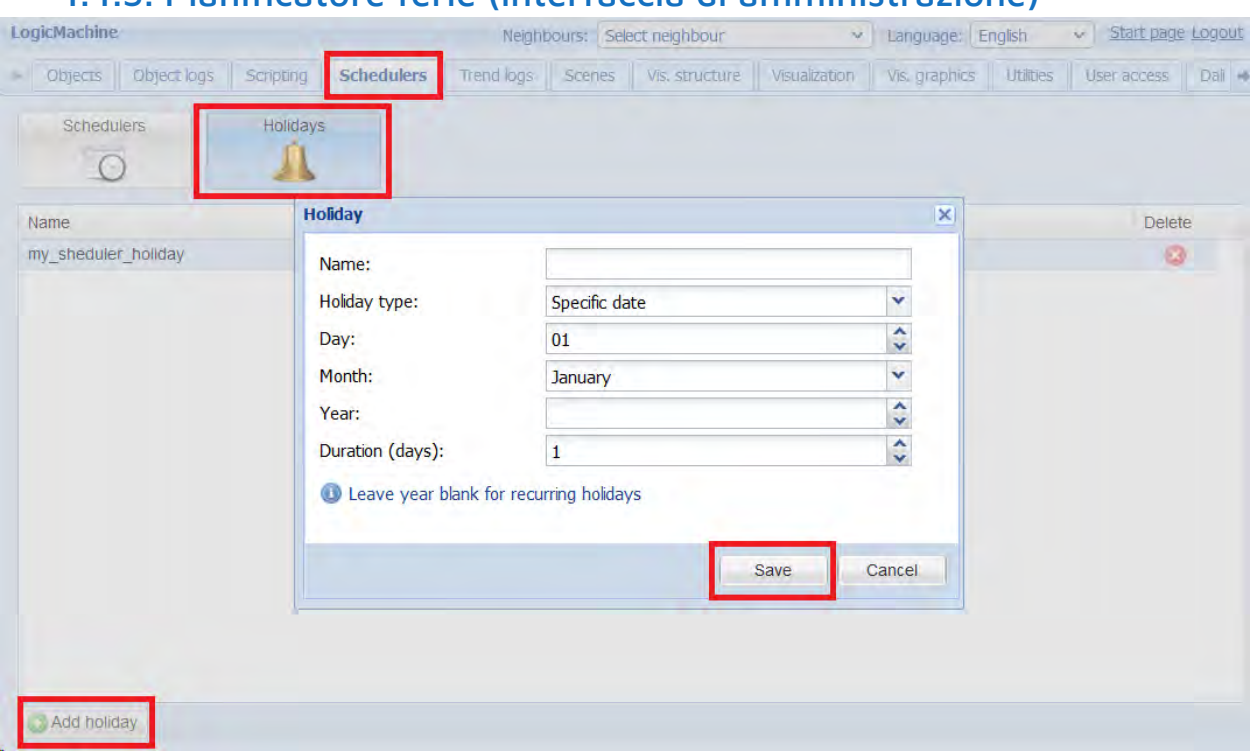

# 4.4.3. Pianificatore ferie (interfaccia di amministrazione)

- Nome nome della vacanza
- Tipo di vacanza : data specifica o giorno della settimana
	- o Data specifica:
		- Giorno valore del giorno del mese
	- o Giorno della settimana:
		- Giorno della settimana giorno specifico della settimana (es. 2 <sup>'</sup>Iunedi)
- Mese valore del mese festivo
- Anno : valore dell'anno festivo, lasciare vuoto quando una festività ricorre oqni anno
- Durata (giorni) durata della vacanza in giorni

# blum

4.4.4. Collegamento diretto (interfaccia di amministrazione)<br>Per ottenere un collegamento diretto a un programma di pianificazione specifico, fare clic sul pulsante Collegamento diretto. Questo collegamento può essere utilizzato per includere pianificati nella visualizzazione tramite l' elemento Frame.

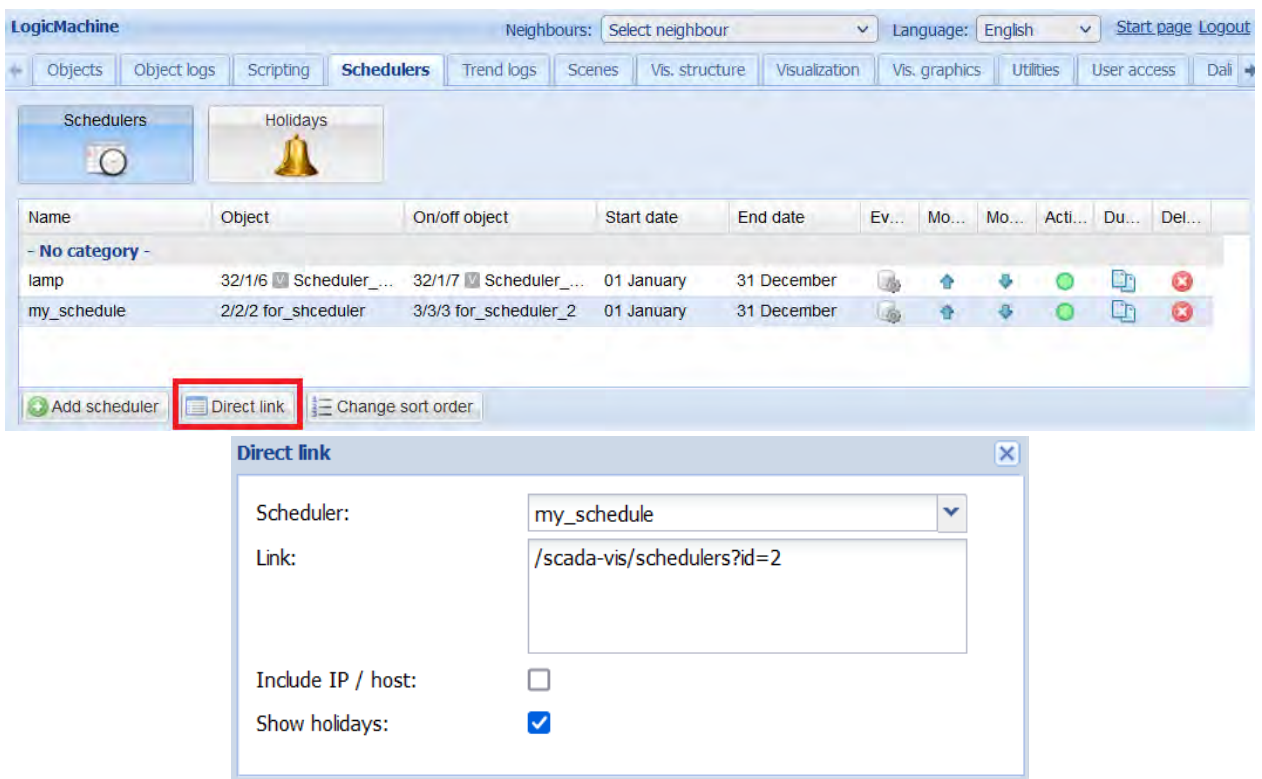

# 4.4.5. Eventi di pianificazione (interfaccia utente)

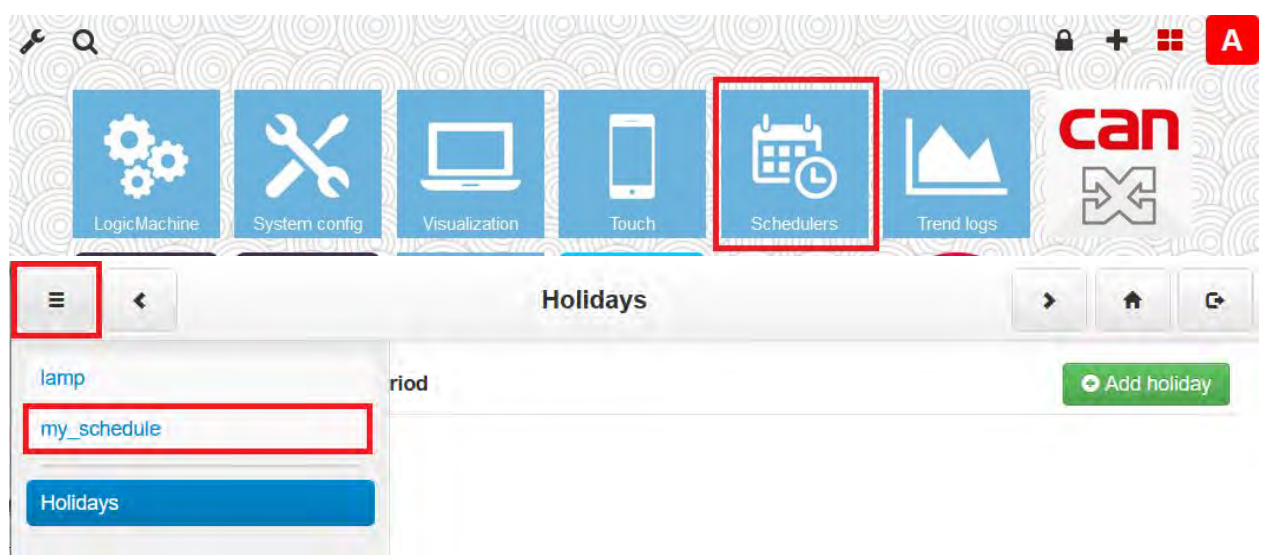

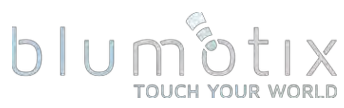

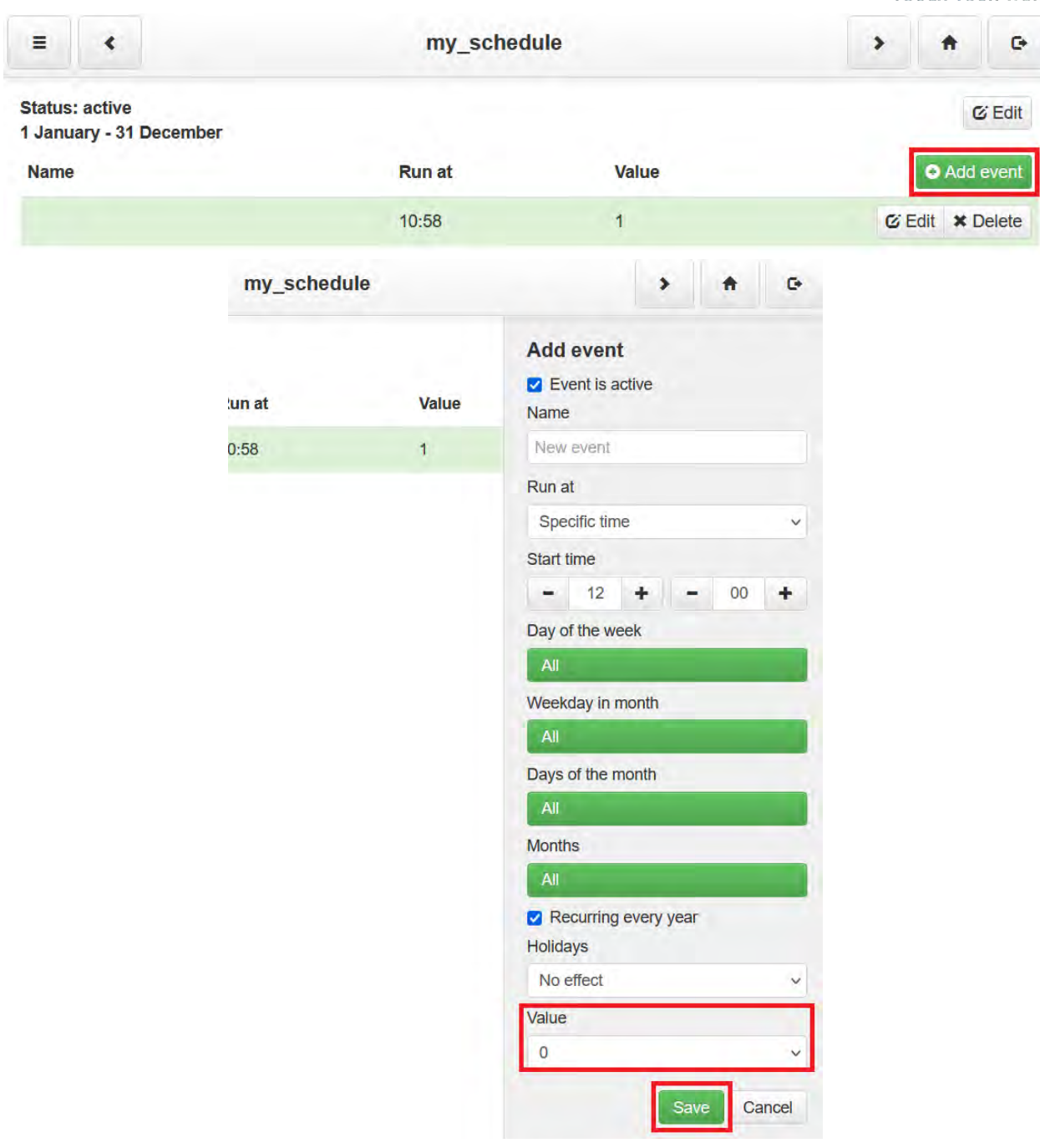

# **DIUM OLIX**

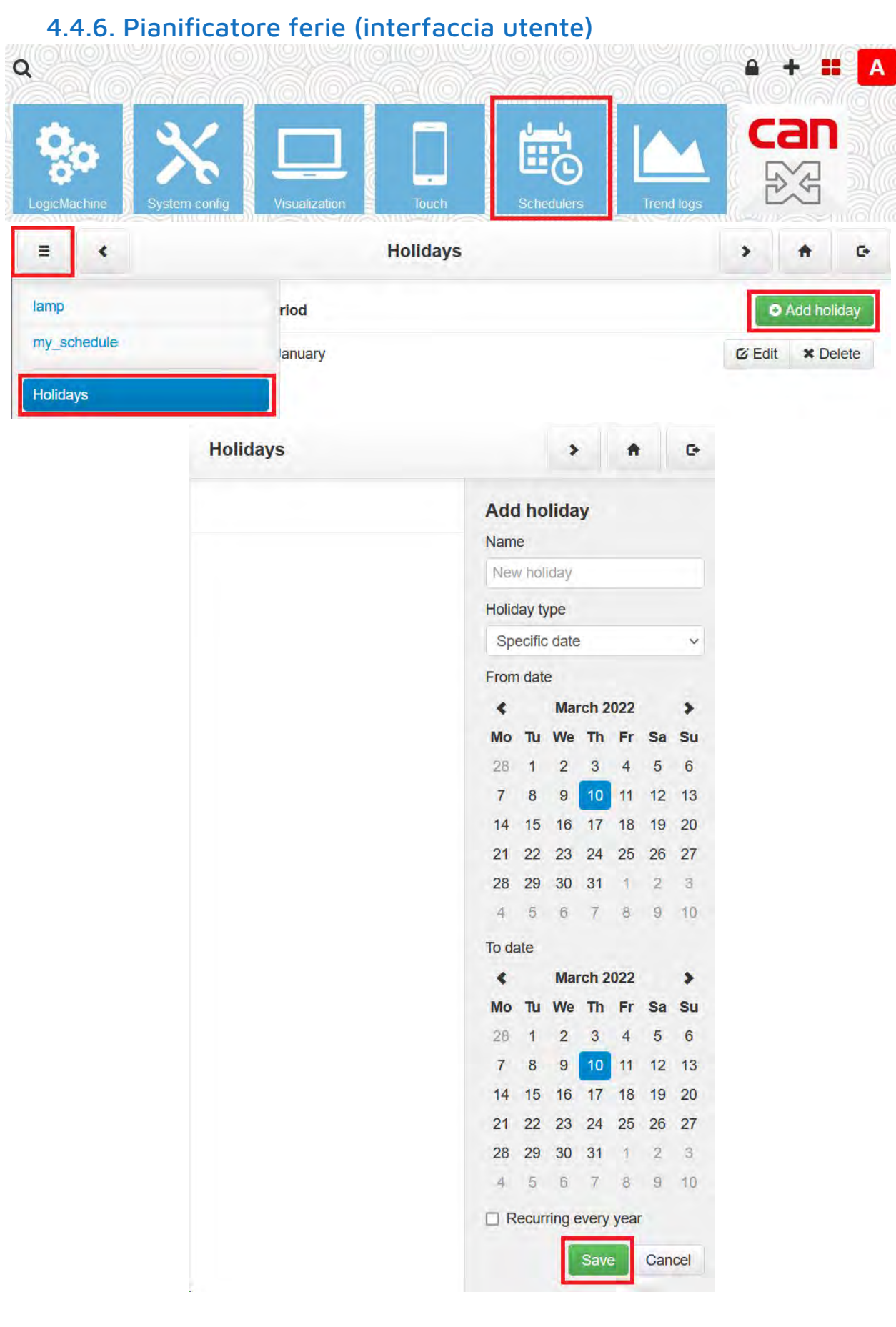

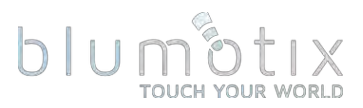

# **4.5. Registri delle tendenze**

I registri delle tendenze memorizzano i dati degli oggetti per un determinato periodo di tempo con un intervallo predefinito tra ciascun valore.

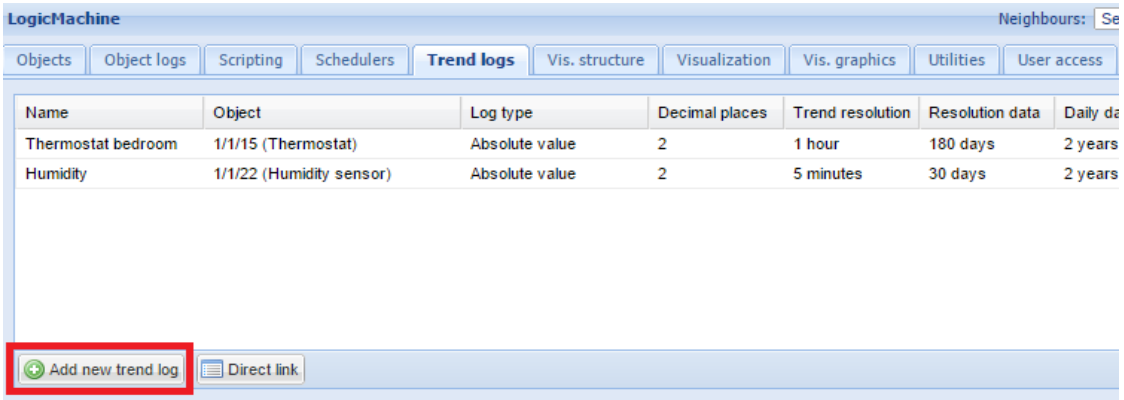

# 4.5.1. Aggiungi nuovo registro delle tendenze (interfaccia di amministrazione)

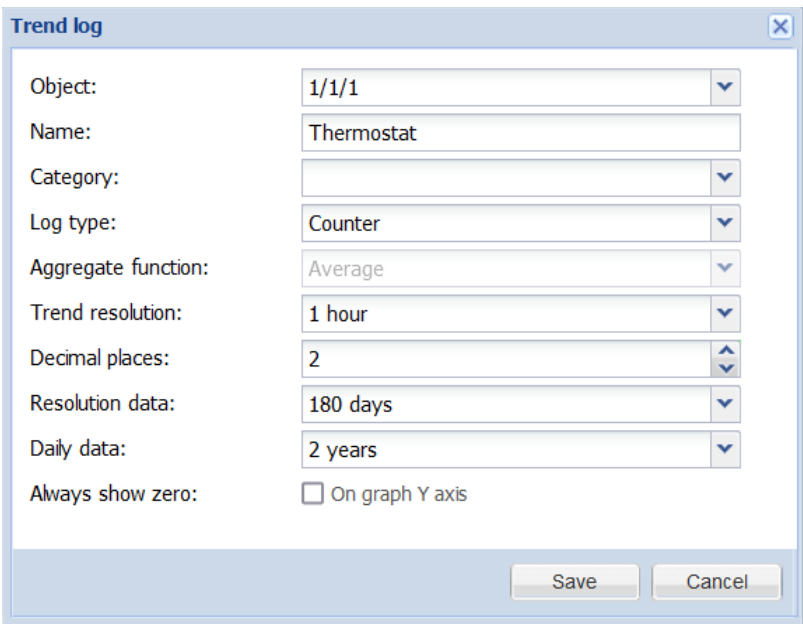

- · Oggetto: oggetto il cui valore viene utilizzato come origine dati di tendenza
- Nome nome della tendenza
- Categoria categoria della tendenza
- Tipo di registro [Contatore, Contatore con delta negativo, Valore assoluto] - tipo di registro. Il tipo di contatore viene utilizzato per i dati di misurazione che sono sempre in crescita (elettricità, acqua, gas), il valore assoluto viene utilizzato per i dati del sensore di temperatura e umidità. Il contatore con delta negativo viene utilizzato per la misurazione dei dati che possono cambiare in entrambe le direzioni (impianti solari collegati alla rete).

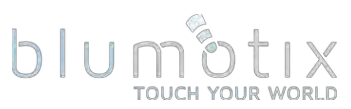

- Funzione aggregata [Media, Minimo, Massimo, Ultimo valore] funzione che aggrega i dati di trend in una risoluzione inferiore, disponibile solo per il tipo Valore assoluto.
- Risoluzioni trend [5 min .. 1 ora] la frequenza con cui viene memorizzato il valore del trend
- · Posizioni decimali: posizioni decimali per il valore dell'oggetto
- · Dati di risoluzione periodo di tempo per il quale vengono conservati i dati alla risoluzione definita
- · Dati giornalieri periodo di tempo per il quale vengono conservati i dati qiornalieri
- Mostra sempre zero se mostrare sempre zero sull'asse Y del grafico

# 4.5.2. Collegamento diretto (interfaccia di amministrazione)

Per ottenere un collegamento diretto a un registro trend specifico, fare clic su Collegamento diretto.

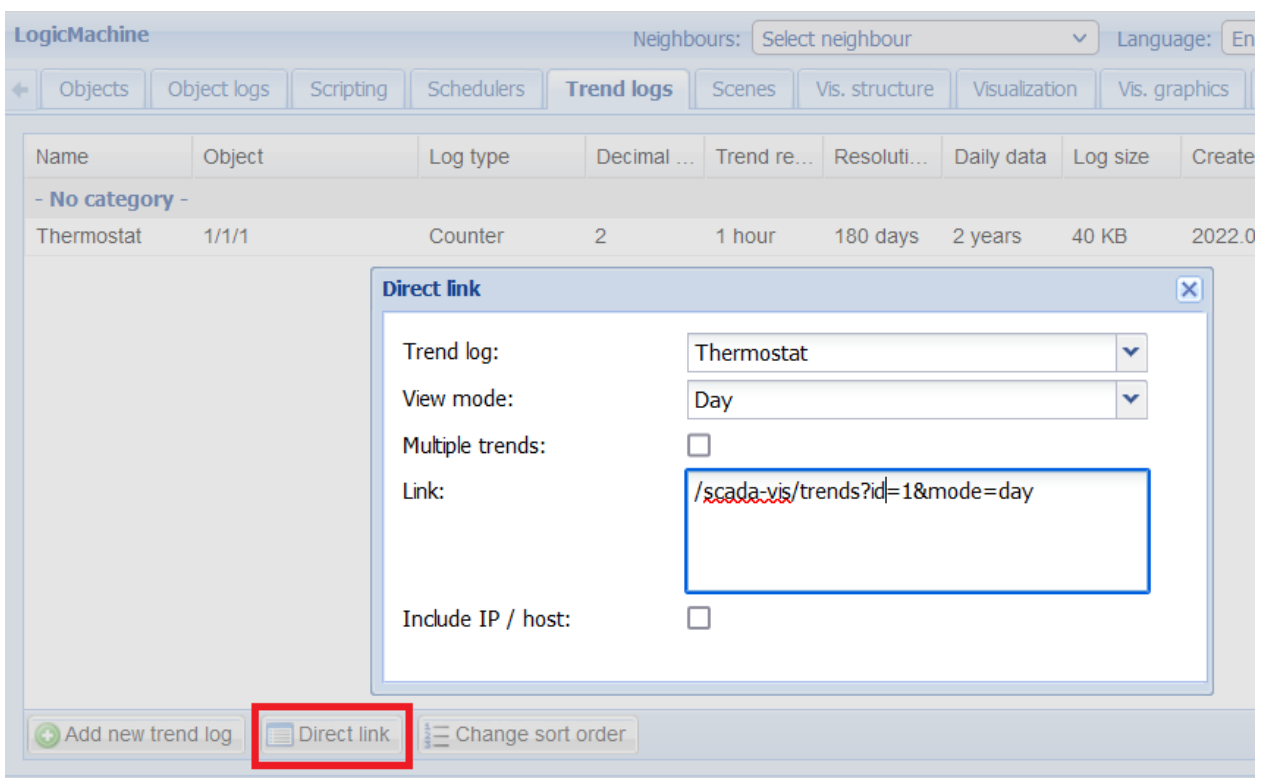

# 4.5.3. Funzioni di registro delle tendenze per gli script

[openrb.com/docs/trends-new.htm](https://openrb.com/docs/trends-new.htm)

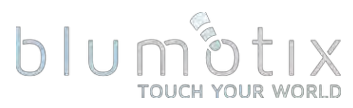

# 4.5.4. Esempio di registro delle tendenze (interfaccia utente)

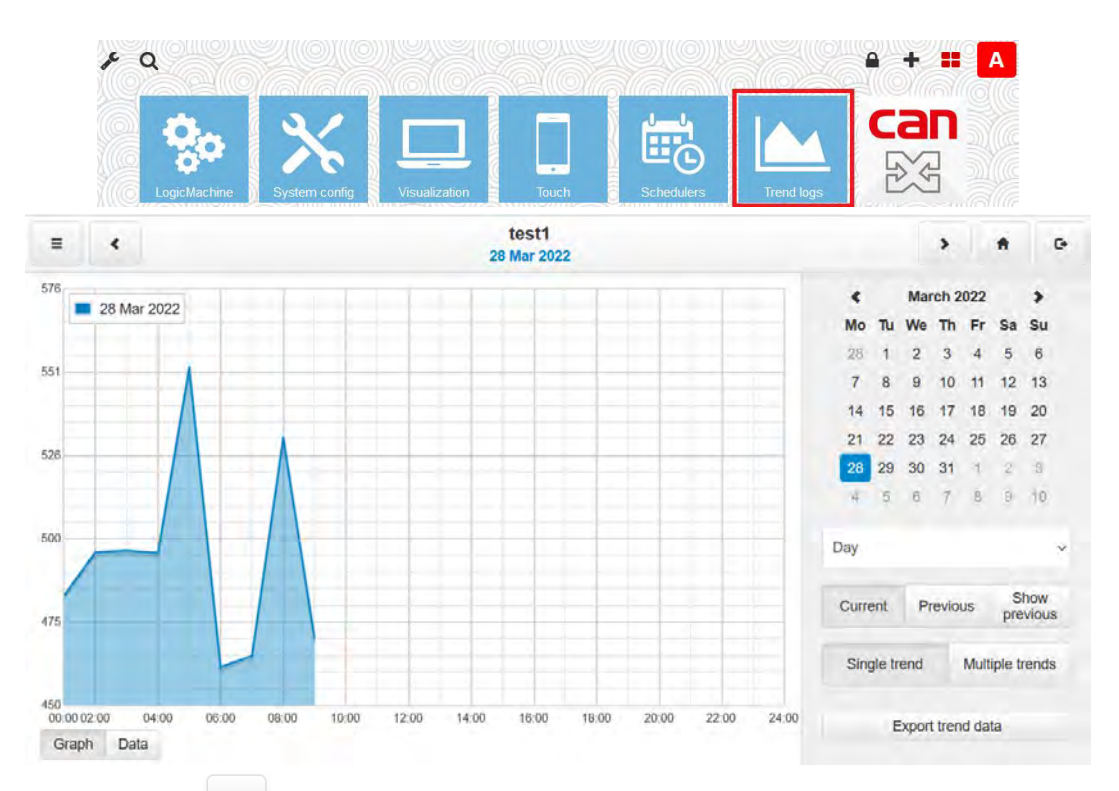

Fare clic su Menu $\vert \equiv$ per selezionare quale registro delle tendenze visualizzare. Nella vista Tendenze multiple, fare clic su ciascuna tendenza per cambiarne la visualizzazione.

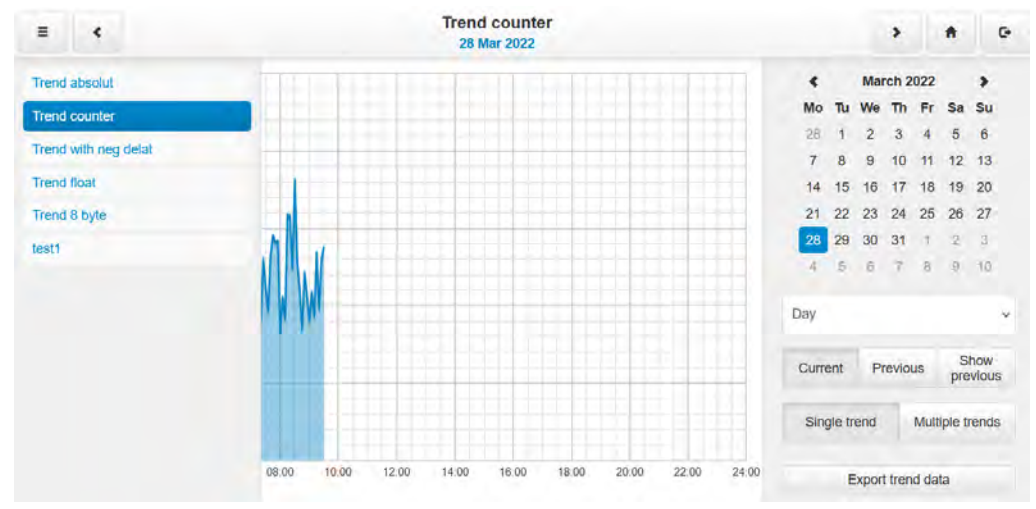

- Giorno/Settimana/Mese/Anno cambia tra diverse visualizzazioni  $\bullet$
- Corrente : seleziona la data per i dati correnti
- Precedente seleziona la data per i dati precedenti
- Mostra precedente alterna la visualizzazione dei dati precedenti, i dati  $\bullet$ attuali e precedenti possono essere mostrati insieme per il confronto
- Tendenza singola / Tendenze multiple: alterna tra la visualizzazione del  $\bullet$ registro delle tendenze singole e multiple
- ●Esporta dati trend : esporta i dati trend selezionati in un file CSV

#### blum  $\times$ **TOUCH YOUR WORLD**

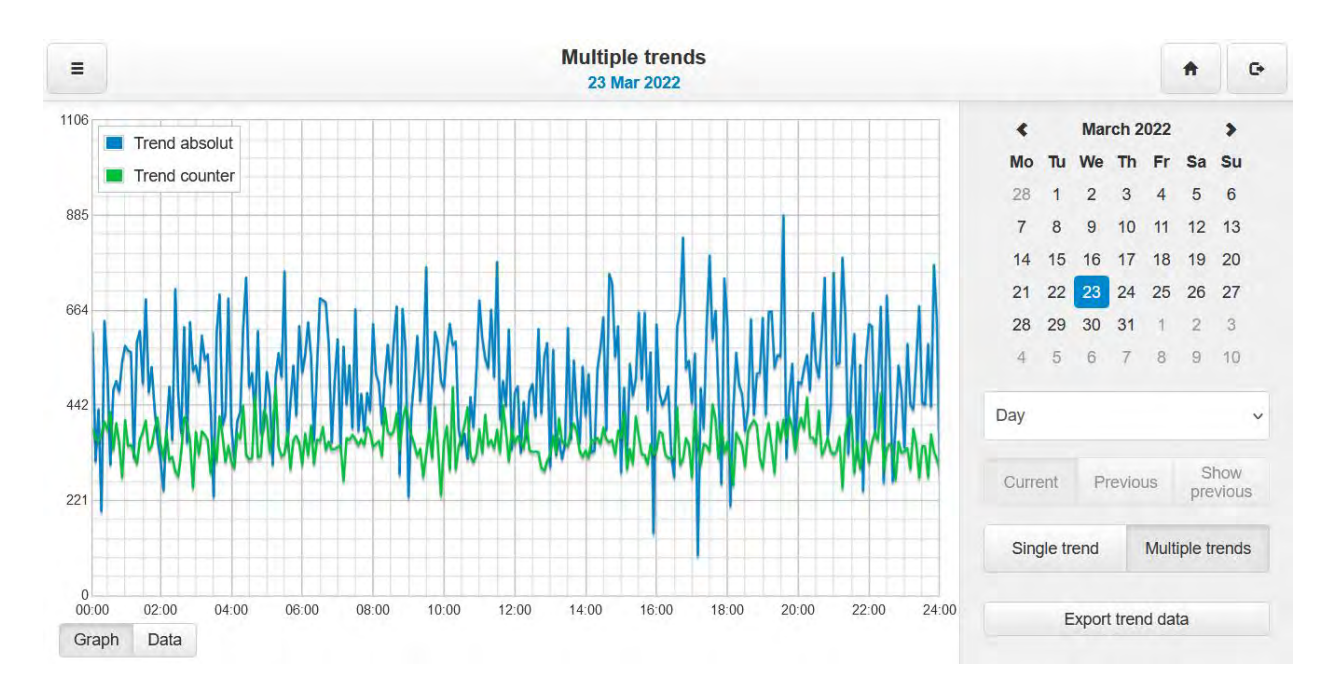

# Fare clic su Dati per visualizzare i dati di tendenza in una vista tabella.

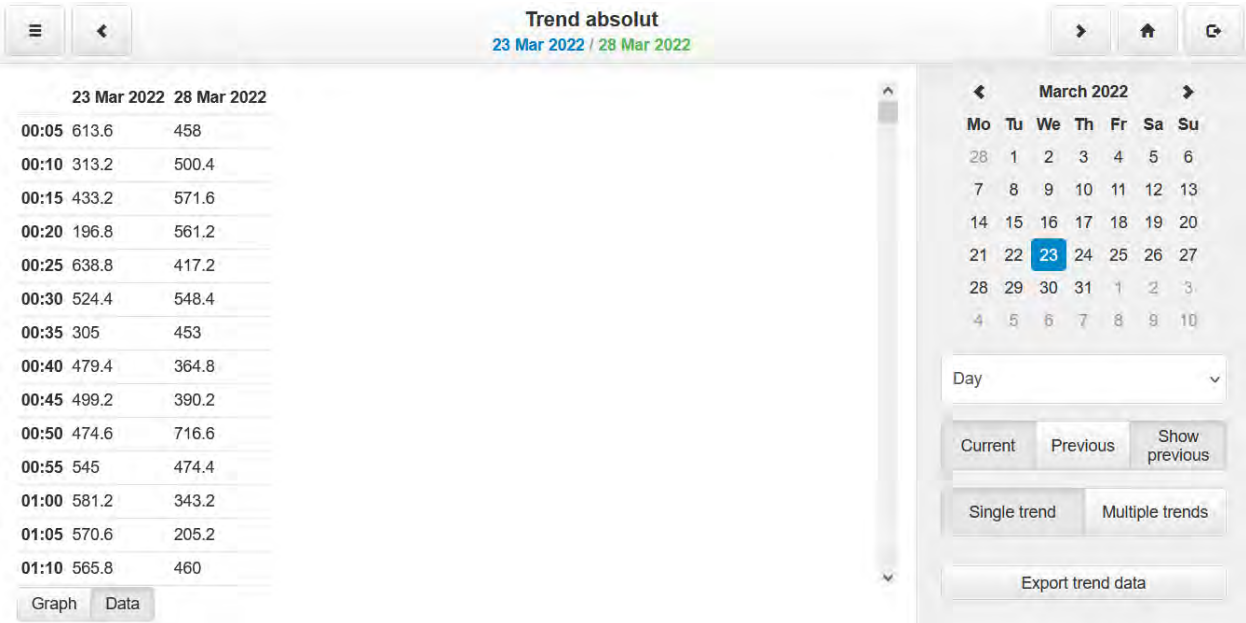

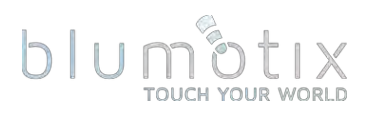

# **4.6. Scene**

# 4.6.1. Aggiungi una scena

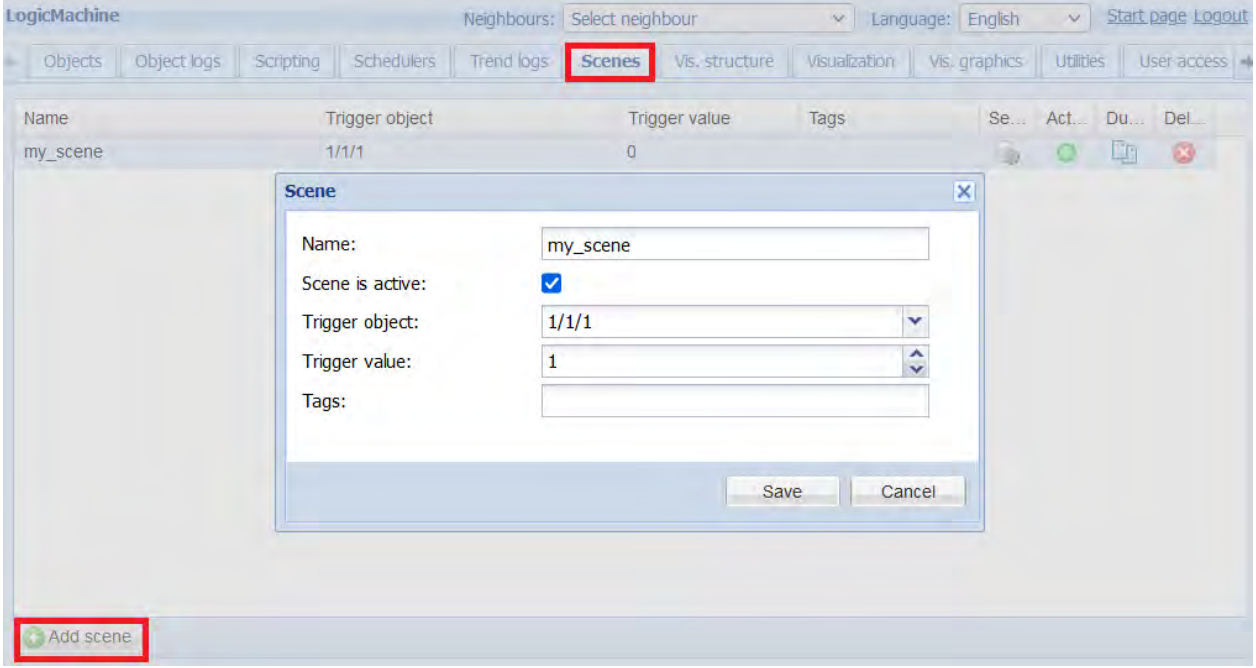

- Nome nome per la scena
- scena è attiva se la scena è attiva
- Oggetto trigger oggetto che attiva la scena
- Valore trigger valore dell'oggetto che attiva la scena
- Tag : i tag della scena possono essere utilizzati negli script per eseguire più scene

### 4.6.2. Aggiungi oggetti alla sequenza della scena

Fare clic su Sequenza Caper aggiungere oggetti che saranno controllati dalla scena

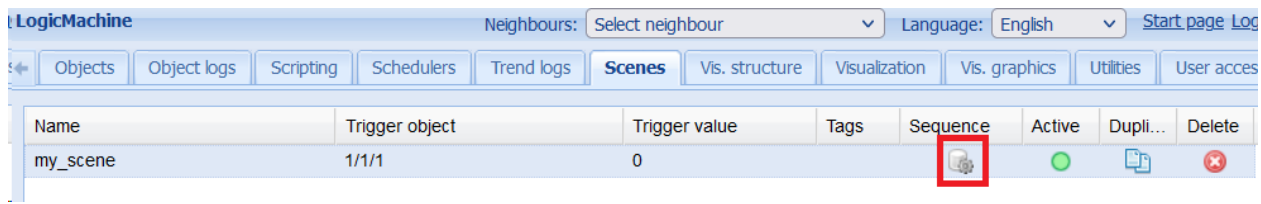

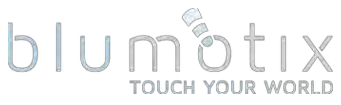

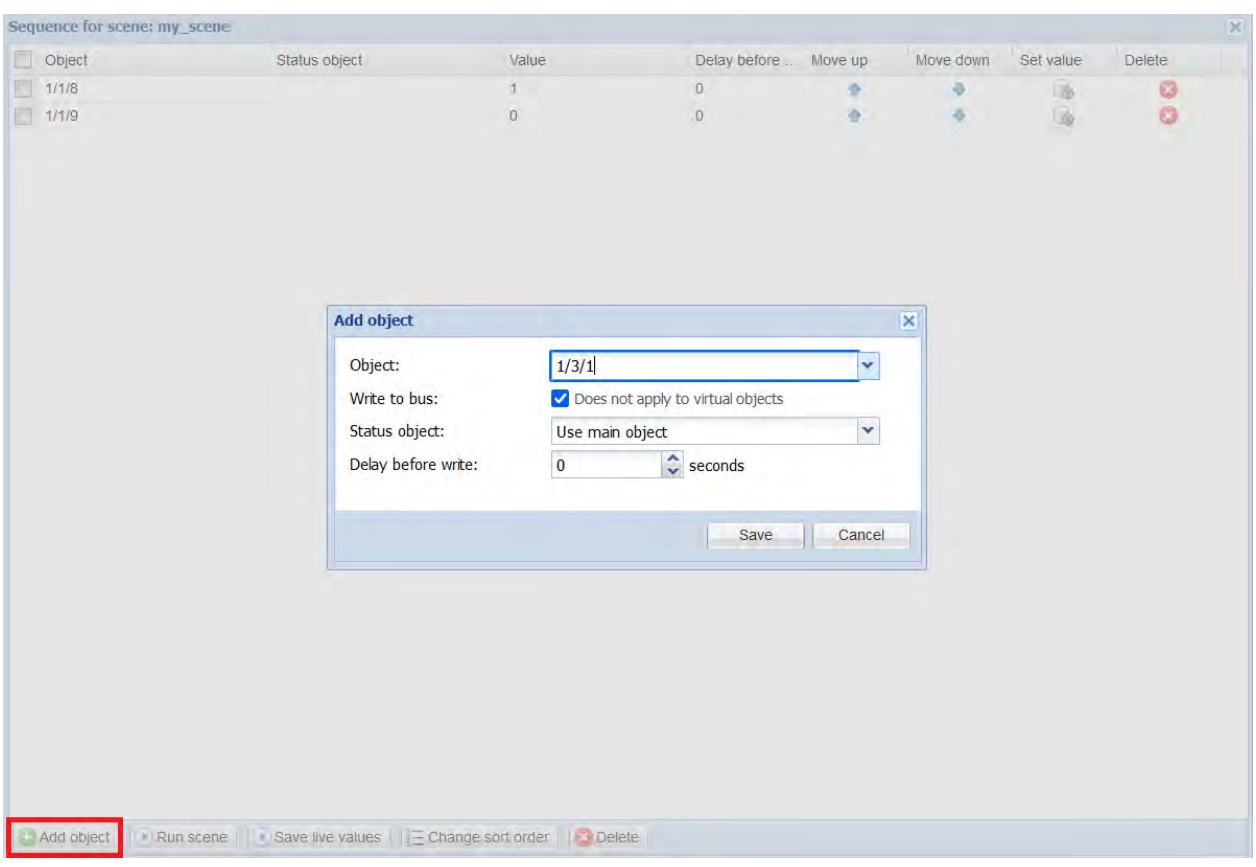

- Oggetto oggetto seguenza
- Scrivi su bus dove la scrittura verrà inviata al bus KNX/TP
- · stato : oggetto facoltativo che può essere utilizzato per ottenere il valore durante il salvataggio di valori in tempo reale
- Ritardo prima della scrittura ritardo in secondi prima della scrittura del valore dell'oggetto

# 4.6.3. Barra degli strumenti della sequenza di scene

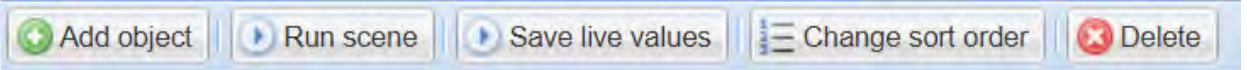

- · Esequi scena: esequi questa scena
- Salva valori in tempo reale: utilizza il valore dell'oggetto corrente come valori di seguenza
- Cambia ordinamento cambia l'ordine degli oggetti della sequenza tramite drag&drop
- Elimina: elimina gli oggetti selezionati dalla seguenza

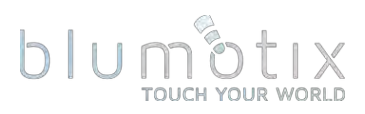

# **4.7. Struttura di visualizzazione**

#### 4.7.1. Livelli/piani

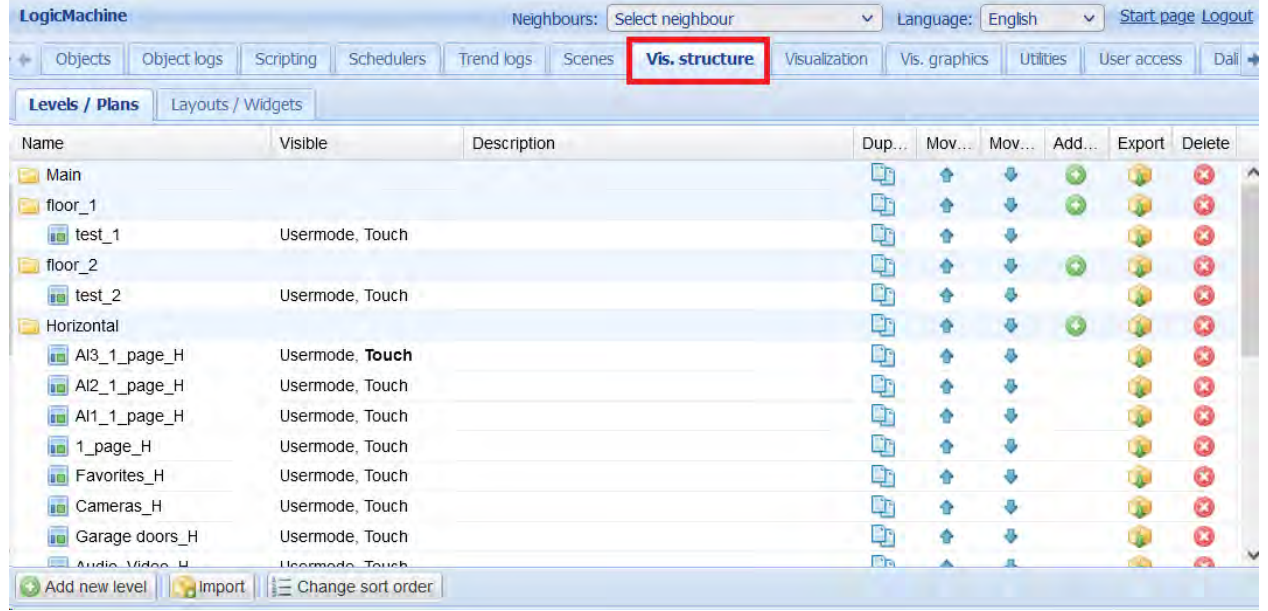

#### Controlli:

- · Duplica: crea una copia della struttura del livello/del piano
- · Su/Giù sposta il livello/piano su/giù nell'elenco (in alternativa usa Cambia ordinamento per riordinare la struttura tramite drag&drop)
- · Aggiungi: aggiungi un livello secondario o un piano
- Esporta crea un backup contenente la struttura selezionata che può essere importata in un altro BS
- Elimina: elimina il piano/livello selezionato inclusi eventuali livelli e piani secondari

#### **4.7.1.1. Aggiungi un nuovo livello**

Il livello principale viene aggiunto per impostazione predefinita. Ogni livello superiore può avere diversi livelli secondari. Ogni livello può avere diversi piani. Fare clic su Aggiungi nuovo livello per aggiungere un nuovo livello. È possibile proteggere questo livello e tutti i livelli/piani secondari aggiungendo un codice PIN.

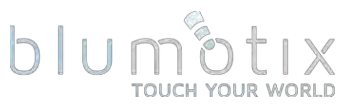

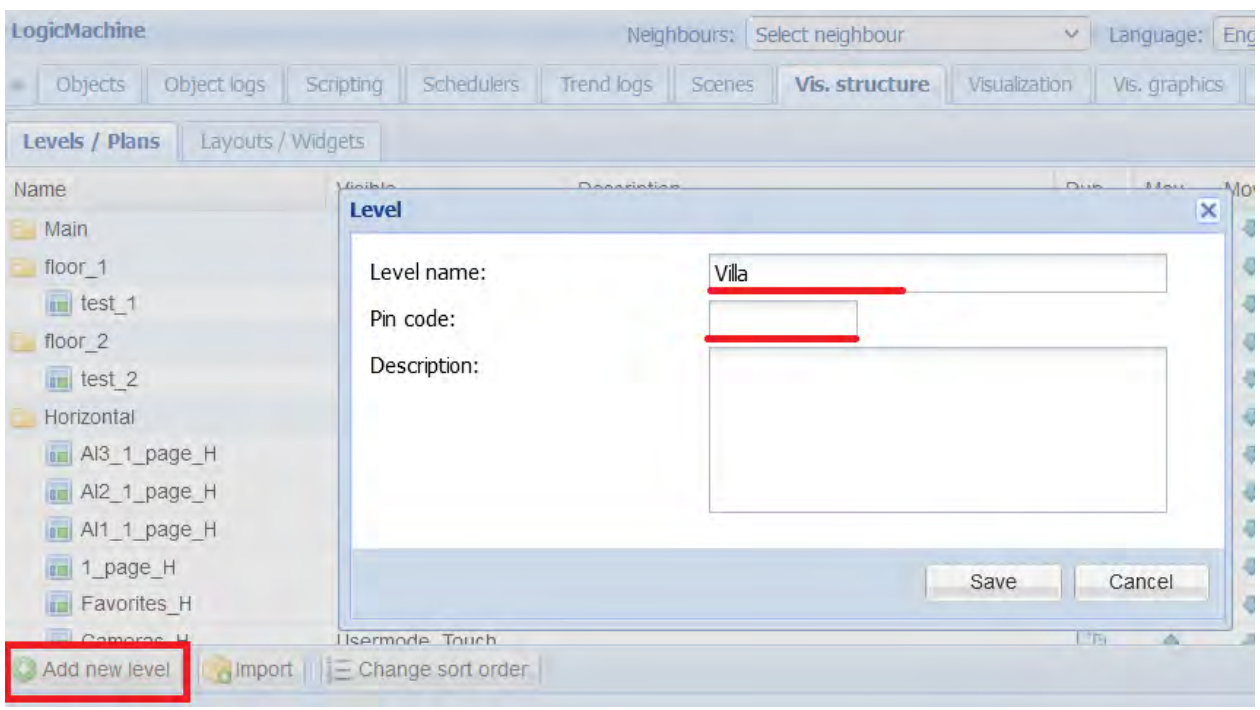

Fare clic su Aggiungi Oper eseguire una delle seguenti azioni:

- · Aggiungi secondo livello : aggiungi un sottolivello secondario a questo livello
- · Aggiungi piano : aggiungi un piano a questo livello
- · Importa : importa livelli/piani da un file di backup

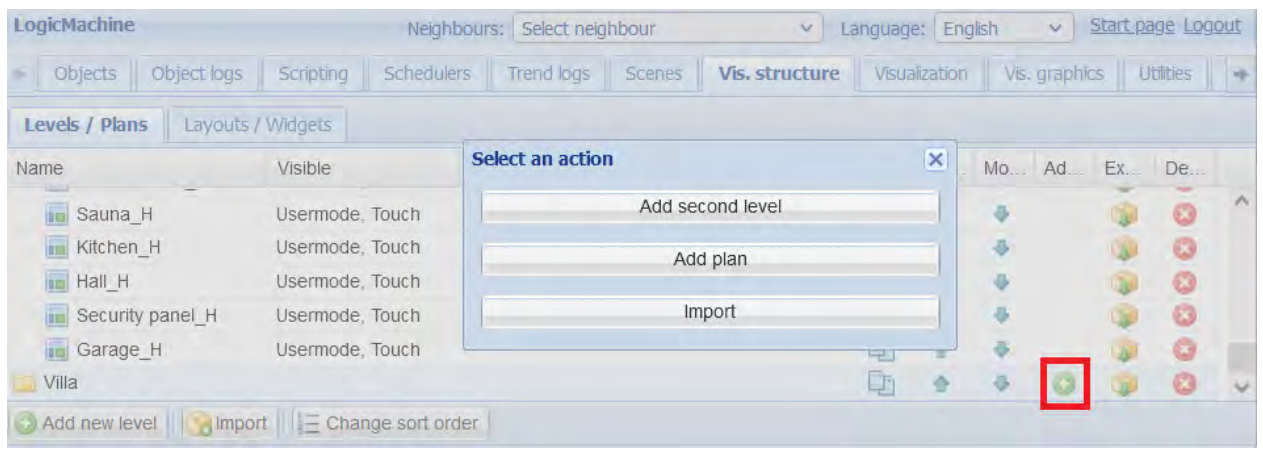

Selezionare Importa per importare livelli e piani da un file (può essere esportato da un altro BS). I collegamenti degli oggetti tra gli elementi di visualizzazione e gli indirizzi di gruppo possono essere cancellati o mantenuti.

# blur

### **4.7.1.2. Aggiungi nuovo piano**

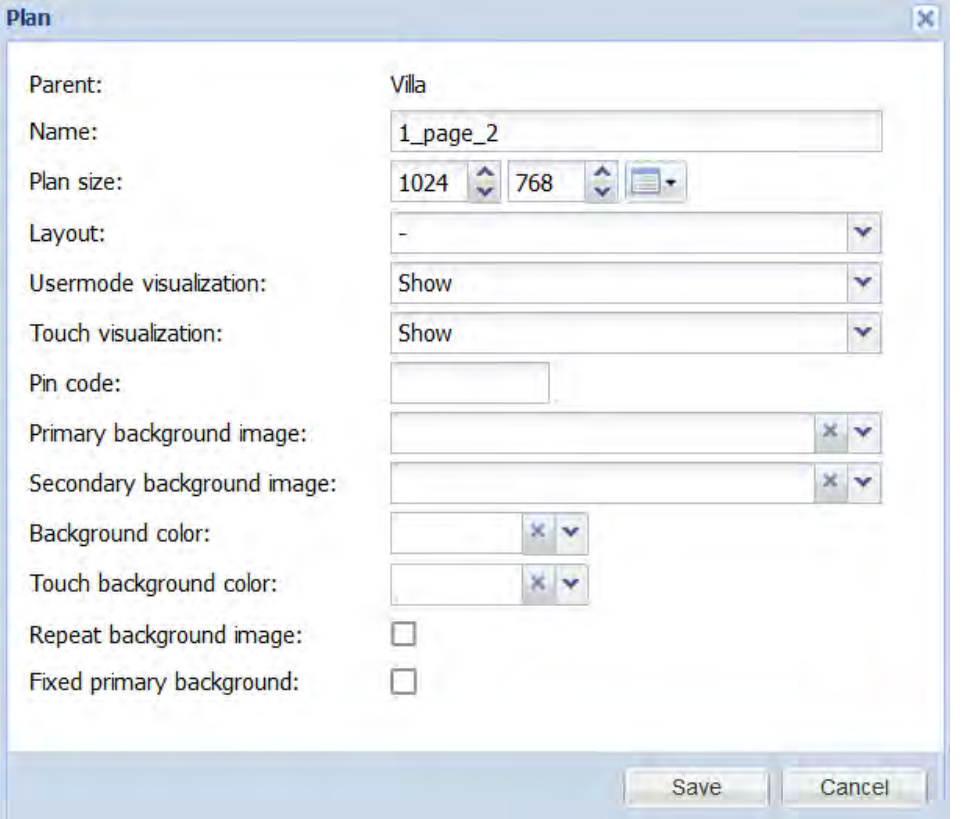

- Genitore nome del livello genitore
- Nome : nome del piano
- Dimensioni del piano: dimensioni del piano in pixel
- Layout : layout per questo piano specifico. Il layout è un piano visualizzato sotto il piano corrente
- · Visualizzazione Usermode [Mostra, Mostra e imposta come predefinito, Nascondi] - pianificare la visibilità nella visualizzazione Usermode
- · Visualizzazione touch [Mostra, Mostra e imposta come predefinito, Nascondi] - pianificare la visibilità nella visualizzazione Touch
- Codice PIN : proteggi l'accesso al piano tramite il codice PIN
- immagine di sfondo principale da Vis.graphics → Immagini/Sfondi
- · Immagine di sfondo secondaria immagine di sfondo secondaria da Vis.graphics → Immagini/Sfondi
- Colore di sfondo colore di sfondo per la visualizzazione Usermode
- sfondo del tocco colore di sfondo per la visualizzazione del tocco
- Ripeti immagine di sfondo la modalità di visualizzazione dell'immagine di sfondo dovrebbe essere abilitata per le immagini di sfondo affiancate
- Risolto lo sfondo principale : se correggere l'immagine di sfondo durante lo scorrimento

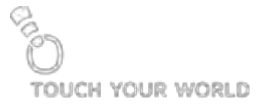

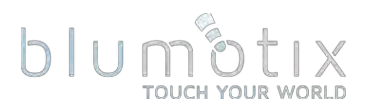

# 4.7.2. Layout / Widget

# **4.7.2.1. Aggiungi nuovo layout**

layout sono piani che possono essere visualizzati sotto i piani di visualizzazione per fornire controlli, menu e così via comuni. I layout non possono essere utilizzati nella visualizzazione Touch

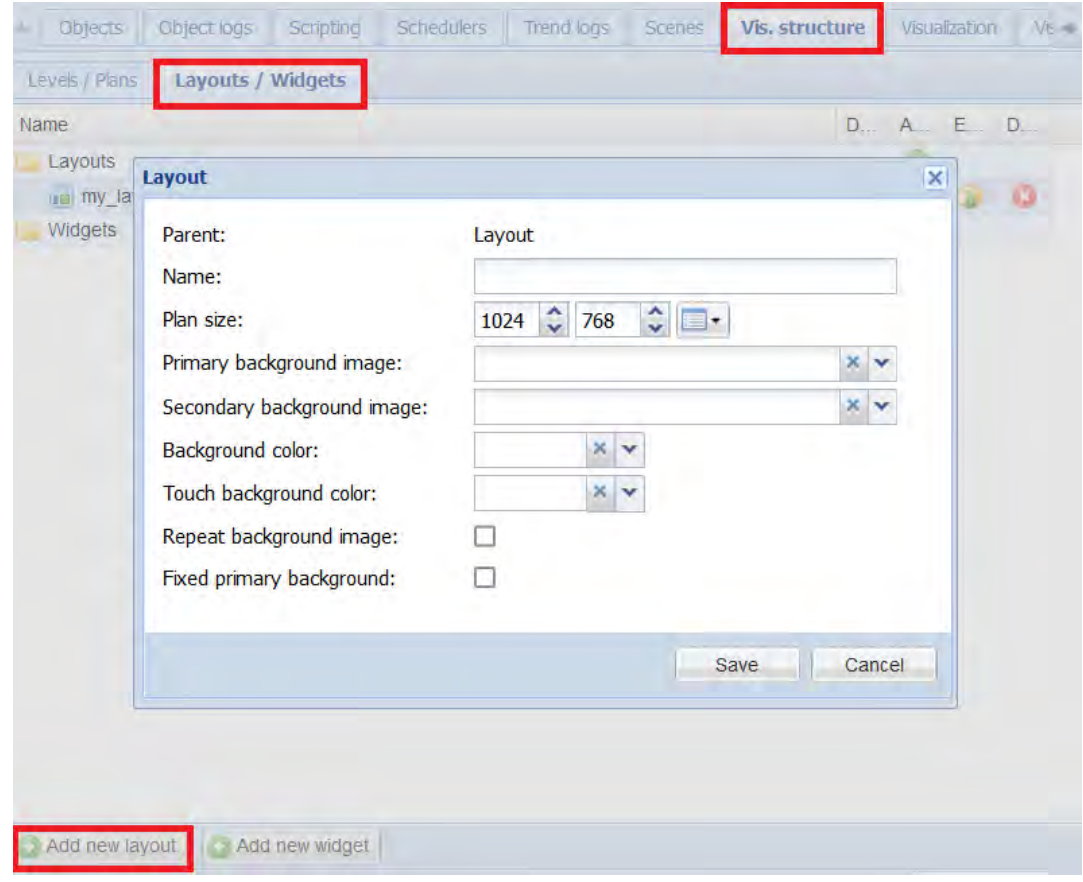

- Nome nome del layout
- Dimensioni del piano : dimensioni del layout in pixel
- immagine di sfondo principale da Vis.graphics → Immagini/Sfondi
- · Immagine di sfondo secondaria immagine di sfondo secondaria da Vis.graphics → Immagini/Sfondi
- Colore di sfondo colore di sfondo per la visualizzazione Usermode
- sfondo del tocco colore di sfondo per la visualizzazione del tocco
- Ripeti immagine di sfondo la modalità di visualizzazione dell'immagine di sfondo dovrebbe essere abilitata per le immagini di sfondo affiancate
- Risolto lo sfondo principale : se correggere l'immagine di sfondo durante lo scorrimento

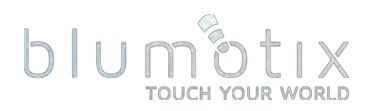

### **4.7.2.1. Aggiungi nuovo widget**

widget sono piani visualizzati in una finestra a comparsa sopra il piano di visualizzazione. È possibile visualizzare un solo widget alla volta.

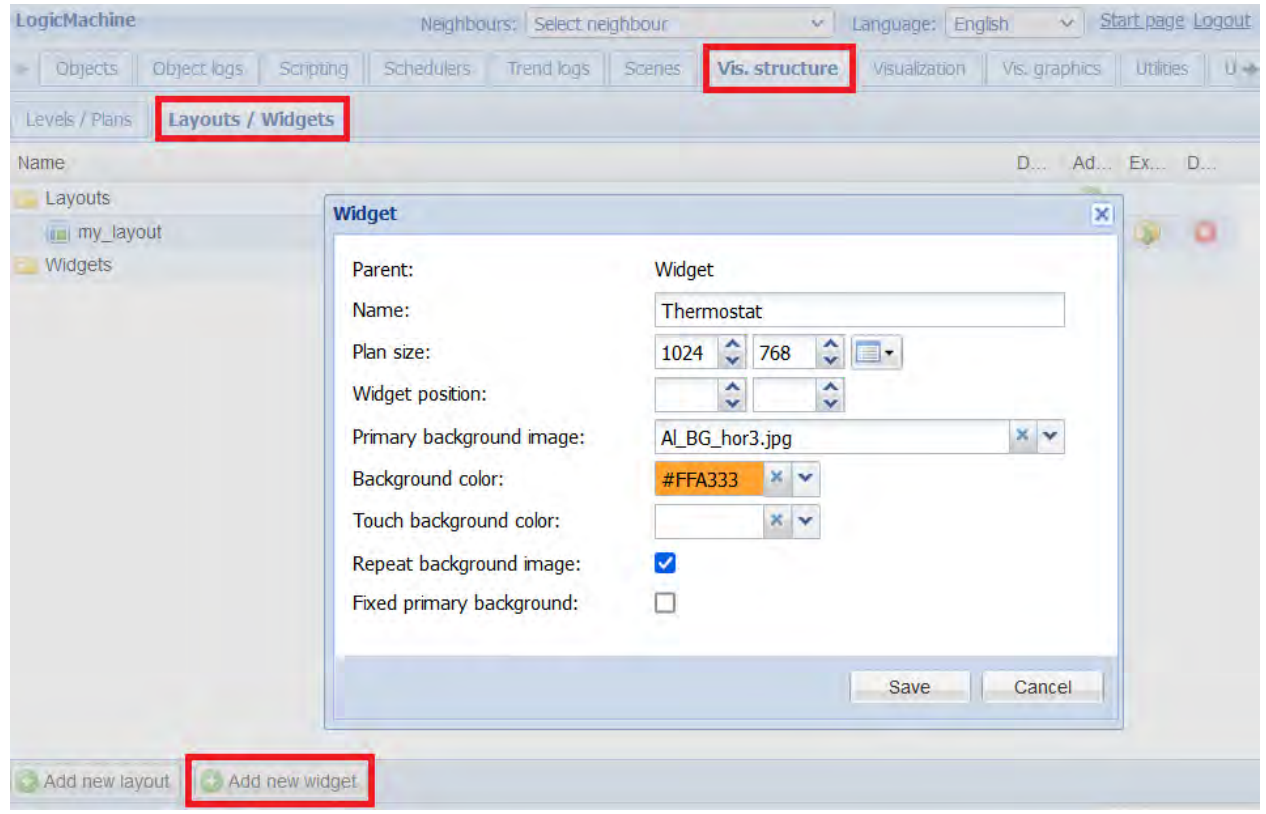

- Nome nome del widget
- Dimensione del piano dimensione del widget in pixel
- Posizione del widget: posizione del widget fissa in pixel rispetto all'angolo in alto a sinistra del piano. Lascia vuoto per posizionare automaticamente il widget rispetto all'elemento a cui è collegato
- immagine di sfondo principale da Vis.graphics → Immagini/Sfondi
- Colore di sfondo colore di sfondo per la visualizzazione Usermode
- sfondo del tocco colore di sfondo per la visualizzazione del tocco
- Ripeti immagine di sfondo la modalità di visualizzazione dell'immagine di sfondo dovrebbe essere abilitata per le immagini di sfondo affiancate
- Risolto lo sfondo principale : se correggere l'immagine di sfondo durante lo scorrimento

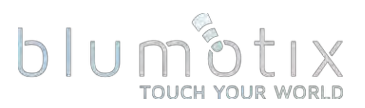

# **4.8. Visualizzazione**

Entrambe le barre laterali sinistra e destra possono essere ridotte a icona premendo «sull'icona.

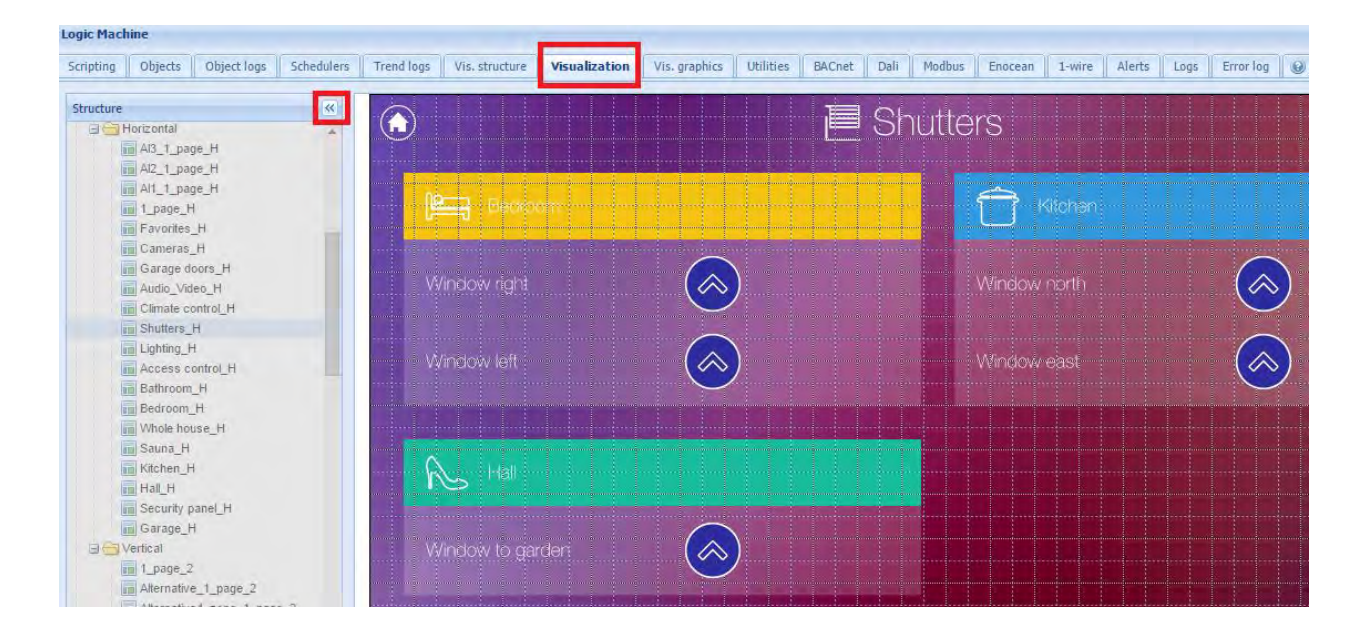

# 4.8.1. Editor di piani

editor del piano si trova sul lato destro della mappa di visualizzazione. Fare clic sul pulsante Sblocca il piano corrente per la modifica per aggiungere/modificare elementi di visualizzazione. Fare clic su Salva e ricarica piano per salvare tutte le modifiche apportate al piano corrente.

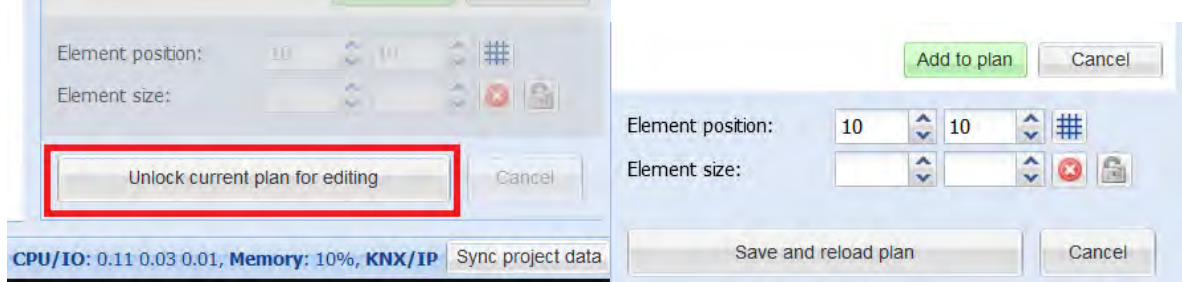

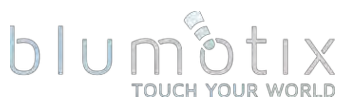

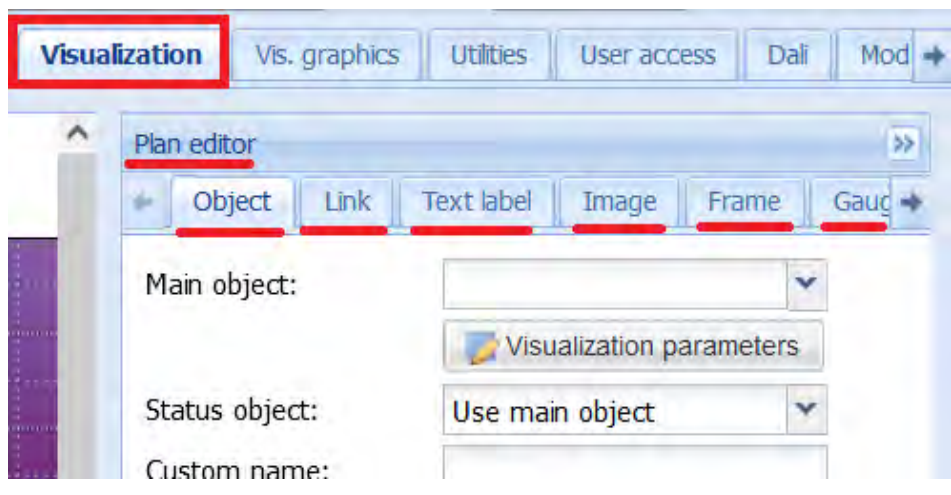

- · Oggetto : controlli oggetto, come icona/valore o elemento di controllo in linea
- Collegamento: collegamento a un piano diverso, a una risorsa interna o esterna
- Etichetta di testo etichetta di testo
- Immagine immagine
- Frame frame inline per la visualizzazione di risorse interne o esterne
- Manometro calibro di misurazione
- Telecamera Integrazione con telecamera web IP
- · Grafico : grafico in tempo reale per la visualizzazione dei registri degli oqqetti

Un elemento selezionato può essere cancellato, spostato in una posizione predefinita, duplicato e copiato.

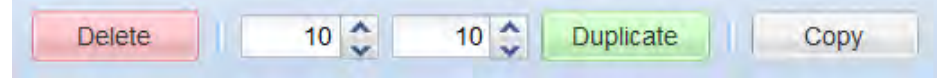

La posizione e la dimensione dell'elemento possono essere impostate direttamente. Fare clic su Griglia per attivare la funzionalità di agganciamento alla griglia durante il trascinamento dell'elemento. Fare clic su Blocca per mantenere le proporzioni durante il ridimensionamento della larghezza o dell'altezza.

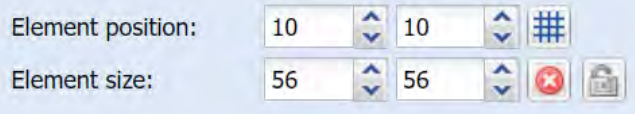

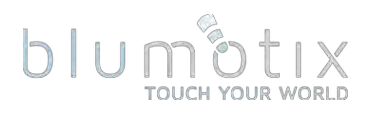

# 4.8.2. Oggetto

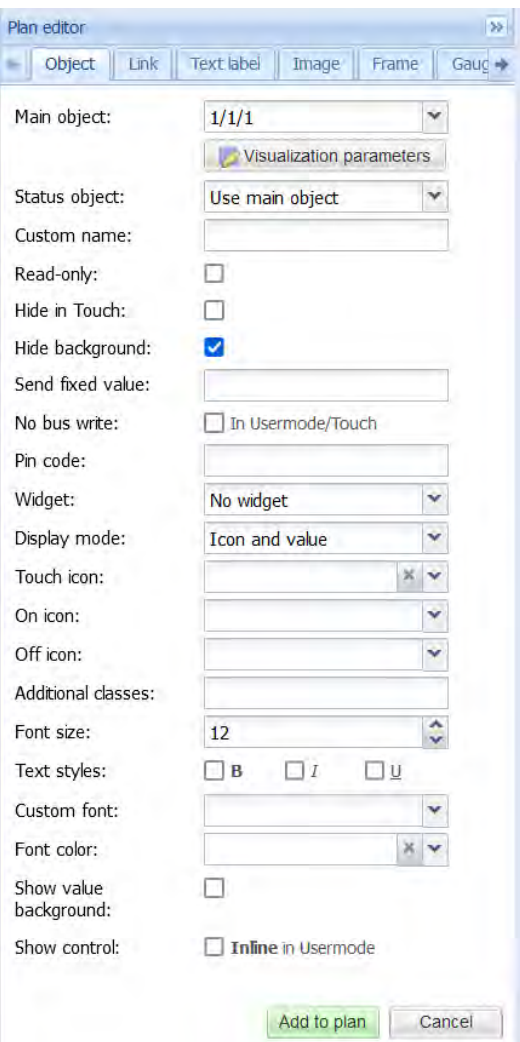

- Oggetto principale: oggetto utilizzato per il controllo e lo stato quando l'oggetto stato è vuoto
- stato oggetto utilizzato per la visualizzazione del valore corrente
- Nome personalizzato: nome dell'oggetto personalizzato, utilizzato anche nella visualizzazione Touch
- Sola lettura: il controllo degli oggetti non è consentito se abilitato
- Nascondi al tocco: non visualizzare questo oggetto nella visualizzazione Touch
- · Nascondi sfondo: non visualizza lo sfondo dell'icona dell'oggetto predefinito
- · Invia valore fisso invia un valore predefinito quando non è vuoto, altrimenti viene eseguito un cambio per il tipo di dati booleano o viene mostrato un elemento di controllo
- Nessuna scrittura bus non invia il valore al bus KNX/TP
- Codice PIN: proteggi la scrittura su questo oggetto tramite il codice PIN

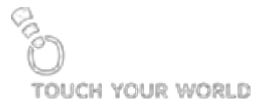

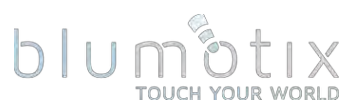

- · Widget se specificato, mostra un widget allegato quando si fa clic sull'oggetto invece di inviare un valore o mostrare un elemento di controllo
- · Modalità di visualizzazione [icona e valore, icona, valore] modalità di visualizzazione dell'oggetto
- Icona predefinita icona dell'oggetto predefinita (tranne per il tipo di dati booleano)
- Icona On/Off icone per lo stato di attivazione/disattivazione degli oggetti **booleani**
- Icona Touch icona per la visualizzazione Touch
- Classi aggiuntive classi CSS aggiuntive per l'elemento
- · Mostra controllo: mostra il controllo in linea invece dell'icona nella visualizzazione Usermode, non disponibile per tutti i tipi di oggetto

parametri di visualizzazione possono essere modificati per ciascun elemento separatamente (Parametri locali). Quando non è impostato, vengono utilizzati i parametri dell'oggetto mappato.

È possibile aggiungere icone aggiuntive per oggetti numerici. Ciascuna icona può essere mappata su un determinato intervallo di valori. Queste icone possono essere utilizzate anche nella modalità di visualizzazione della selezione del valore personalizzato.

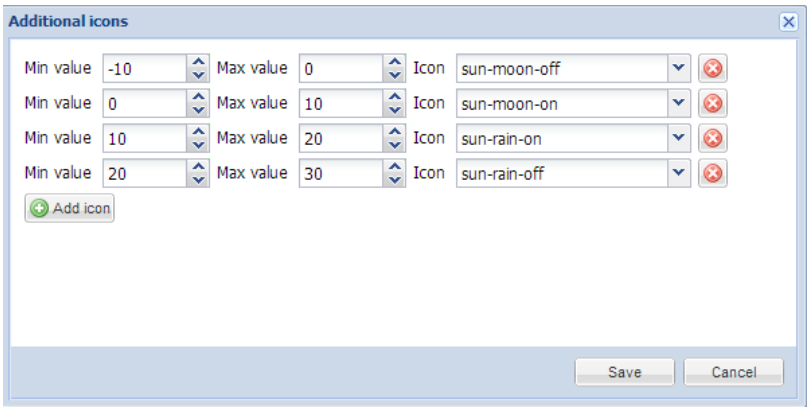

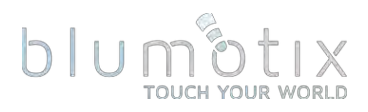

#### 4.8.3. Collegamento

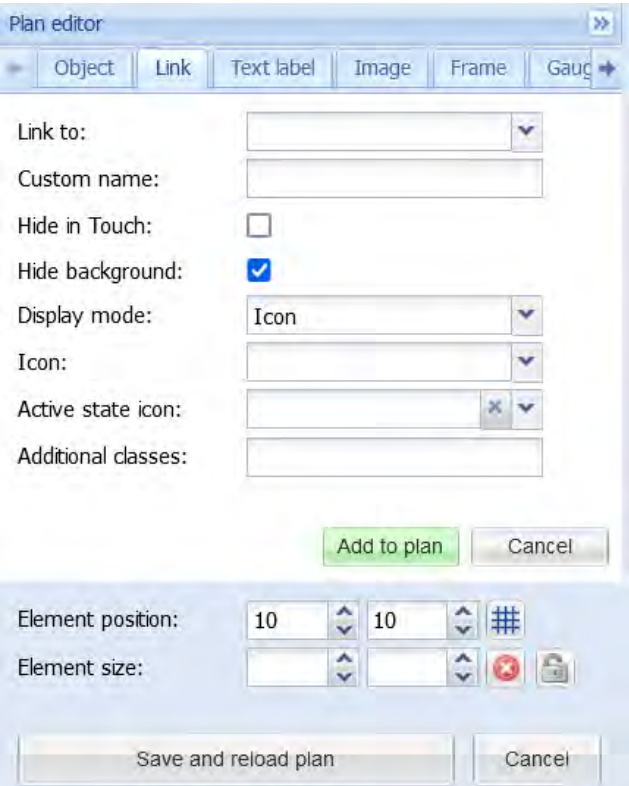

- Collegamento a collegato a un altro piano, pianificatori/Trend, ecc. o un collegamento esterno (dovrebbe iniziare con http:// o https://)
- Nome personalizzato: nome del collegamento personalizzato
- · Nascondi al tocco: non visualizzare questo collegamento nella visualizzazione Touch
- Nascondi sfondo: non visualizza lo sfondo del collegamento predefinito
- · Modalità di visualizzazione [Icona; Valore] modalità di visualizzazione del collegamento
- Icona icona di collegamento predefinita
- Icona dello stato attivo: icona visualizzata quando il collegamento punta al piano corrente. Può essere utilizzato in Layout per creare un menu del piano
- Classi aggiuntive: classi CSS aggiuntive per l'elemento

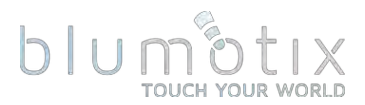

# 4.8.4. Etichetta di testo

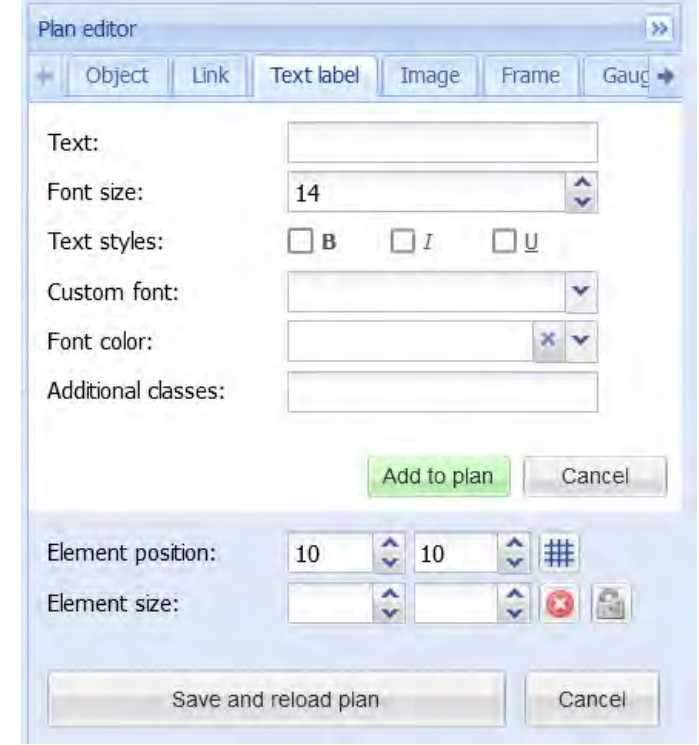

Le etichette di testo sono visibili solo nella visualizzazione Usermode.

- Testo testo dell'etichetta
- Dimensione carattere etichetta la dimensione del carattere
- · Stile del testo: vecchio, corsivo, trattino basso
- Carattere personalizzato nome del carattere
- Colore carattere etichetta il colore del carattere
- Classi aggiuntive: classi CSS aggiuntive per l'elemento

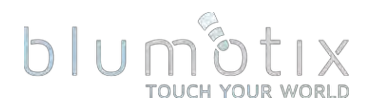

#### 4.8.5. Immagine

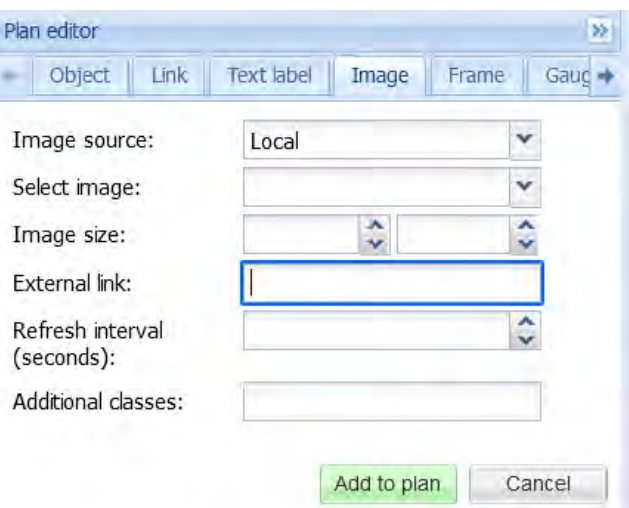

- Sorgente immagine [Locale, Remota] tipo di origine immagine
- · URL di origine/Seleziona immagine URL di origine dell'immagine (esterno) o seleziona un'immagine locale esistente
- Dimensione dell'immagine: larghezza e altezza dell'immagine in pixel
- Link esterno: URL esterno opzionale che viene aperto quando si fa clic sull'immagine
- Intervallo di aggiornamento (secondi) : ricarica l'immagine una volta ogni X secondi, può essere utilizzato per visualizzare un'istantanea da una fotocamera
- Classi aggiuntive : classi CSS aggiuntive per l'elemento

# 4.8.6. Portafoto

- Sorgente [Url, Utilità di pianificazione, Registri trend] sorgente frame
- URL URL di origine
- · Dimensioni del fotogramma: larghezza e altezza del fotogramma in pixel
- Nome personalizzato: nome del frame personalizzato
- · Intervallo di aggiornamento (secondi) : ricarica il frame una volta ogni X secondi
- Nascondi al tocco : non visualizzare questo riquadro nella visualizzazione del tocco
- · Persistente (non scaricare quando nascosto) non scaricare e poi inquadrare quando non è più visibile
- Classi aggiuntive : classi CSS aggiuntive per l'elemento

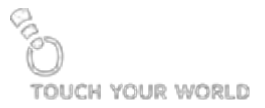

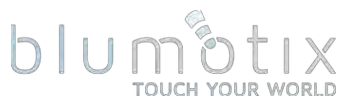

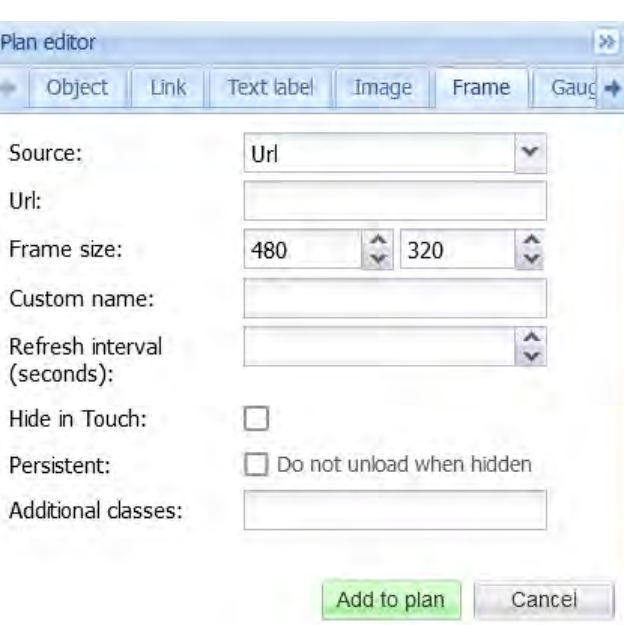

Nota! Alcuni siti Web non consentono il posizionamento del loro contenuto in un frame inline. In questo caso la cornice sarà vuota.

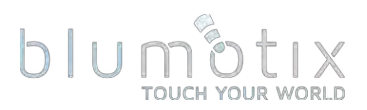

# 4.8.7. Valutare

Indicatore consente di visualizzare e modificare il valore dell'oggetto nell'indicatore.

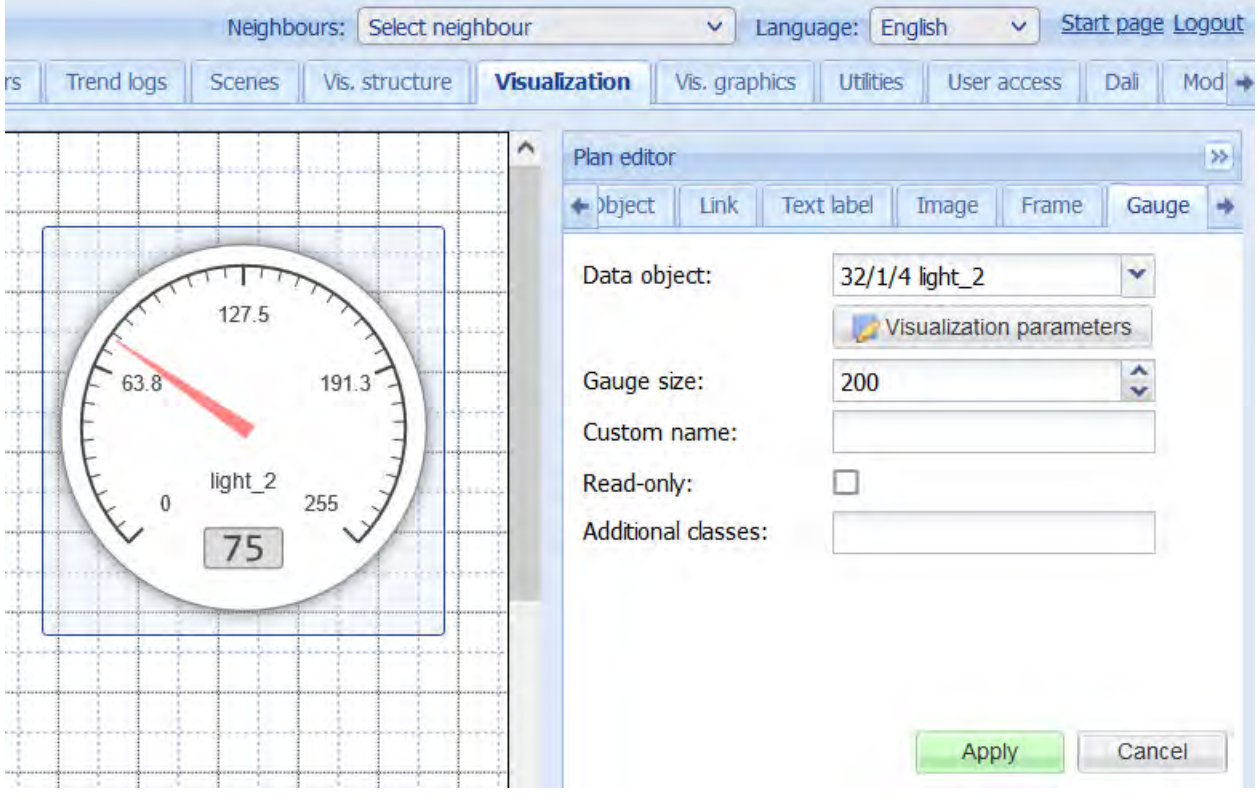

- Oggetto dati indirizzo di gruppo
- Dimensione dell'indicatore - dimensione dell'indicatore (larghezza/altezza) in pixel
- Nome personalizzato: nome dell'indicatore personalizzato
- · Sola lettura non mostra un elemento di controllo quando si fa clic sull'indicatore se abilitato
- Classi aggiuntive: classi CSS aggiuntive per l'elemento

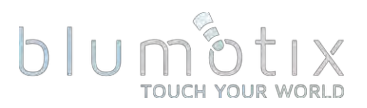

#### 4.8.8. Telecamera

Mostra una finestra con uno stream della telecamera IP quando si fa clic sull'icona. Tieni presente che i flussi RTSP non sono supportati.

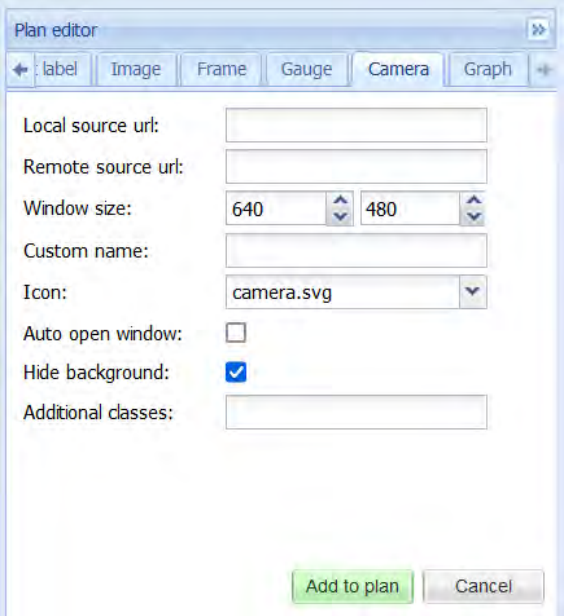

- URL di origine locale: indirizzo di origine del flusso video
- URL sorgente remota: indirizzo sorgente remoto del flusso video quando si accede a BS al di fuori della rete locale
- Dimensione finestra dimensione della finestra della fotocamera in pixel
- Nome personalizzato nome della telecamera personalizzato (titolo della  $finestra)$
- Icona icona dell'elemento della fotocamera
- Finestra di apertura automatica: apre automaticamente la finestra della telecamera quando viene mostrata la pianta della telecamera
- · Nascondi sfondo: non visualizza lo sfondo predefinito dell'icona della fotocamera
- Classi aggiuntive: classi CSS aggiuntive per l'elemento

Nota! A causa delle politiche di sicurezza del browser non è possibile passare le credenziali nell'URL utilizzando il sequente formato: http://USER:PASSWORD@IP

Alcune telecamere consentono di passare le credenziali in un modo diverso. Consultare il manuale della fotocamera per ulteriori informazioni.

Nota! Possono esserlo solo le telecamere che supportano lo streaming HTTP MJPEG nel browser web visualizzato.

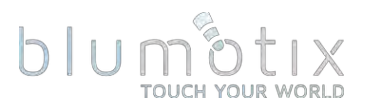

### 4.8.9. Grafico

L'elemento grafico visualizza i registri degli oggetti per un determinato oggetto. Assicurati che l'opzione Registro sia abilitata per l'oggetto visualizzato.

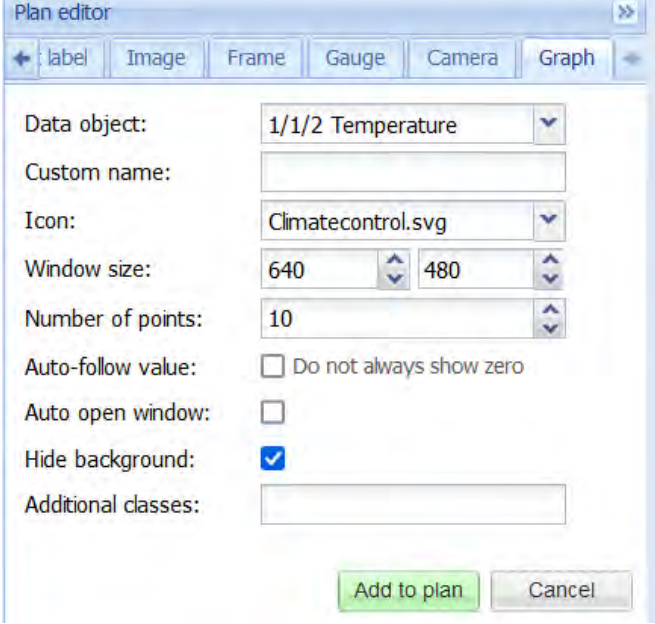

- Oggetto dati oggetto dati di origine
- Nome personalizzato nome del grafico personalizzato (titolo della finestra)
- Icona icona dell'elemento grafico
- Dimensione finestra dimensione della finestra del grafico in pixel
- Numero di punti numero di punti dati da visualizzare nel grafico
- Valore di follow-up automatico: non mostra sempre zero sull'asse Y quando abilitato
- Finestra di apertura automatica: apre automaticamente la finestra del grafico guando viene visualizzato il piano del grafico
- Nascondi sfondo: non visualizza lo sfondo predefinito dell'icona del grafico
- Classi aggiuntive: classi CSS aggiuntive per l'elemento

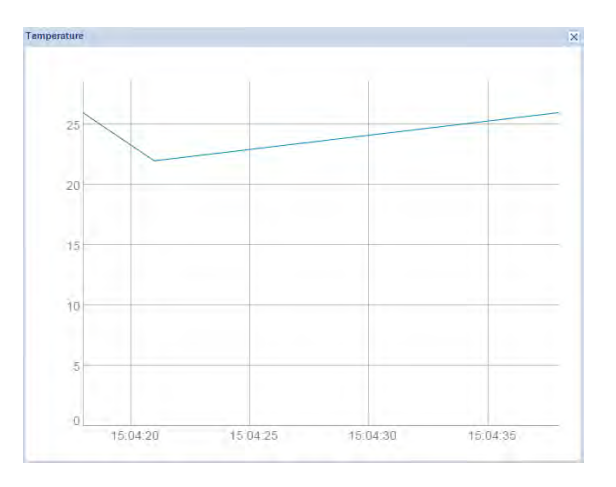

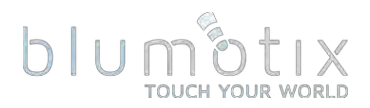

#### 4.8.10. Visualizzazione tattile

La visualizzazione tattile è progettata per dispositivi touchscreen (iPhone/iPad/Android). Per impostazione predefinita, qui sono visibili tutti gli oggetti della visualizzazione principale. Nasconditi in contatto l'opzione consente di nascondere determinati oggetti da questa vista.

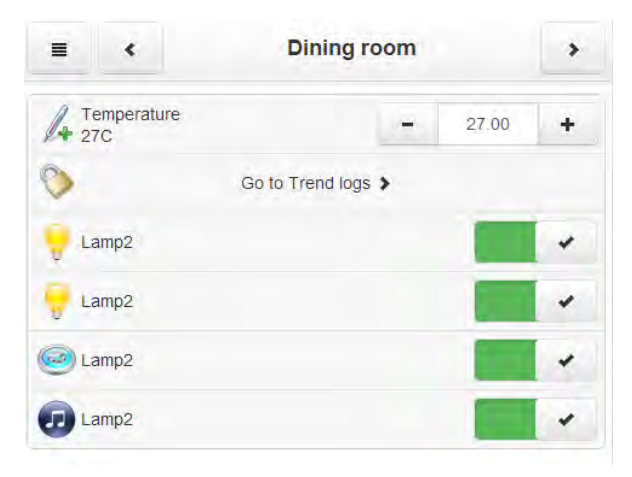

#### 4.8.11. Barra degli strumenti in basso a sinistra della barra laterale

Vis. configuration  $\left\| \frac{1}{2} \right\|$ 

- Vis. configurazione : apre la configurazione della visualizzazione da Utilità
- Modifica l'ordine degli oggetti Touch cambia l'ordine degli oggetti per la visualizzazione Touch tramite drag&drop
- Visualizzazione Usermode: apre il piano corrente nella visualizzazione Usermode
- Vista tattile: apre il piano corrente nella visualizzazione tattile
# blur

#### **4.9. Grafica di visualizzazione**  $4.9.1.$  Icone, immaging  $\frac{1}{2}$

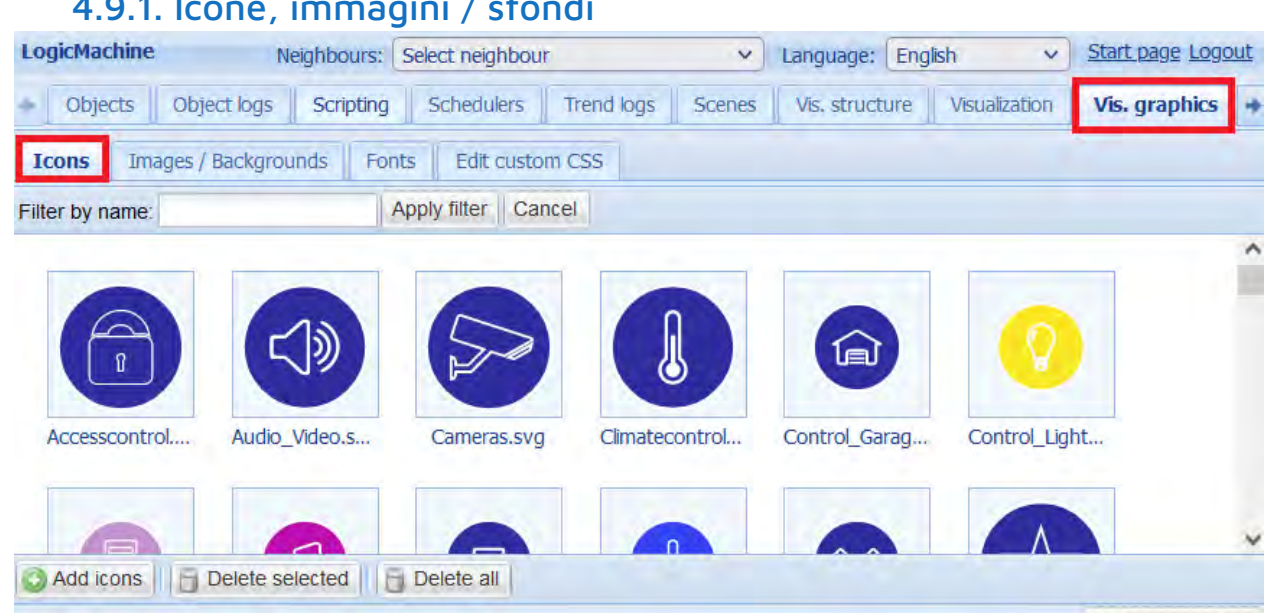

È possibile filtrare gli elementi grafici per nome.

È possibile eliminare più elementi contemporaneamente. Fare clic su ciascun elemento per selezionarlo.

Quando si passa il cursore del mouse sopra, viene mostrata un'anteprima per elementi grafici di grandi dimensioni.

Fare clic su Aggiungi icone (Aggiungi immagini) per aggiungere nuovi elementi grafici. È possibile caricare un singolo elemento o un archivio ZIP contenente più elementi.

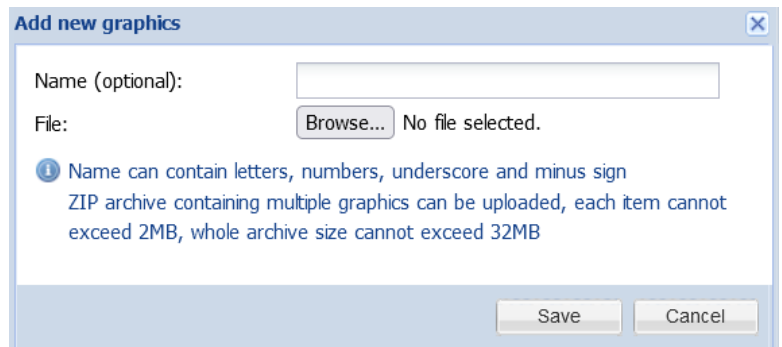

- Nome (opzionale) il nome dell'elemento grafico
- File file di elementi

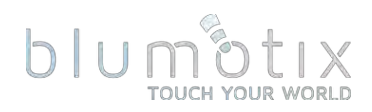

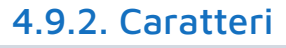

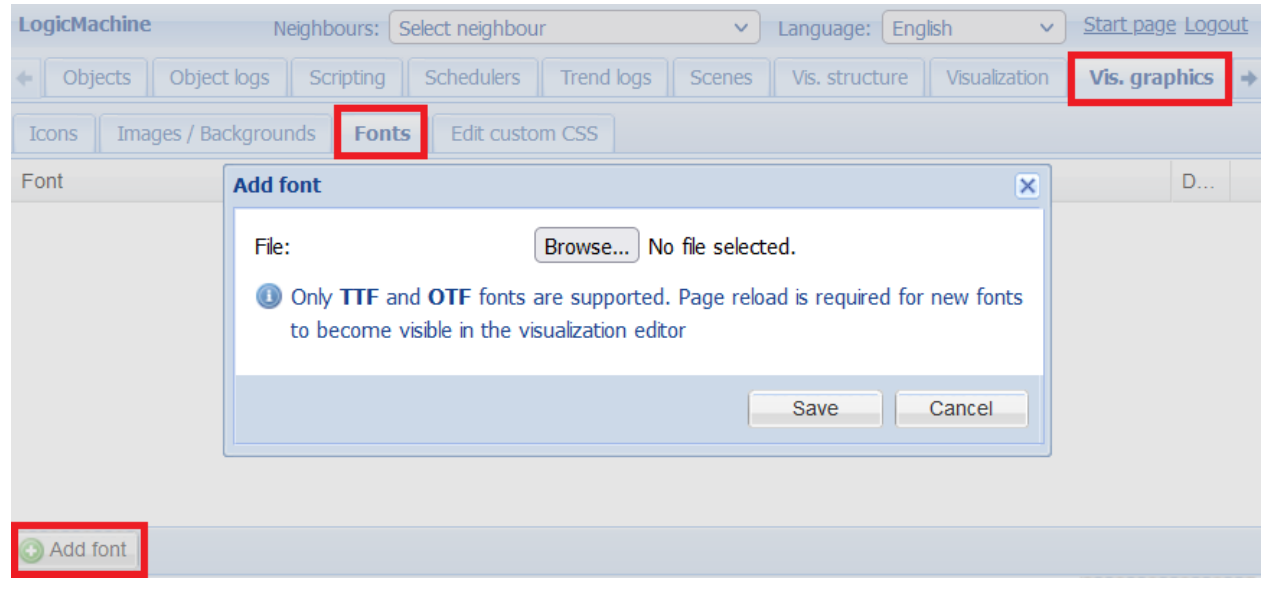

È possibile aggiungere caratteri personalizzati per la visualizzazione. Sono supportati i formati TTF e OTF.

4.9.3. CSS personalizzato<br>CSS personalizzato consente di personalizzare le visualizzazioni Usermode e Touch, le tendenze e gli scheduler fornendo regole CSS personalizzate. È possibile utilizzare classi aggiuntive per gli elementi di visualizzazione per personalizzare un elemento specifico o un gruppo di elementi.

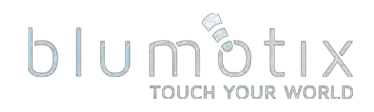

# **4.10. Utilità**

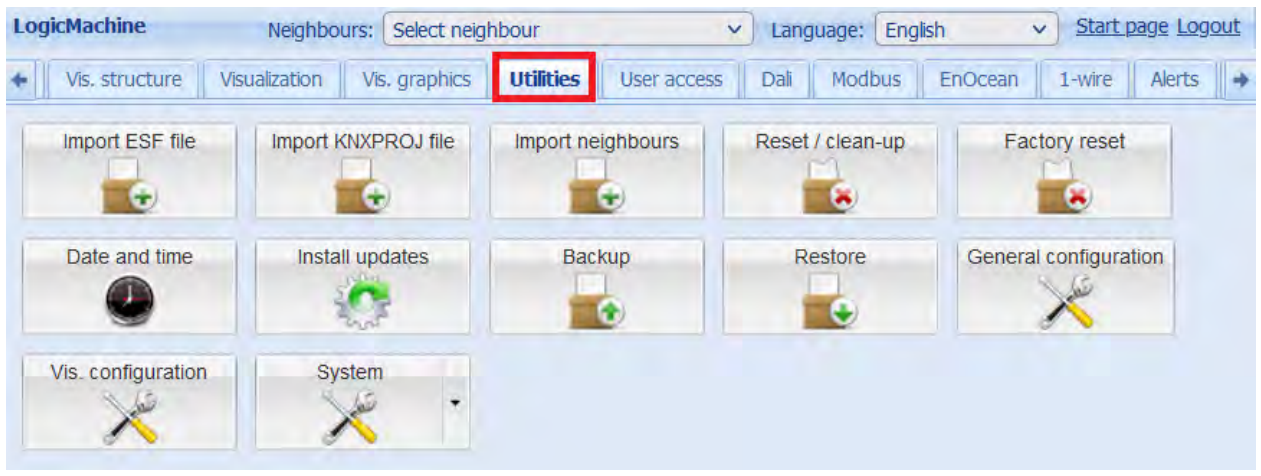

# 4.10.1. Importa file ESF

Ove possibile, i file KNXPROJ dovrebbero invece essere importati. ESF non fornisce una descrizione completa del tipo di dati degli oggetti, il che significa che alcuni tipi di dati dovranno essere corretti manualmente.

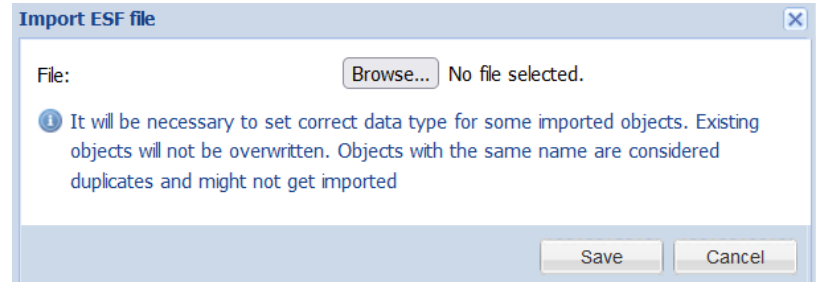

# 4.10.2. Importa file KNXPROJ

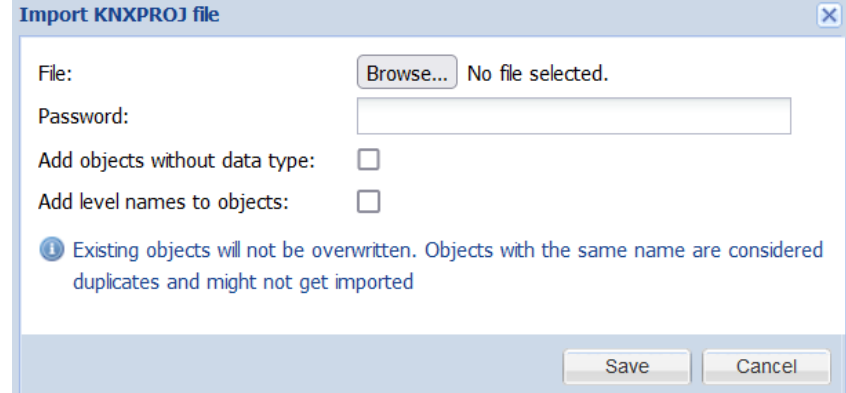

- Password Password del progetto ETS (opzionale)
- Aggiungi oggetti senza tipo di dati se importare oggetti a cui non è stato assegnato un tipo di dati
- Aggiungi nomi di livello agli oggetti : quando abilitato, il nome dell'oggetto è formattato come Nome gruppo principale - Nome gruppo intermedio -Nome indirizzo gruppo

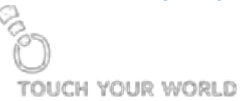

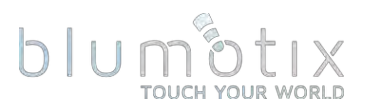

# 4.10.3. Importa vicini

Importa oggetti da un'altra Bluserver sulla rete. I servizi remoti devono essere abilitati sul dispositivo vicino.

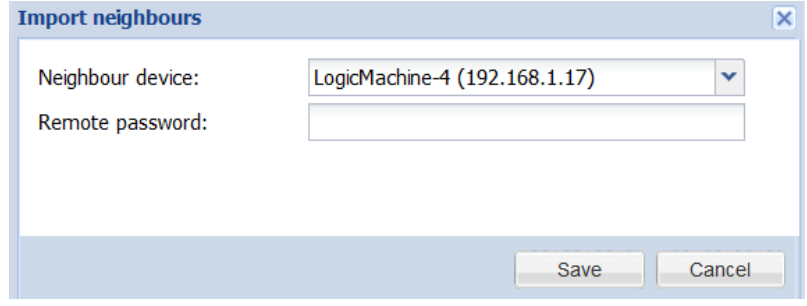

# 4.10.4. Ripristino/ripulitura

Utilizzare Ripristina/pulizia per eliminare un determinato sistema

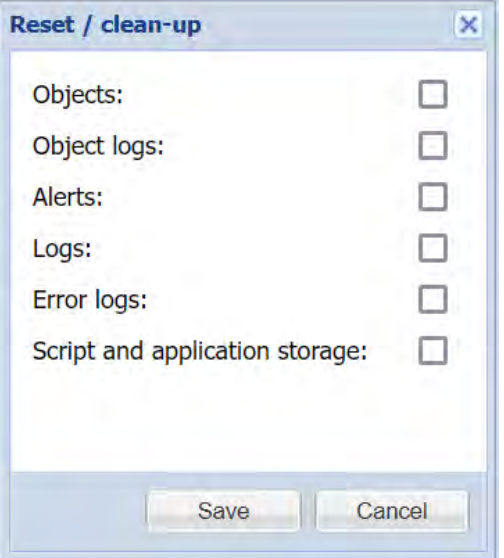

Avviso: la cancellazione dello script e dell'archiviazione delle applicazioni eliminerà la configurazione per le applicazioni installate.

# 4.10.5. Ripristino di fabbrica

Elimina la configurazione corrente e torna alle impostazioni di fabbrica. Non influisce sulle impostazioni di configurazione del sistema.

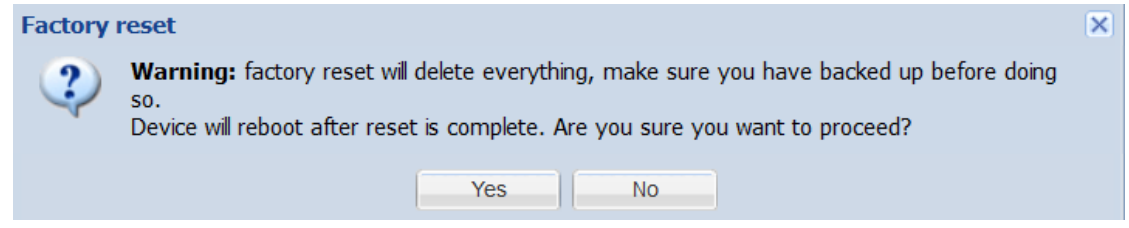

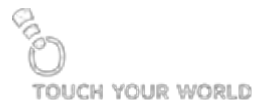

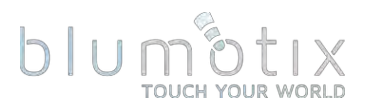

#### 4.10.6. Data e ora

Per una migliore precisione della funzionalità di alba/tramonto di Scheduler, si consiglia di fornire le coordinate esatte di latitudine/longitudine.

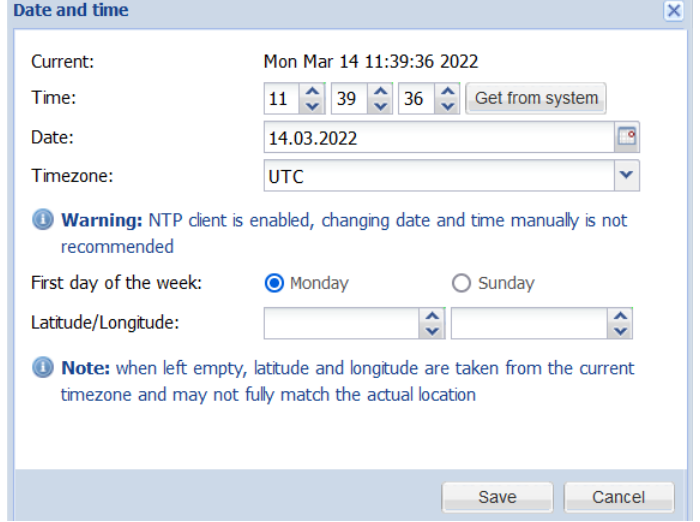

#### 4.10.7. Installare aggiornamenti

Gli aggiornamenti vengono forniti tramite i file del pacchetto \*.Imup. A seconda di un aggiornamento, dopo l'installazione potrebbe essere eseguito un riavvio automatico del sistema.

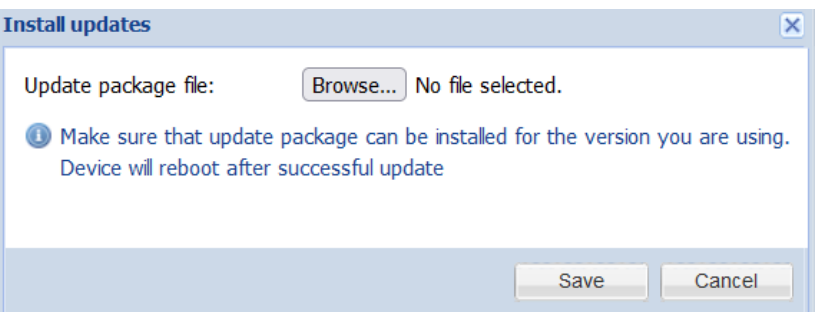

# 4.10.8. Backup

Esequi il backup del progetto come un unico archivio.

# 4.10.9. Ristabilire

Ripristina il progetto da un backup. La configurazione attuale del progetto verrà sovrascritta.

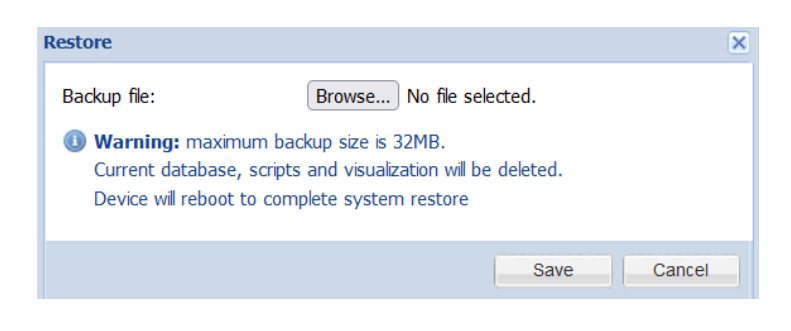

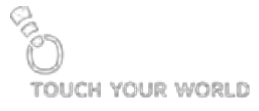

# blur

# 4.10.10. Configurazione generale

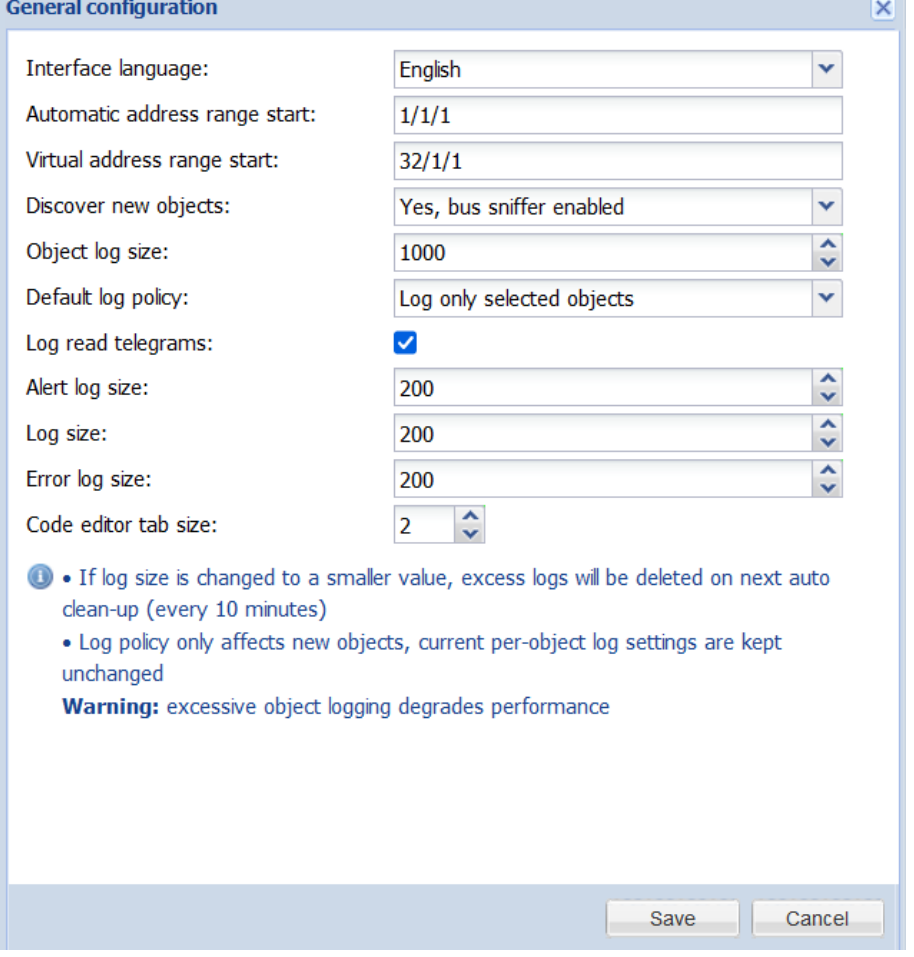

- Lingua dell'interfaccia lingua dell'interfaccia
- · Inizio automatico dell'intervallo di indirizzi indirizzo di gruppo iniziale per oqqetti standard
- · Inizio intervallo di indirizzi virtuali : indirizzo di gruppo iniziale per oggetti virtuali
- Scopri nuovi oggetti se abilitare lo sniffer del bus KNX per aggiungere automaticamente gli oggetti appena scoperti
- Dimensione registro oggetti : numero massimo di voci per i registri oggetti
- registro predefinito : se abilitare automaticamente la proprietà Log per gli oqqetti appena rilevati
- Registra telegrammi di lettura se registrare i telegrammi di lettura, altrimenti vengono registrati solo i telegrammi di scrittura e di risposta
- Dimensioni registro avvisi : numero massimo di voci per avvisi
- Dimensione registro : numero massimo di voci per i registri
- Dimensioni registro errori : numero massimo di voci per i registri errori
- Dimensione della scheda dell'editor di codice : numero di spazi da inserire quando si preme Tab nell'editor di script

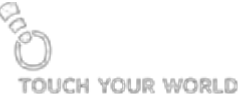

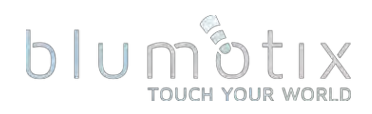

# 4.10.11. Configurazione visualizzazione

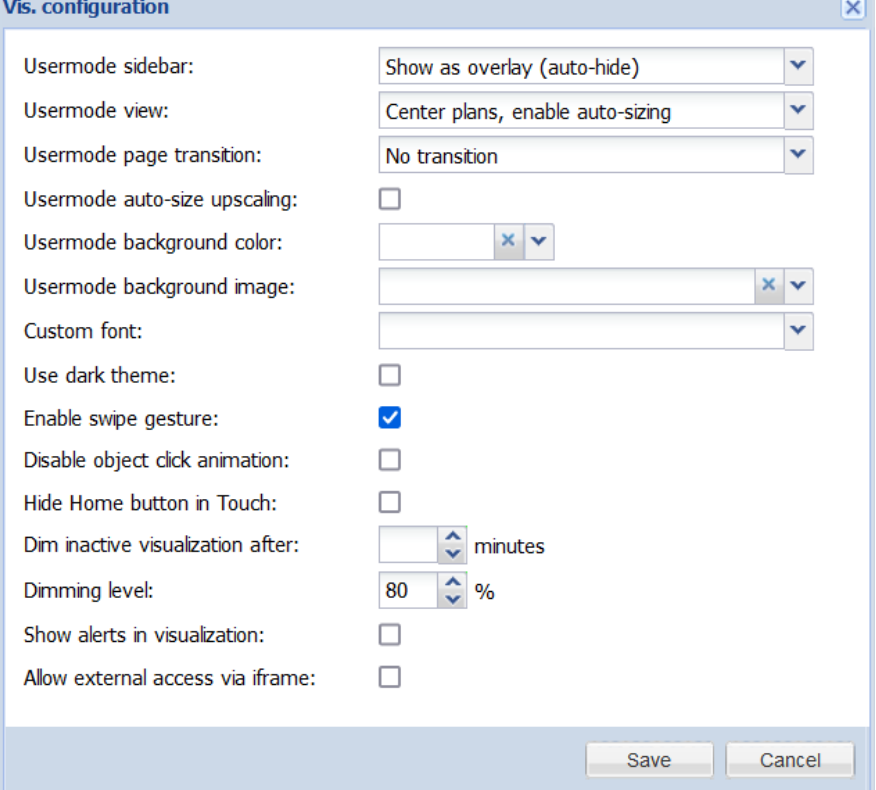

- · Barra laterale Usermode modalità del menu di navigazione della barra laterale per la visualizzazione Usermode :
	- o Mostra ancorata: la barra laterale è sempre visibile sul lato sinistro accanto al piano
	- o Mostra come overlay (nascondi automaticamente) la barra laterale può essere attivata dall'utente finale, viene mostrata sul piano
	- o Nascondi (modalità schermo intero): la barra laterale è nascosta
- · utente modalità di visualizzazione del piano:
	- o Allinea le planimetrie in alto a sinistra: le planimetrie vengono mostrate come allineate all'angolo in alto a sinistra dello schermo
	- o Piani centrali: i piani sono centrati sia verticalmente che orizzontalmente, il contenuto viene ritagliato dai lati se non si adatta all'interno del ghiaione
	- o Centra i piani, abilita il ridimensionamento automatico: i piani sono centrati sia verticalmente che orizzontalmente, ridimensionati automaticamente per adattarsi completamente allo schermo
	- o Centra orizzontalmente, ridimensiona automaticamente  $\overline{a}$ larghezza: le piante sono centrate orizzontalmente e possono essere fatte scorrere verticalmente quando l'altezza della pianta è maggiore dell'altezza dello schermo
- Transizione pagina Usermode : applica l'animazione selezionata quando ●si cambiano i piani

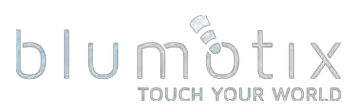

- Upscaling del ridimensionamento automatico in modalità utente : quando il ridimensionamento automatico è abilitato, il piano viene ridimensionato solo per impostazione predefinita, abilitata questa opzione per consentire anche l'upscaling
- · Colore di sfondo Usermode: colore di sfondo predefinito per la visualizzazione Usermode
- · Immagine di sfondo Usermode immagine di sfondo predefinita per la visualizzazione Usermode
- Carattere personalizzato carattere di visualizzazione predefinito
- Usa tema scuro se utilizzare il tema scuro per Modalità utente, Touch, Utilità di pianificazione e Tendenze
- · Abilita gesto di scorrimento : consente di passare da un piano all'altro esequendo un gesto di scorrimento orizzontale
- Disattiva l'animazione del clic sull'oggetto : disabilita l'animazione del clic sull'oggetto per la visualizzazione
- Visualizzazione inattiva attenuata dopo mostra una sovrapposizione scura dopo un numero definito di minuti
- Livello di attenuazione opacità di sovrapposizione in %
- · Mostra avvisi nella visualizzazione : mostra il messaggio di avviso guando alert() viene chiamato da uno script
- Consenti accesso esterno tramite iframe : consente di includere Usermode, Touch, Scheduler e Trends in un elemento iframe

# 4.10.12. Sistema

Accesso rapido a determinate impostazioni di configurazione del sistema.

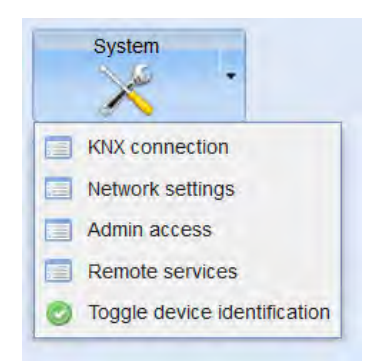

Quando si fa clic su Attiva/disattiva identificazione dispositivo, il LED2 inizia a lampeggiare in rosso e verde. Fare clic di nuovo per interrompere questo processo.

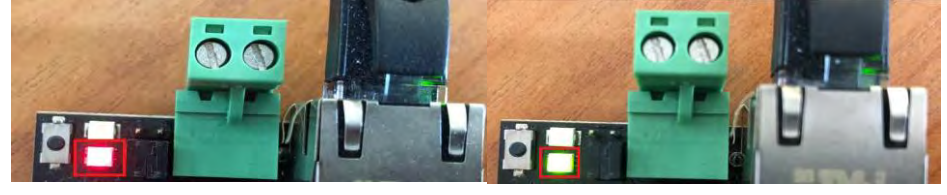

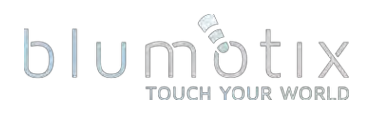

# **4.11. Accesso utente**

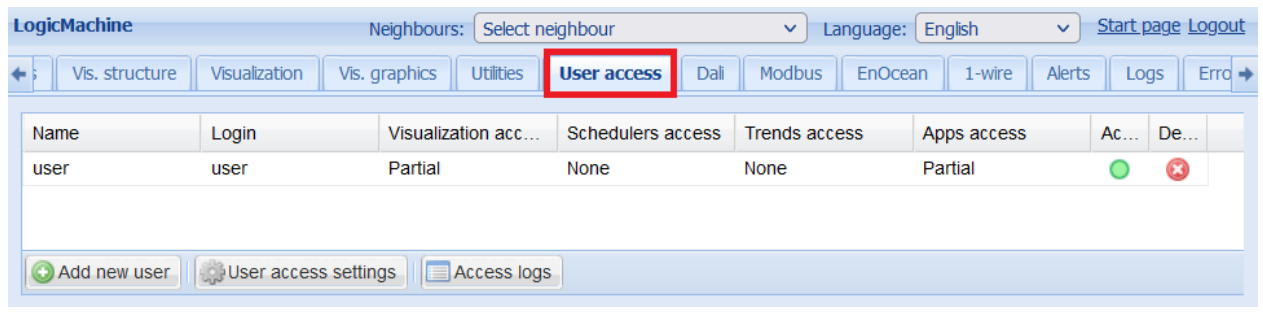

# 4.11.1. Impostazioni di accesso utente

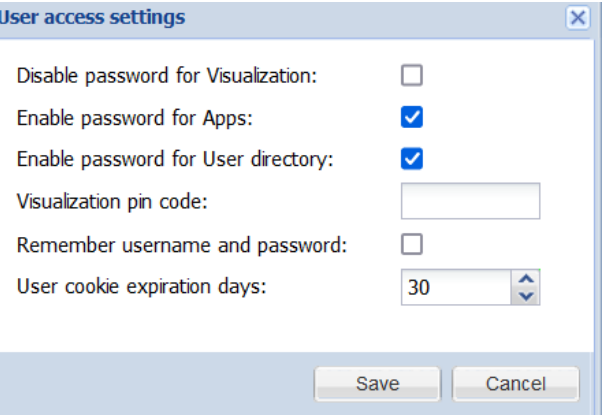

- · Disabilita password per la visualizzazione disabilita l'accesso con password per la visualizzazione
- Abilita password per le app : abilita la password per la pagina principale dell'applicazione
- Abilita password per directory utente abilita l'accesso con password per la directory utente
- visualizzazione codice pin globale per la visualizzazione
- Ricorda nome utente e password se salvare le credenziali sul dispositivo client. Non si applica all'utente amministratore. Le credenziali diventano non valide se l'indirizzo IP del client cambia
- Giorni di scadenza cookie utente per quanti giorni vengono conservate le credenziali salvate

# 4.11.2. Directory utente

I file HTTP server-side script (.lp) possono essere inseriti nella directory utente per fornire funzionalità aggiuntive. Il server FTP deve essere abilitato per caricare file in questa directory.

Visita il nostro forum per esempi: forum.logicmachine.net

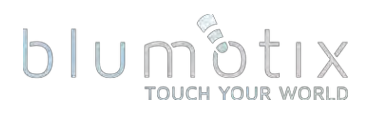

# 4.11.3. Aggiunta di utenti

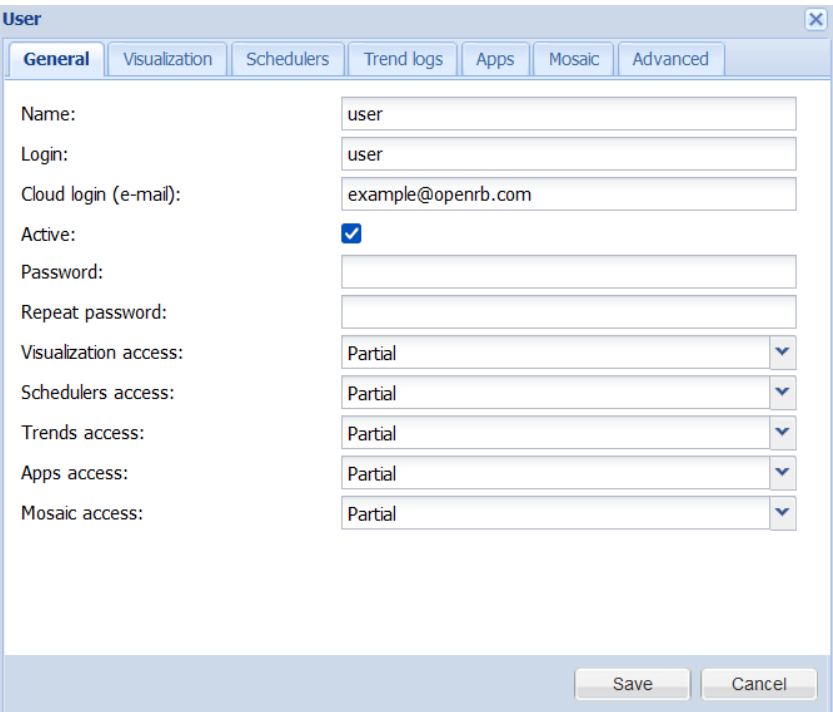

- Nome nome dell'utente
- Accesso nome di accesso dell'utente
- Accesso al cloud (e-mail) accesso al cloud (indirizzo e-mail)
- Attivo indipendentemente dal fatto che l'utente sia attivo o meno. Gli utenti inattivi non possono accedere al sistema
- Password password utente
- Accesso alla visualizzazione [Nessuno, Parziale, Completo] Diritti di accesso alla visualizzazione
- Accesso pianificatori [Nessuno, Parziale, Completo] Diritti di accesso pianificatori
- Accesso alle tendenze [Nessuno, Parziale, Completo] Diritti di accesso alle tendenze
- Accesso alle app [Nessuno, Parziale, Completo] Diritti di accesso alle арр
- Accesso al mosaico [Nessuno, Parziale, Completo] Diritti di accesso al mosaico

Diritti di accesso:

- Nessuno nessun accesso
- Parziale : l'accesso a elementi specifici è definito in una scheda pertinente
- Pieno pieno accesso illimitato

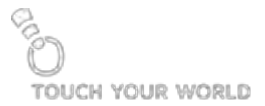

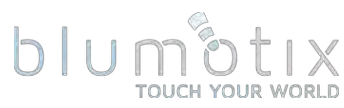

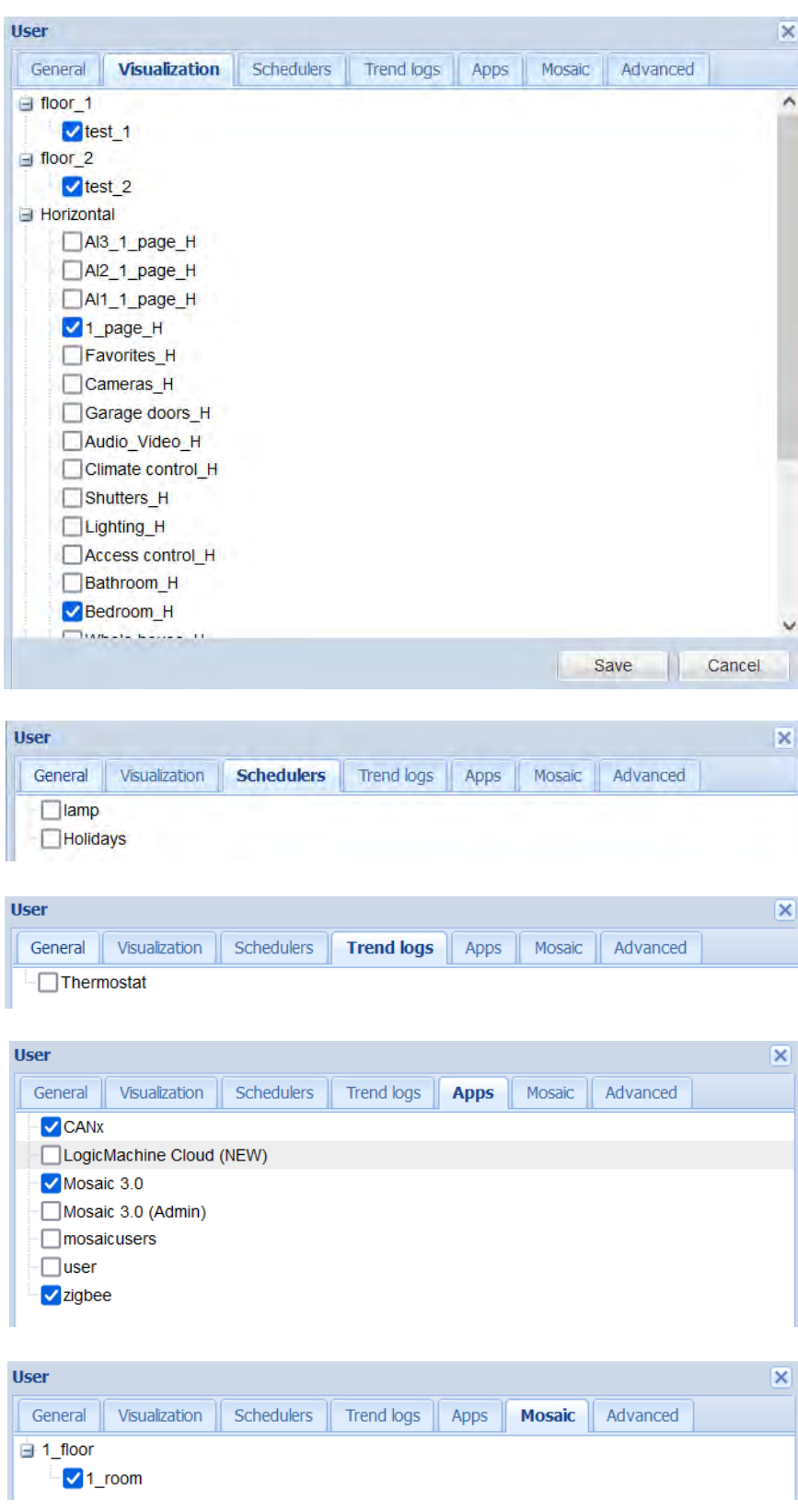

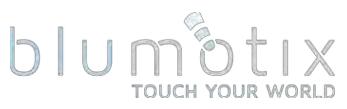

La scheda Avanzate consente di specificare il filtro di accesso dell'indirizzo di gruppo per ciascun utente. Questa funzione è consigliata per una maggiore sicurezza soprattutto quando una singola Bluserver è condivisa da più client indipendenti.

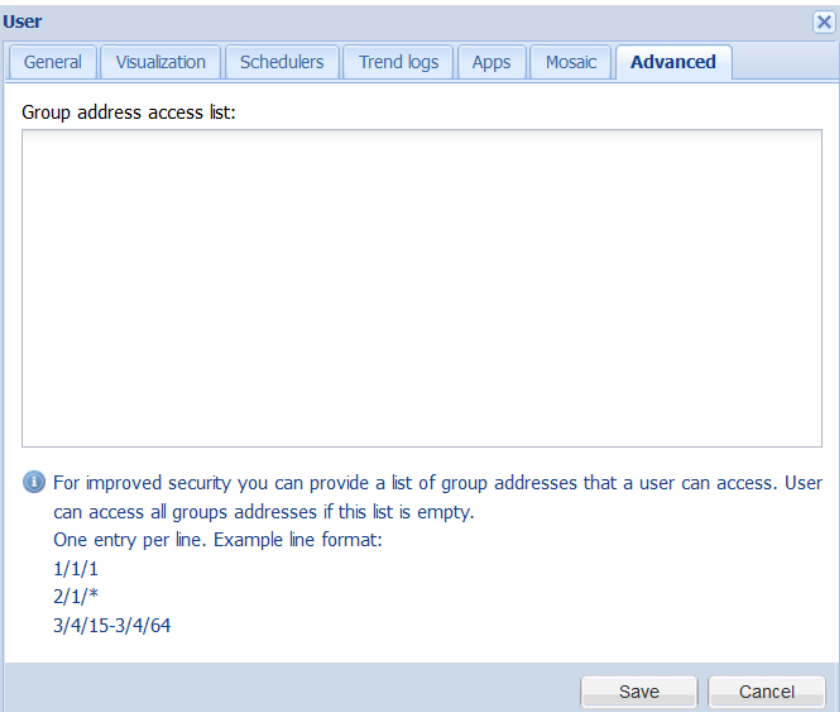

# 4.11.4. Registri di accesso

I registri di accesso contengono informazioni sui tentativi di accesso al sistema riusciti e non riusciti. Login, indirizzo IP e tempo di accesso sono forniti per tutte le vori

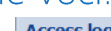

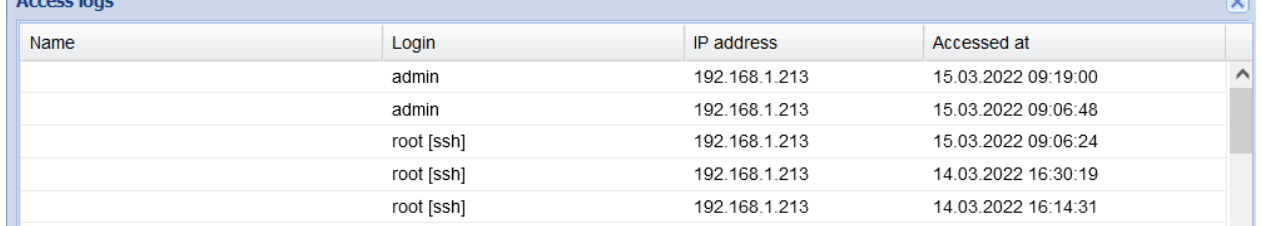

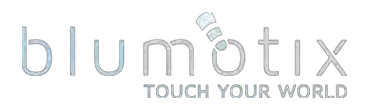

# **4.12. Master Modbus (RTU/TCP)**

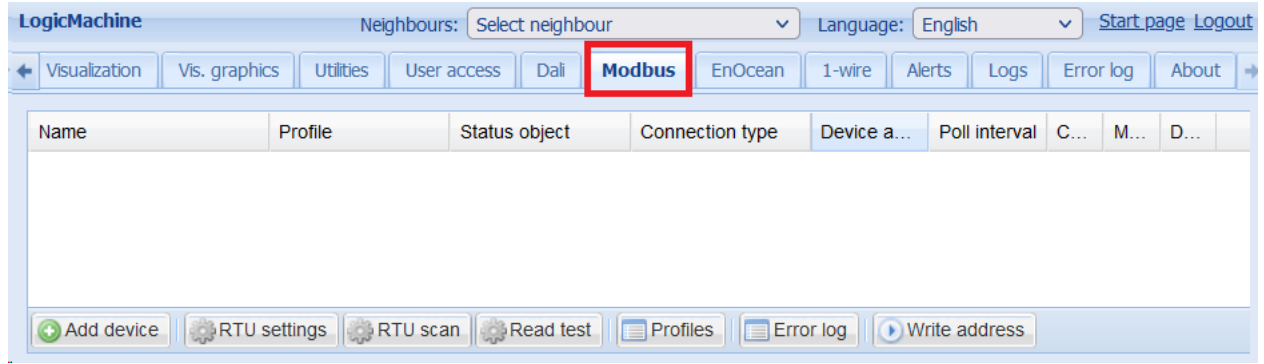

# 4.12.1. Profilo dispositivi Modbus

Ogni dispositivo Modbus richiede un profilo JSON che specifica l'elenco dei punti Modbus disponibili e i rispettivi formati di dati.

Descrizione del formato del profilo: openrb.com/docs/modbus.htm

Fare clic su Profili e quindi su Aggiungi profilo per caricare un nuovo profilo.

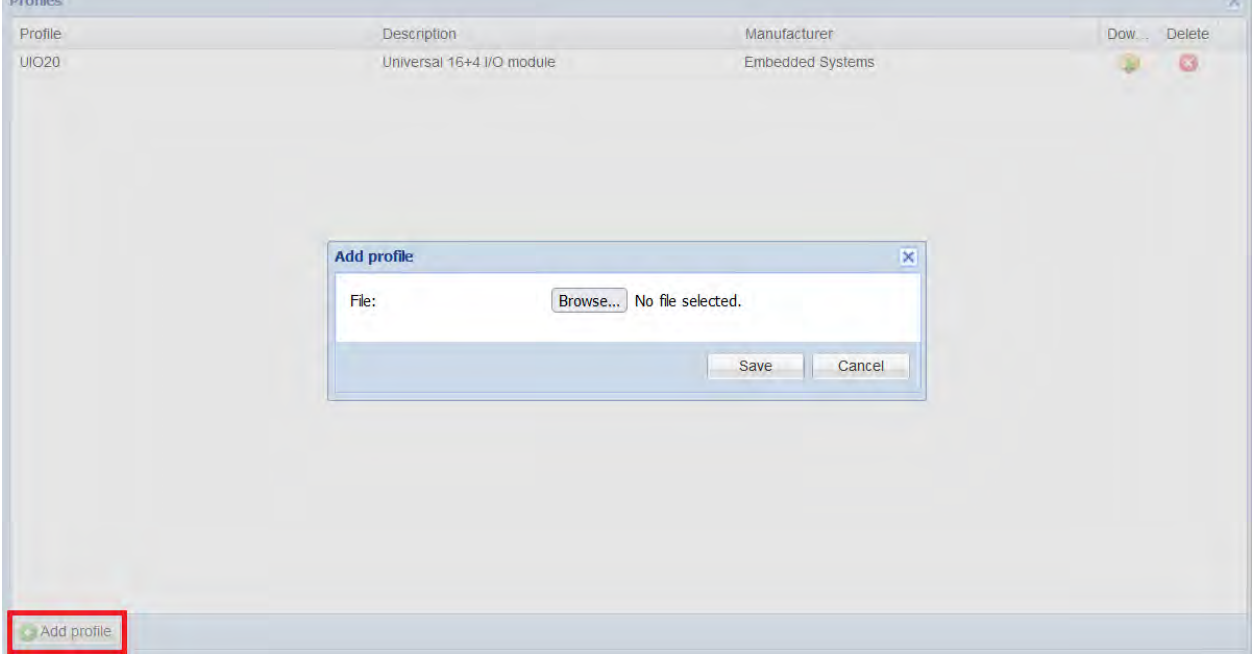

Nota! La voce del dispositivo deve essere creata da zero quando viene aggiunto un profilo nuovo o aggiornato.

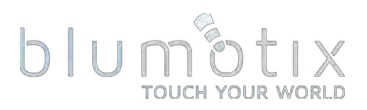

4.12.2. Impostazioni RTU<br>È possibile definire fino a tre diverse connessioni RTU.

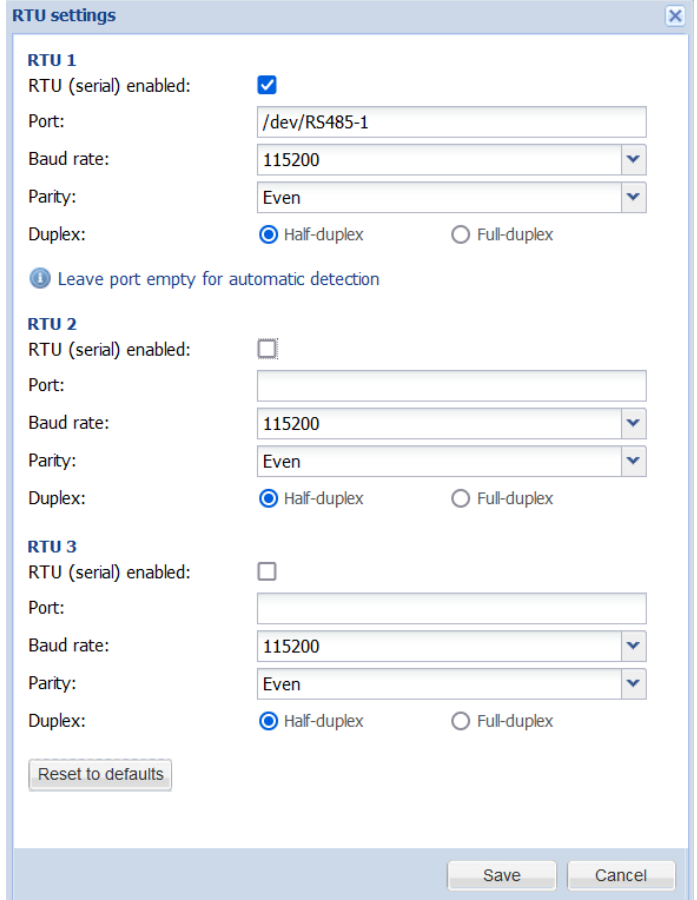

- RTU (seriale) abilitato se abilitare questa connessione
- Porta (/dev/RS485-1; /dev/RS485-2) nome della porta seriale o lasciare vuoto per il rilevamento automatico
- Baud rate (1200..500000) baud rate seriale.
- Parità (Nessuno 1 bit di stop; Dispari; Pari; Nessuno 2 bit di stop) bit di parità/stop
- Duplex : utilizza la comunicazione half o full duplex

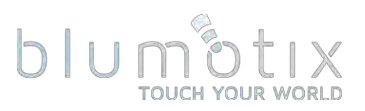

# 4.12.3. Leggi prova

Fare clic su Leggi test per leggere i valori da un dispositivo Modbus RTU/TCP.

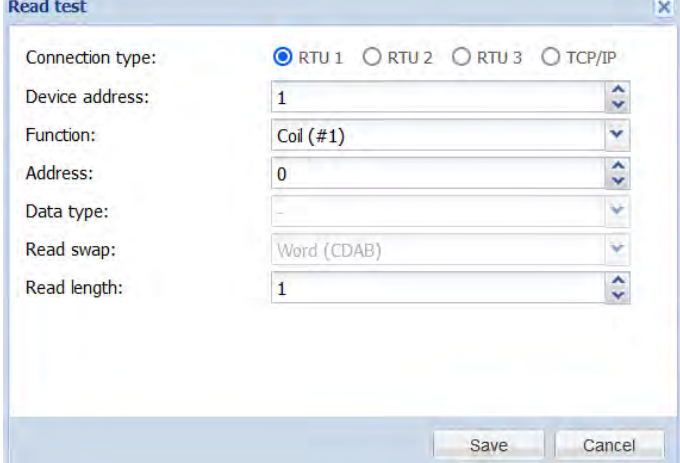

- Tipo di connessione: RTU 1, RTU 2, RTU 3 o TCP/IP
- Indirizzo dispositivo Indirizzo dispositivo Modbus
- Funzione (bobina, ingresso discreto, registro di mantenimento, registro di ingresso) - funzione Modbus
- *Indirizzo* indirizzo dati iniziale
- · Tipo di dati: tipo di dati, disponibile solo per i registri
- Scambio di lettura (nessuno (ABCD); parola (CDAB), byte (BADC), byte e parola (DCBA)) - imposta l'ordine parola/byte
- Lunghezza di lettura numero di registri/bobina da leggere, disabilitato quando viene selezionato un tipo di dati predefinito

# 4.12.4. Scansione RTU

Fare clic su Scansione RTU per esequire la scansione di una delle porte RTU alla ricerca di nuovi dispositivi in un intervallo di indirizzi selezionato. Verranno aggiunti solo i dispositivi che non sono già presenti e hanno un profilo valido. L'operazione terminerà una volta che l'intera gamma è stata scansionata o sono trascorsi 30 secondi

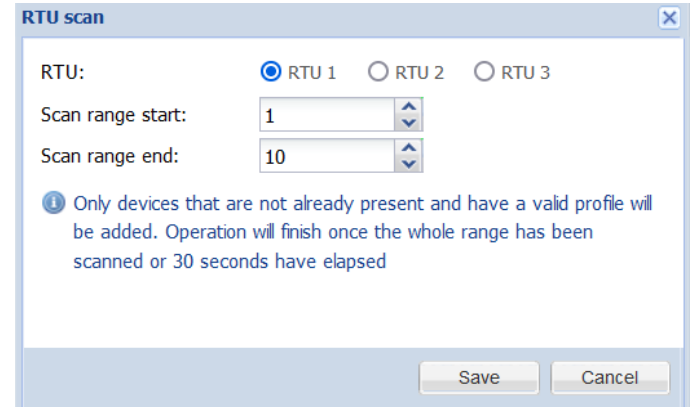

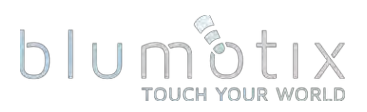

# 4.12.5. Aggiunta dispositivo Modbus

Fare clic su Aggiungi dispositivo per aggiungere un nuovo dispositivo Modbus con un profilo predefinito.

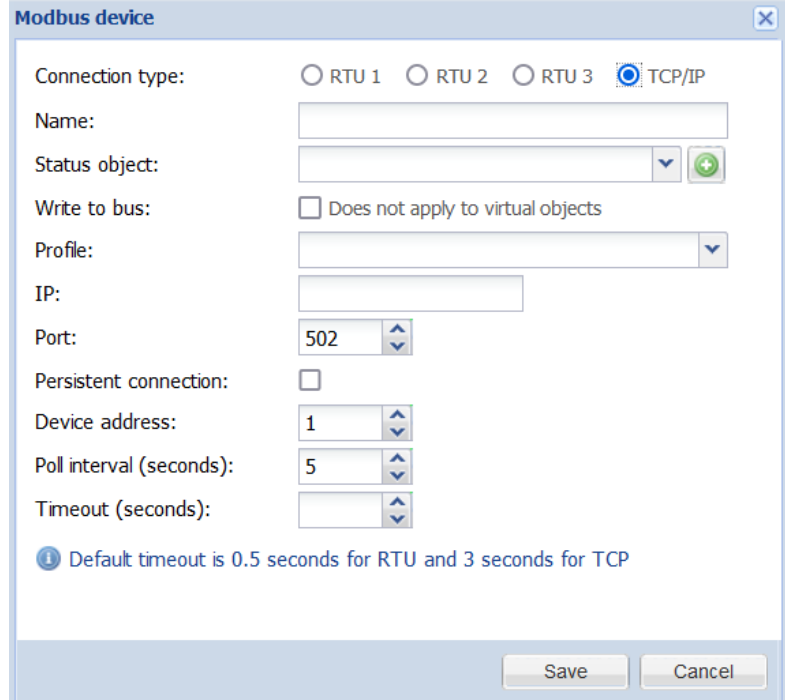

- Tipo di connessione: una delle porte RTU o una connessione TCP/IP
- Nome nome del dispositivo
- Oggetto di stato oggetto di stato del dispositivo Modbus (online/offline)
- Scrivi su bus se scrivere lo stato su KNX/TP
- Profilo profilo del dispositivo
- Proprietà TCP/IP:
	- o IP Indirizzo IP del dispositivo Modbus
	- o Porta porta di comunicazione del dispositivo Modbus
	- o Connessione persistente quando abilitata la connessione non viene chiusa dopo ogni ciclo di lettura
- Indirizzo dispositivo ID slave del dispositivo Modbus
- · Intervallo di polling (secondi) numero di secondi tra ogni ciclo di lettura
- Timeout (secondi): tempo di attesa per una risposta dal dispositivo

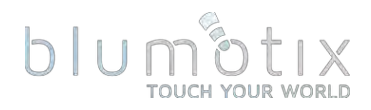

# 4.12.6. Mappatura degli oggetti

#### Fare clic **Constitution** Ser mappare i punti dati Modbus sugli oggetti.

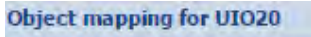

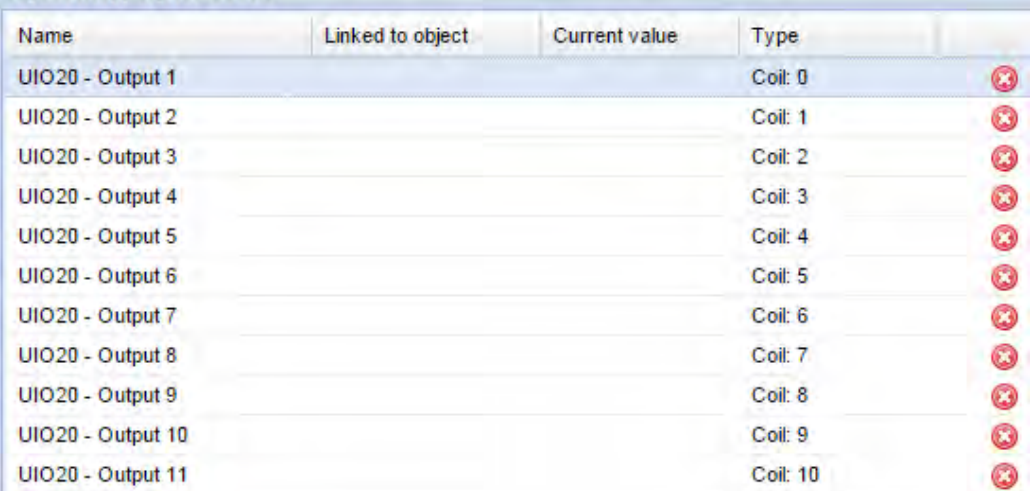

#### Fare clic su un oggetto specifico per eseguire la mappatura e la configurazione.

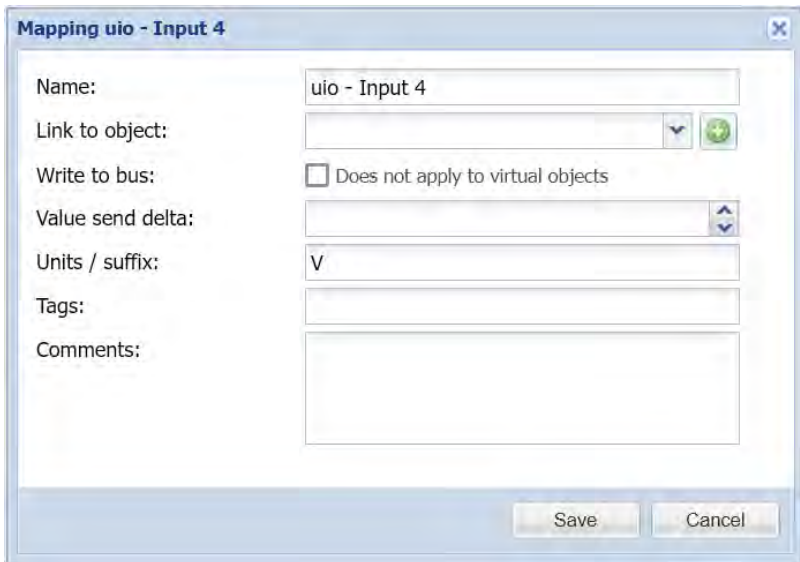

- Nome: nome della voce di mappatura
- Collega a oggetto: collega questo valore a un oggetto nuovo o esistente
- Scrivi sul bus se scrivere il valore dell'oggetto sul bus KNX/TP
- · Delta invio valore (applicabile solo ai registri) il valore viene inviato quando la differenza tra il valore corrente e quello inviato in precedenza è maggiore del delta definito. Lascia vuoto per inviare sempre il nuovo valore
- · Unità/suffisso (applicabile solo ai registri) unità oggetto
- Tag tag oggetto
- Commenti commenti di ingresso

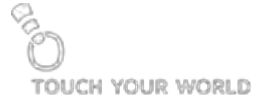

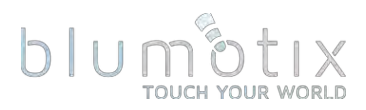

# **4.13. Avvisi**

Contiene un elenco di messaggi di avviso da script (funzione alert()), messaggi di stato della connessione KNX e messaggi di avvio del sistema.

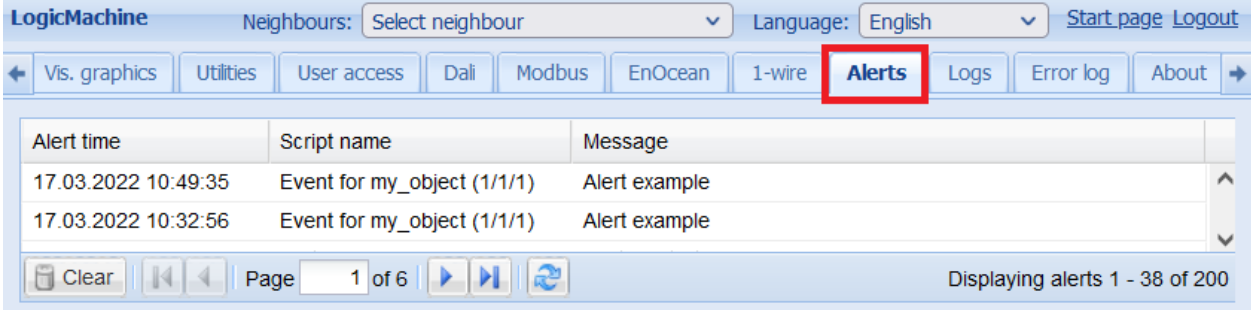

# **4.14. Registri**

Contiene un elenco di messaggi di registro da script (funzione log()).

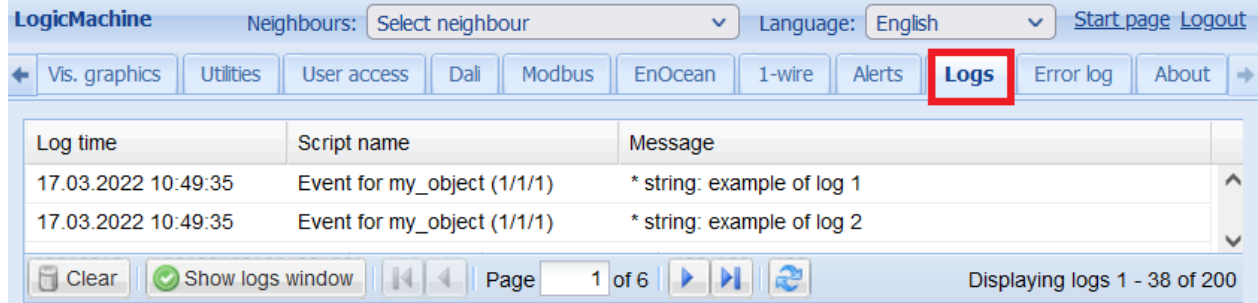

Fare clic su una voce per visualizzare una finestra con il testo del registro completo in un formato leggibile.

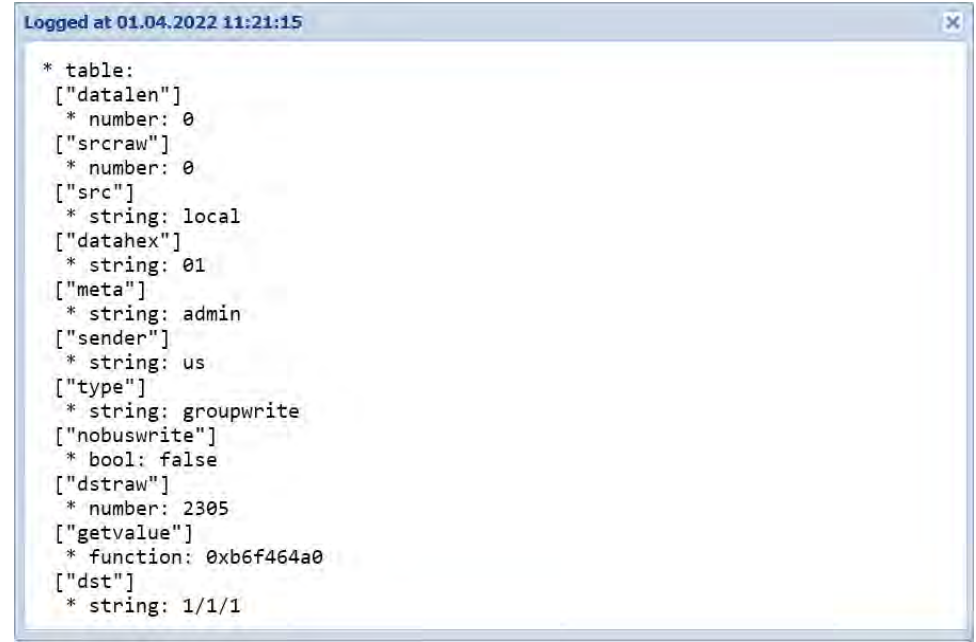

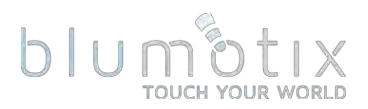

# **4.15. Registro errori**

I messaggi di errore da script e applicazioni vengono visualizzati nella scheda Registro errori.

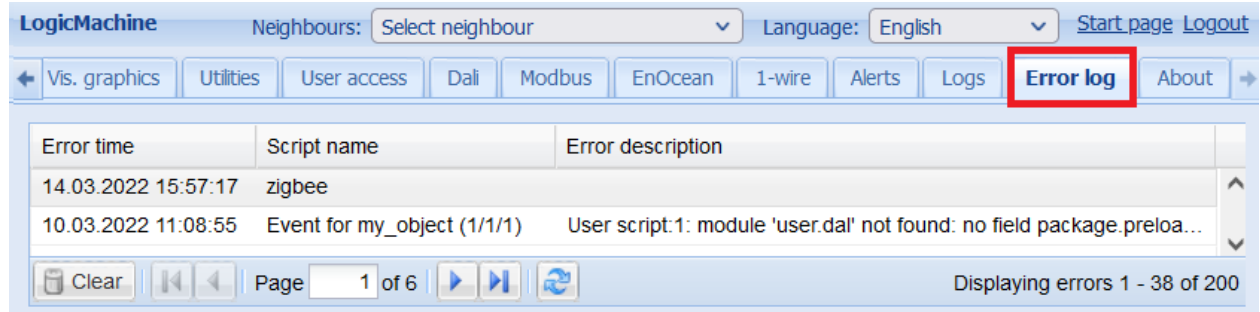

Fare clic su una voce per visualizzare una finestra con il testo completo del registro degli errori.

# **4.16. Informazioni sullo stato dell'interfaccia utente**

**A** Page CPU/IO: 0.00 0.00 0.00, Memory: 9%, KNX/IP Sync project data

• CPU/IO - Carica media. La media del carico rappresenta il carico medio del sistema in un periodo di tempo. Appare convenzionalmente sotto forma di tre numeri che rappresentano il carico del sistema durante gli ultimi periodi di uno, cinque e quindici minuti. Più basso è un numero, meglio è.

Nota! Ispeziona le tue attività in esecuzione se il carico supera un livello di 0,70!

Maggiori informazioni sul calcolo del carico in stile UNIX si possono trovare qui: http://en.wikipedia.org/wiki/Load (computing)#Unix-style load calculation

- Memoria : utilizzo della RAM in %
- KNX/IP / KNX/TP tipo di connessione bus KNX. Lo stato di connessione corrente è fornito per la modalità KNX/TP
- Sincronizza i dati del progetto : salva tutti i dati del progetto nella memoria interna. Il progetto viene sincronizzato automaticamente ogni 30 minuti o quando vengono eseguiti i comandi di riavvio o spegnimento
- Grafico del carico KNX/TP : mostra il carico medio del bus KNX, fare clic sul grafico per aprire le statistiche KNX/TP complete

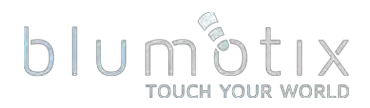

# **5. Configurazione del sistema**

La configurazione del sistema consente di modificare i parametri del sistema, configurare i servizi, aggiornare il firmware e controllare lo stato del sistema.

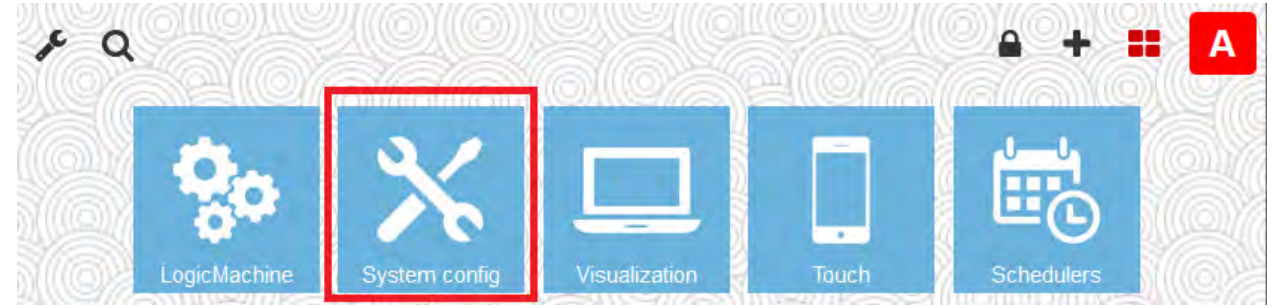

# **5.1. Sistema**

#### 5.1.1. Nome host

nome host può essere modificato in **Sistema → Nome host**. Questo nome viene visualizzato nel titolo del browser, viene anche aggiunto ai nomi dei file di backup. Viene visualizzato durante la ricerca del dispositivo utilizzando le applicazioni Bluserver.

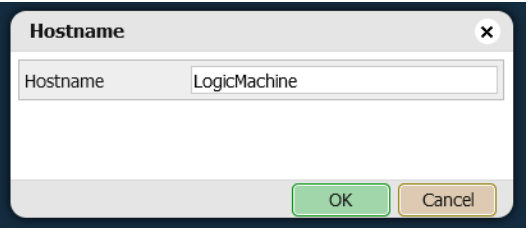

# 5.1.2. Pacchetti

Visualizza un elenco dei pacchetti attualmente installati. Fare clic per aggiungere nuovi pacchetti.

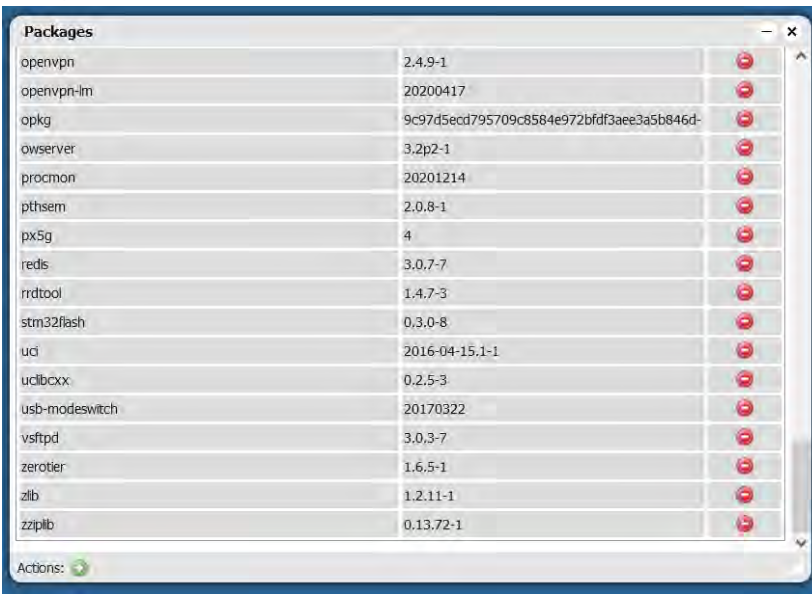

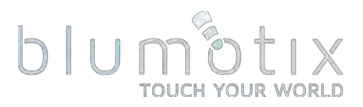

# 5.1.3. Accesso amministratore

Consente di modificare la password dell'utente amministratore.

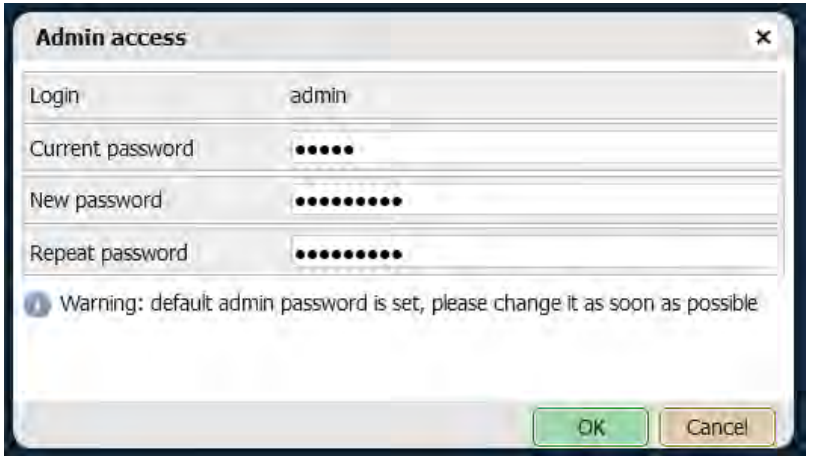

#### 5.1.4. Aggiorna il firmware

Utilizzato per eseguire un aggiornamento completo del sistema (sia parti del sistema operativo che di Bluserver).

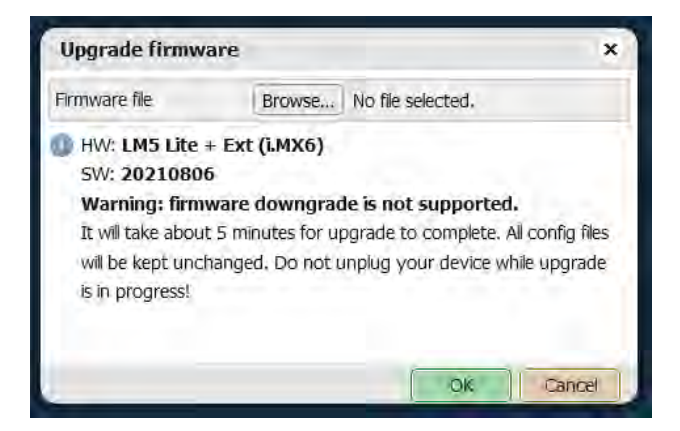

*Bluserver → Utilities →*  **Backup** prima di aggiornare il firmware.

Assicurarsi che il nuovo firmware corrisponda al modello hardware utilizzato.

#### 5.1.5. Configurazione di backup

Il backup della configurazione del sistema contiene tutti i file di configurazione del servizio BS (inclusa la password) e la tabella di filtraggio KNX.

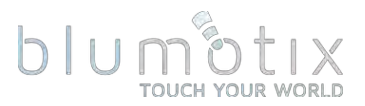

#### 5.1.6. Ripristina configurazione

Consente di ripristinare un backup della configurazione del sistema. Tieni presente che ciò potrebbe modificare l'indirizzo IP del dispositivo.

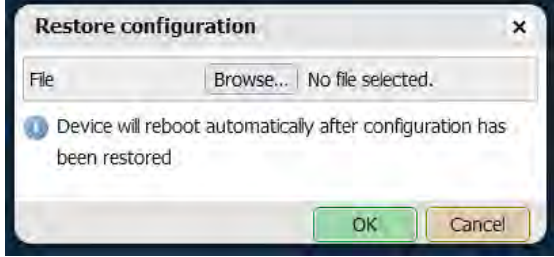

#### 5.1.7. Riavviare

Eseque il salvataggio del progetto su disco e riavvia il sistema.

#### 5.1.8. Spegnimento

Eseque il salvataggio del progetto su disco e arresta il sistema. L'alimentazione può essere rimossa in sicurezza quando il LED1 smette di lampeggiare e il LED2 si spegne. Per evitare arresti accidentali, il sistema verrà riavviato automaticamente dopo alcuni minuti.

# **5.2. Rete**

# 5.2.1. Interfacce

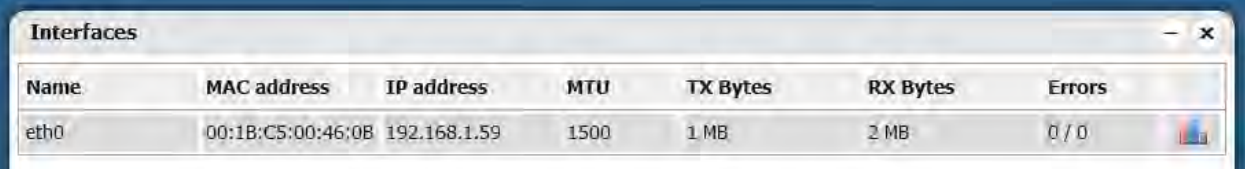

Fare clic sul nome dell'interfaccia per modificare i parametri.

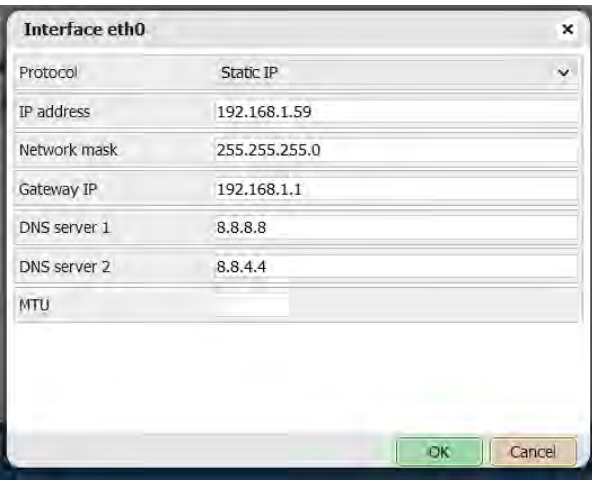

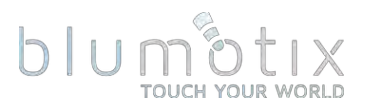

- Protocollo:
	- o *IP* statico: indirizzo IP statico
	- o DHCP : utilizza il protocollo DHCP per ottenere automaticamente la configurazione IP
- Indirizzo IP indirizzo IP statico
- Maschera di rete maschera di rete. (255.255.255.0 per impostazione predefinita)
- Gateway IP indirizzo IP del gateway
- Server DNS Indirizzo IP del server DNS
- · MTU unità di trasmissione massima, la dimensione massima del pacchetto che potrebbe essere passato nel protocollo di comunicazione (1500 per impostazione predefinita)

Fare clic deper visualizzare un grafico in tempo reale del flusso di traffico dell'interfaccia.

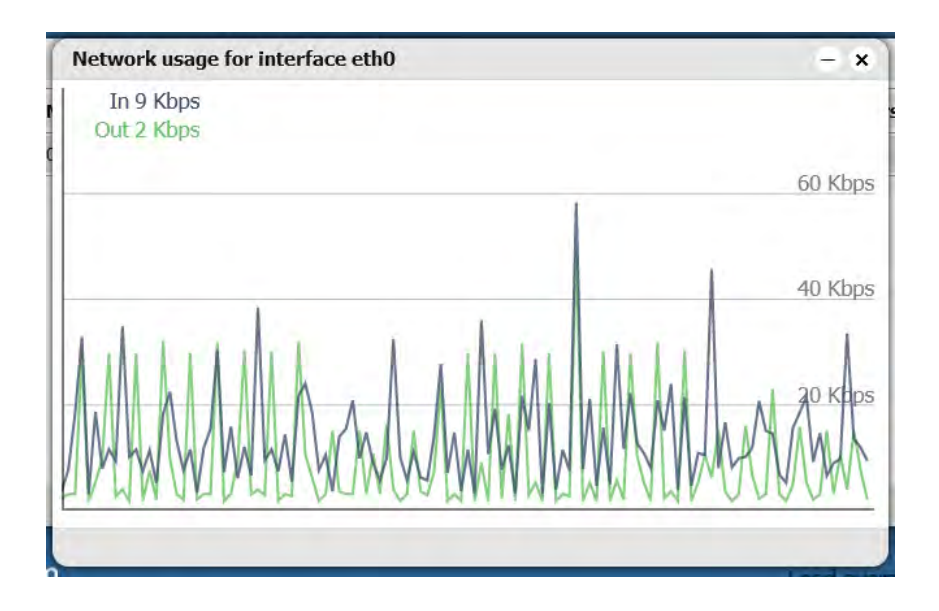

# 5.2.2. Itinerari

Visualizza un elenco dei percorsi di rete correnti.

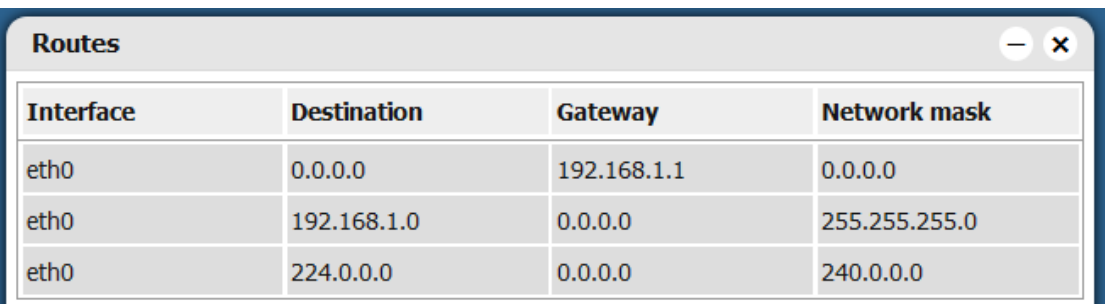

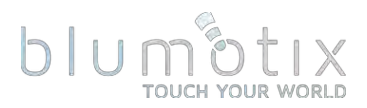

**5.2.3. Tavolo ARP**<br>Visualizza un elenco di indirizzi IP e MAC conosciuti.

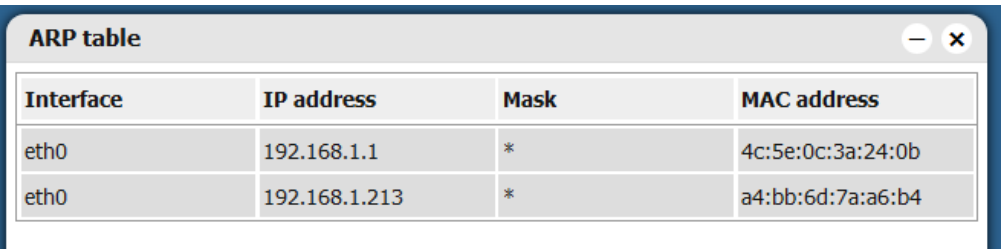

# 5.2.4. Collegamento KNX

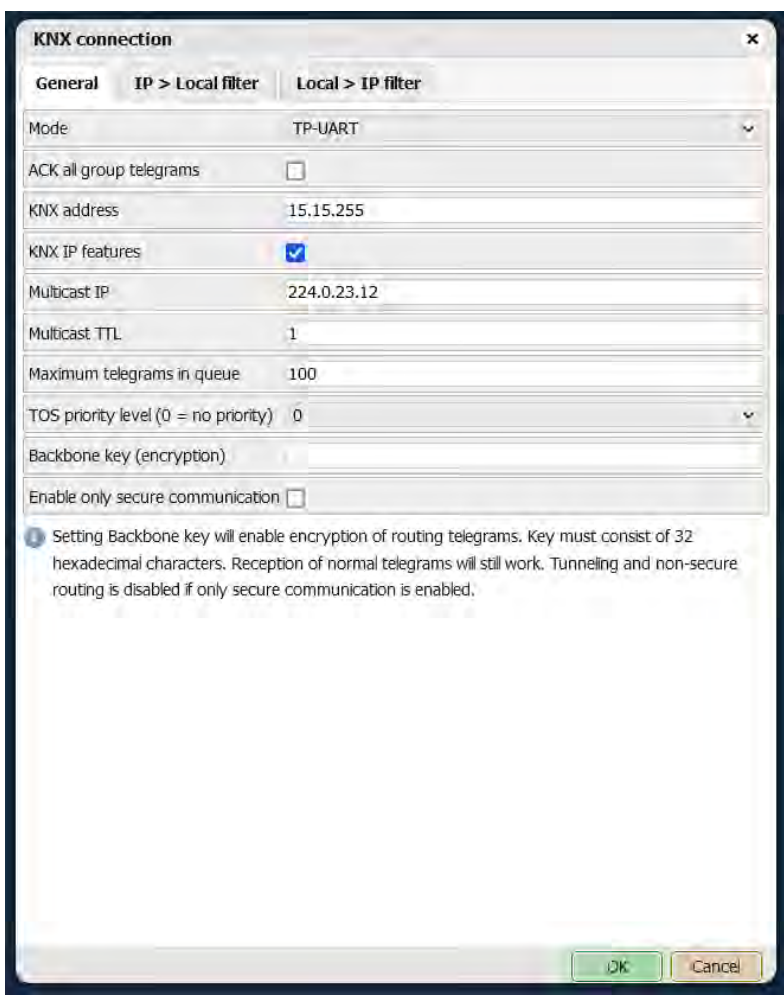

#### **5.2.4.1. Scheda Generale**

- Modalità Modalità di connessione KNX:
	- o TP-UART Connessione bus KNX/TP su un'interfaccia TP-UART integrata. La comunicazione KNX/IP è ancora possibile con questa modalità quando le funzioni IP KNX sono abilitate
	- o Routing IP Routing KNX/IP in modalità multicast con scambio di dati non riconosciuto

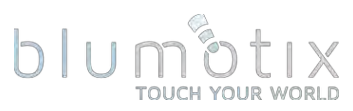

- o IP Tunneling Collegamento KNX/IP Tunneling a un router esterno. L'indirizzo IP del router deve essere specificato in questa modalità, la porta del router può essere aggiunta utilizzando il formato IP:PORT. Questa è una modalità unicast con scambio di dati riconosciuto
- o Tunneling IP (modalità NAT) come il tunneling IP ma consente la connessione a un router esterno alla sottorete BS.
- · ACK tutti i telegrammi di gruppo conferma la ricezione di tutti i telegrammi di gruppo ricevuti tramite KNX/TP
- · Indirizzo KNX indirizzo KNX fisico del dispositivo
- Funzionalità IP KNX : abilita le connessioni di routing e tunneling KNX/IP
- IP multicast: indirizzo IP multicast per routing KNX/IP
- Multicast TTL Time-To-Live per telegramma multicast (numero massimo di hop)
- · massimo di telegrammi in coda numero massimo di telegrammi che possono essere accodati
- Livello di priorità TOS (0 = nessuna priorità) Priorità tipo di servizio per telegrammi KNX/IP, richiede un router/switch con supporto TOS
- Chiave backbone (crittografia) chiave backbone per telegrammi protetti per KNX/IP Routing
- Abilita solo comunicazioni sicure : disabilita il tunneling KNX/IP e il routing KNX/IP non sicuro, in questa modalità è supportato solo il routing KNX/IP crittografato

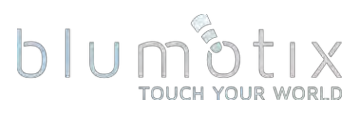

#### **5.2.4.2. IP > Filtro locale**

Tabella di filtraggio dei telegrammi in arrivo da KNX/IP..

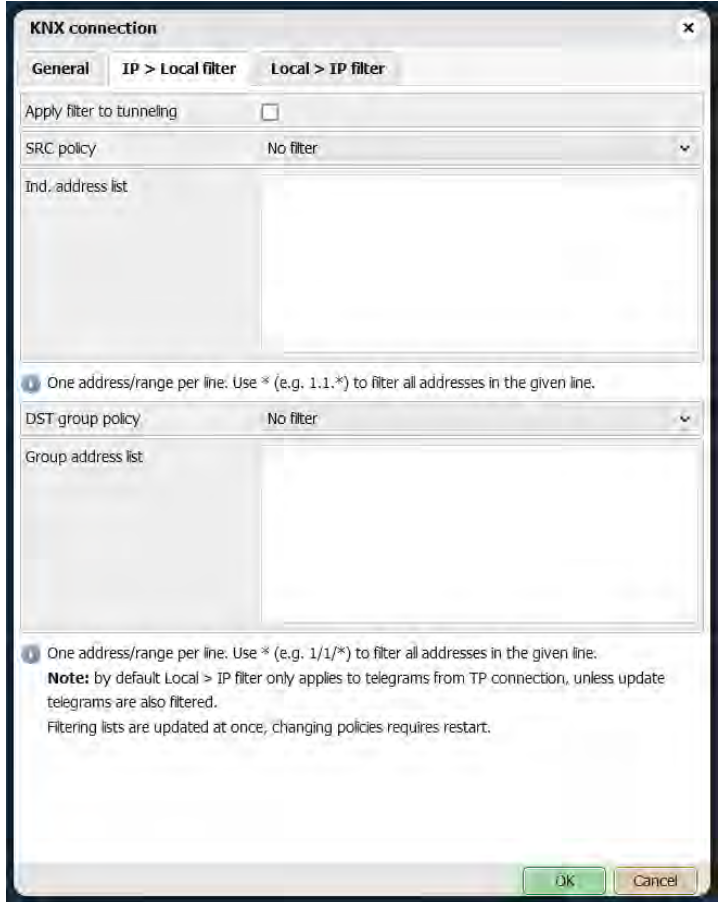

- Applica filtro al tunneling: se applicare criteri di filtro ai telegrammi in modalità tunneling. Se si utilizza ETS, si consiglia di disattivare questa funzione
- Criterio SRC [Nessun filtro/Accetta indirizzi individuali selezionati/Elimina indirizzi individuali selezionati] - criterio per i singoli indirizzi di origine
- Elenco indirizzi ind. elenco dei singoli indirizzi. Un indirizzo/intervallo per riga. Utilizzare \* (ad es. 1.1.\*) per filtrare tutti gli indirizzi nella riga data
- Criterio di gruppo DST [Nessun filtro/Accetta indirizzi di gruppo indirizzi di gruppo selezionati] - criterio per gli selezionati/Elimina indirizzi di gruppo di destinazione
- Elenco indirizzi di gruppo elenco di indirizzi di gruppo. Un indirizzo/intervallo per riga. Utilizzare \* (ad es. 1/1/\*) per filtrare tutti gli indirizzi nella riga data

 $\dot{E}$  anche possibile impostare il filtraggio per oggetto in **Bluserver**  $\rightarrow$  scheda Oqqetti:

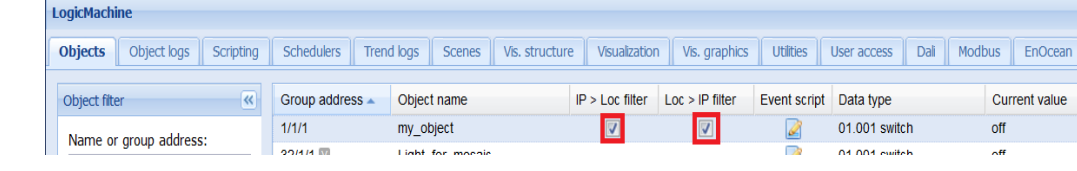

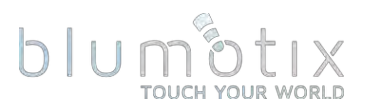

#### **5.2.4.2. Locale > Filtro IP**

Tabella di filtraggio dei telegrammi in uscita verso KNX/IP.

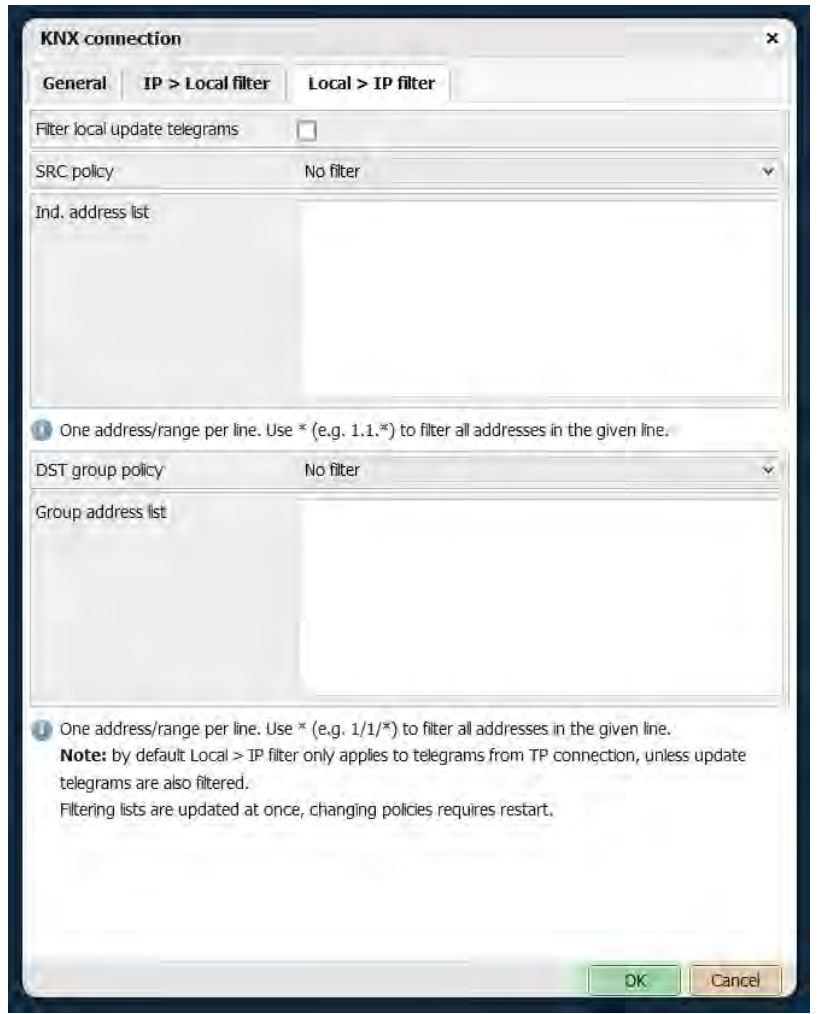

- Filtra i telegrammi di aggiornamento locali se applicare regole di filtro per aggiornare i telegrammi (chiamati da grp.update() o quando Write to bus è disabilitato)
- Criterio SRC [Nessun filtro/Accetta indirizzi individuali selezionati/Elimina indirizzi individuali selezionati] - criterio per i singoli indirizzi di origine
- Elenco indirizzi ind. elenco dei singoli indirizzi. Un indirizzo/intervallo per riga. Utilizzare \* (ad es. 1.1.\*) per filtrare tutti gli indirizzi nella riga data
- · Criterio di gruppo DST [Nessun filtro/Accetta indirizzi di gruppo selezionati/Elimina indirizzi di gruppo selezionati] - criterio per gli indirizzi di gruppo di destinazione
- Elenco indirizzi di gruppo elenco di indirizzi di gruppo. Un indirizzo/intervallo per riga. Utilizzare \* (ad es. 1/1/\*) per filtrare tutti gli indirizzi nella riga data

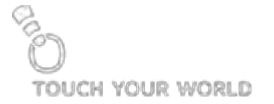

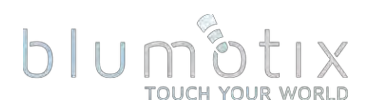

# 5.2.5. Statistiche KNX

Visualizza le statistiche KNX/TP e KNX/IP, incluso il carico del bus TP, il numero di telegrammi ripetuti TP e un numero di telegrammi KNX/TP e KNX/IP inviati e ricevuti.

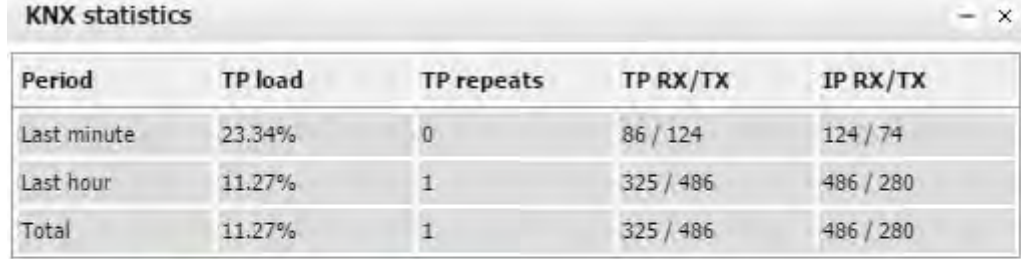

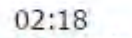

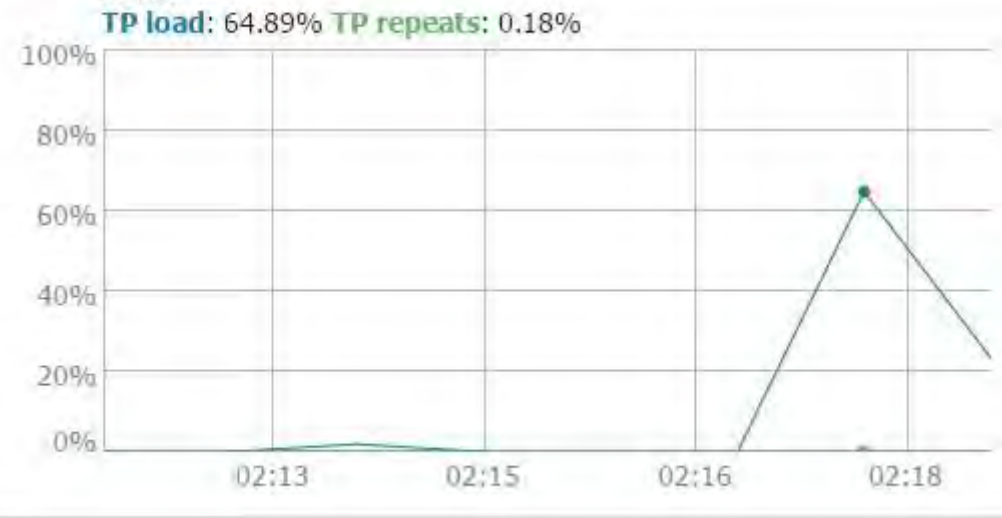

# 5.2.6. Impostazioni del server BACnet

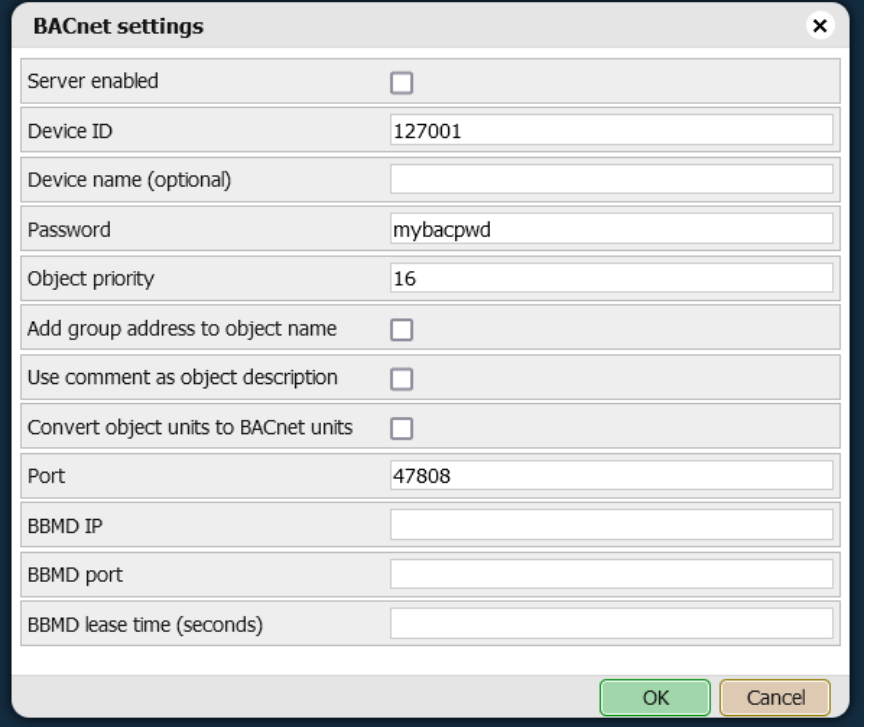

- Server abilitato se il server BACnet è abilitato
- ID dispositivo ID dispositivo BACnet
- Password password del dispositivo
- · Priorità oggetto : posizione dell'array di priorità per i valori scritti da qualsiasi altra origine diversa da BACnet
- · Aggiungi l'indirizzo del gruppo al nome dell'oggetto aggiungi l'indirizzo del gruppo (X/Y/Z) ai nomi degli oggetti
- Usa commento come descrizione dell'oggetto usa il valore del campo del commento dell'oggetto come descrizione dell'oggetto BACnet
- Converti unità oggetto in unità BACnet se convertire automaticamente unità oggetto testuali in unità BACnet
- Porta : numero di porta del server
- IP BBMD IP del router BACnet. Quando sono impostati un IP e una porta del router, Bluserver agirà come un dispositivo esterno e tenterà di registrarsi con un router BACnet
- Porta BBMD Porta del router BACnet. Quando l'IP e la porta del router sono impostati, Bluserver agirà come un dispositivo esterno e tenterà di registrarsi con un router BACnet
- · Tempo di locazione BBMD (secondi) intervallo di reinvio della registrazione

Solo gli oggetti binari e numerici con Export abilitato sono accessibili tramite BACnet.

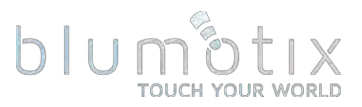

# 5.2.7. oggetti BACnet

6501

Visualizza un elenco di oggetti BACnet esportati. È possibile scaricare un report CSV contenente tutti gli oggetti.

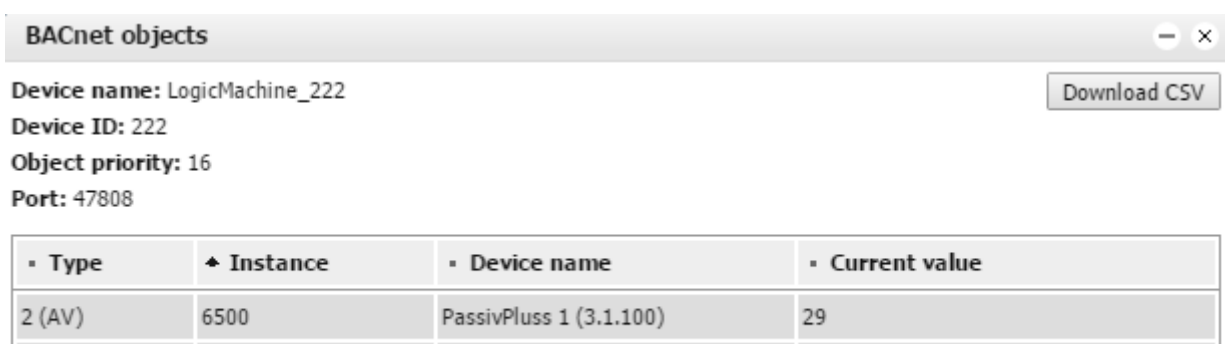

29

PassivPluss 2 (3.1.101)

**5.2.8. Impostazioni COV BACnet**<br>Il delta del cambio di valore (COV) può essere impostato per ogni oggetto numerico. Il numero massimo di abbonamenti COV può essere aumentato fino а 4096.

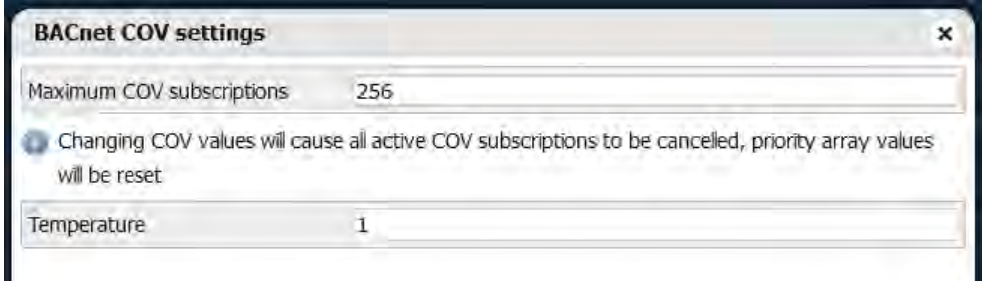

 $2 (AV)$ 

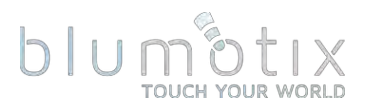

# **5.3. Servizi**

#### 5.3.1. Client/server NTP

Il servizio NTP (Network Time Protocol) sincronizza la data e l'ora BS con server esterni. È possibile specificare fino a quattro server NTP. BS può anche fungere da server NTP per altri dispositivi sulla stessa rete.

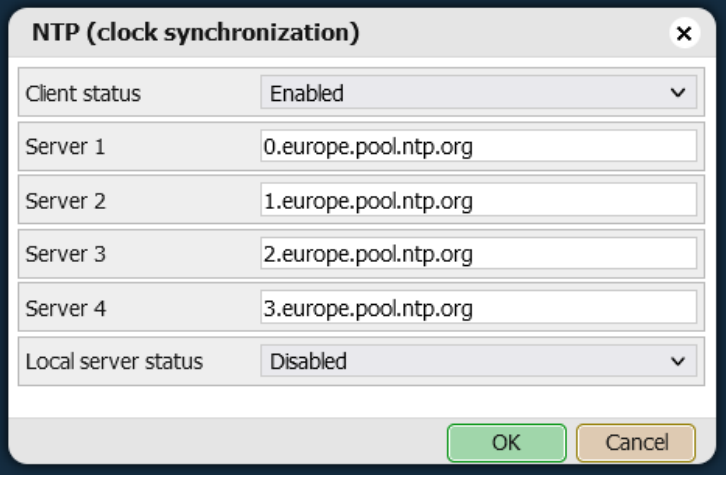

#### 5.3.2. Server HTTP

Consente di aggiungere una porta HTTP e HTTPS aggiuntiva. HTTP non sicuro può essere disabilitato. È possibile fornire fino a quattro indirizzi IP client CORS per consentire a determinate applicazioni di effettuare richieste esterne al BS tramite HTTP(s).

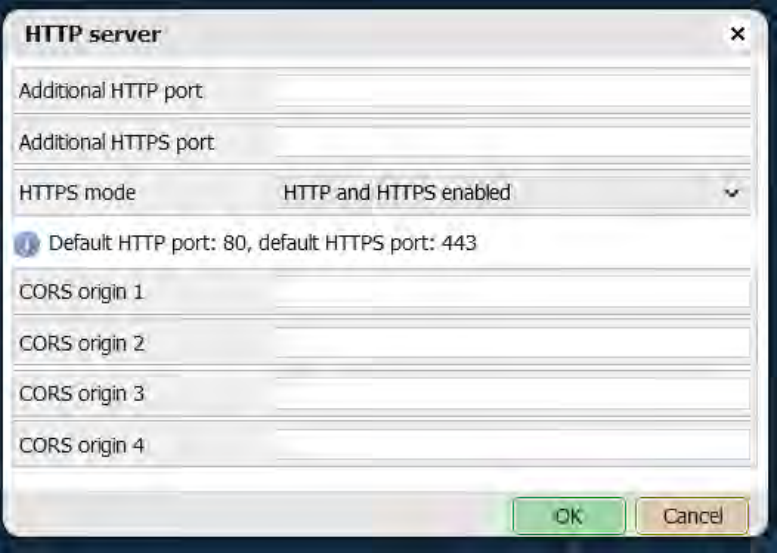

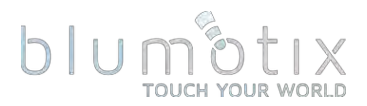

**5.3.3. Certificato SSL HTTP**<br>Consente di impostare una chiave privata e un certificato personalizzati. È anche possibile generare una nuova coppia chiave/certificato autofirmata.

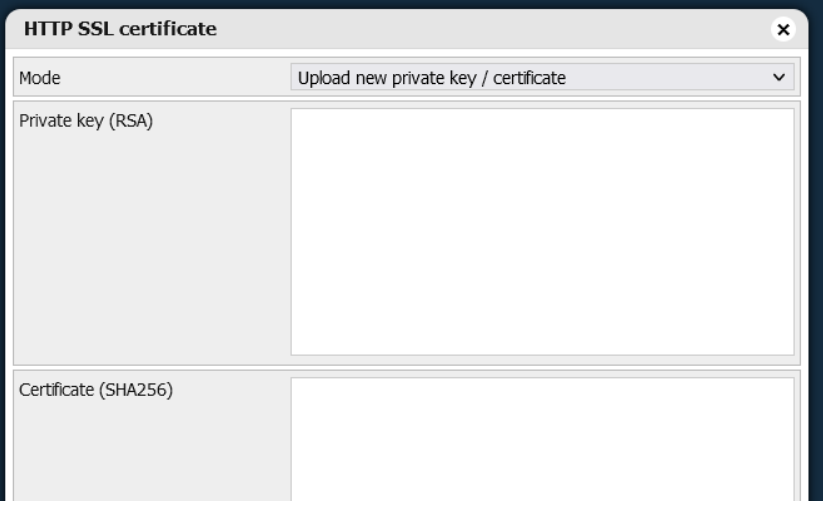

# 5.3.4. Server FTP

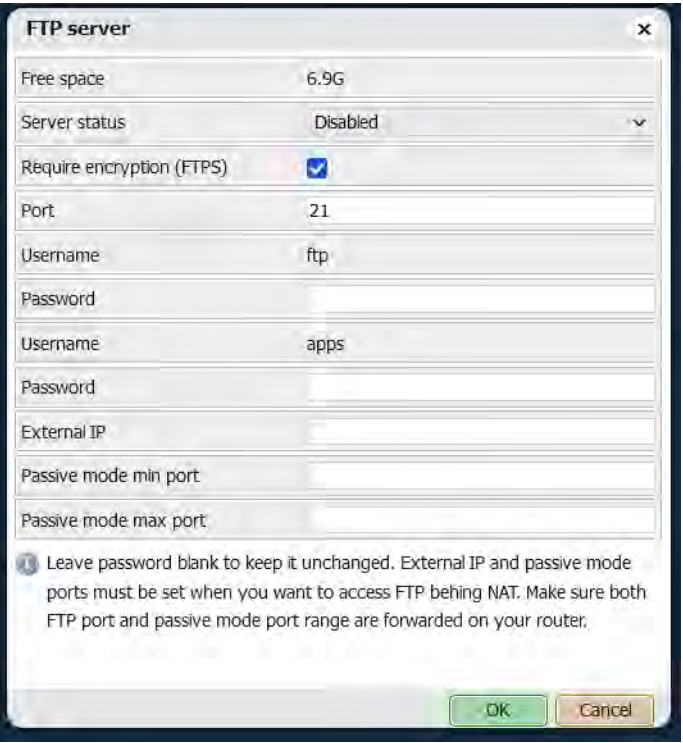

- server se il server FTP è abilitato
- · Richiedi crittografia (FTPS) : se forzare la crittografia FTP
- Porta Porta del server FTP
- Password password per gli utenti ftp e app
- · Porta min modalità passiva, Porta max modalità passiva intervallo di porte per client esterni da utilizzare in modalità passiva

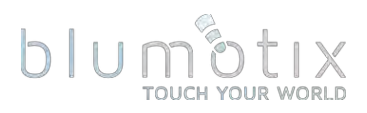

### 5.3.5. Servizi a distanza

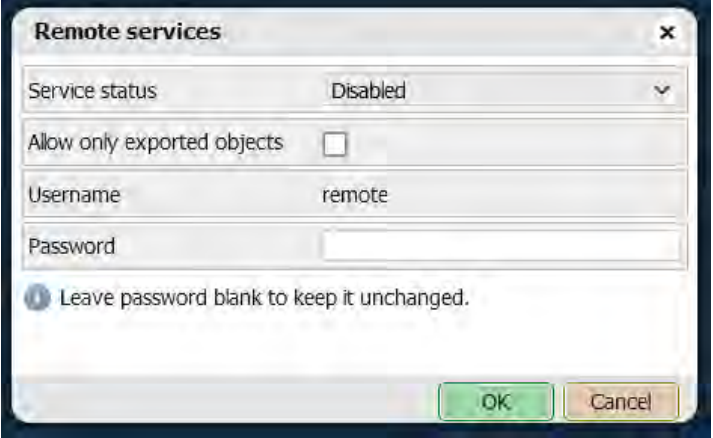

- servizio se i servizi remoti sono abilitati
- Consenti solo oggetti esportati se abilitato, solo gli oggetti con il contrassegno Esporta possono essere accessibili tramite servizi remoti
- Password password per l' utente remoto

Richiedi parametri ed esempi: openrb.com/docs/remote-new.htm

#### 5.3.6. Diagnostica remota

Dovrebbe essere abilitato solo per il supporto remoto fornito da Embedded Systems.

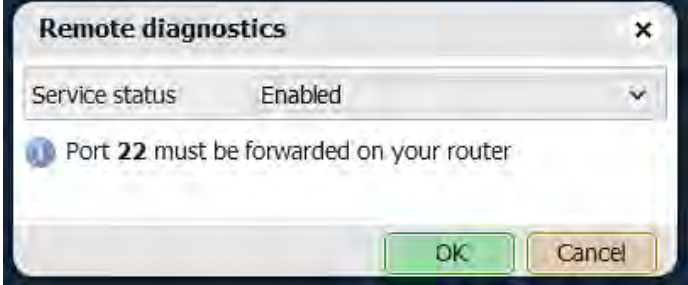

# 5.3.7. Cliente OpenVPN

OpenVPN può essere utilizzato per un accesso esterno sicuro alla tua Bluserver. È richiesto un server OpenVPN esterno.

Esempio di client OpenVPN: openrb.com/lm5-openvpn-tunnel-to-mikrotikrouter/

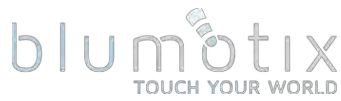

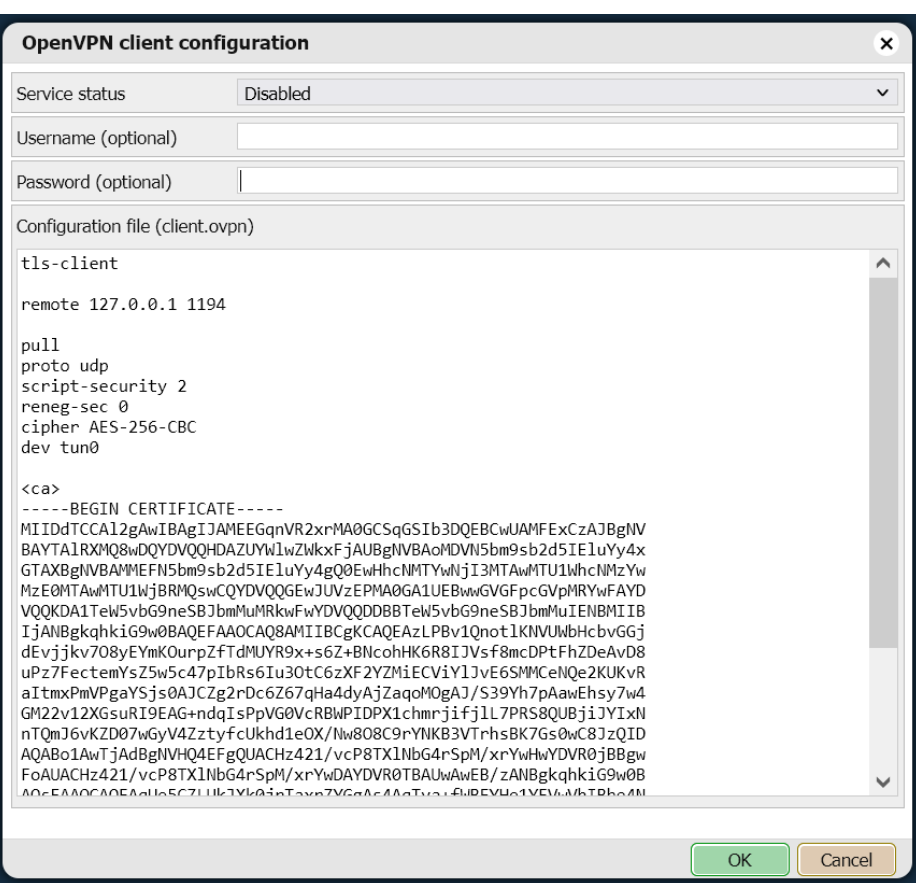

- · Stato del servizio se il client OpenVPN è abilitato
- Nome utente / Password credenziali facoltative
- · configurazione contenuto del file di configurazione client.ovpn

# 5.3.8. Stato OpenVPN

Visualizza i registri di connessione del client OpenVPN.

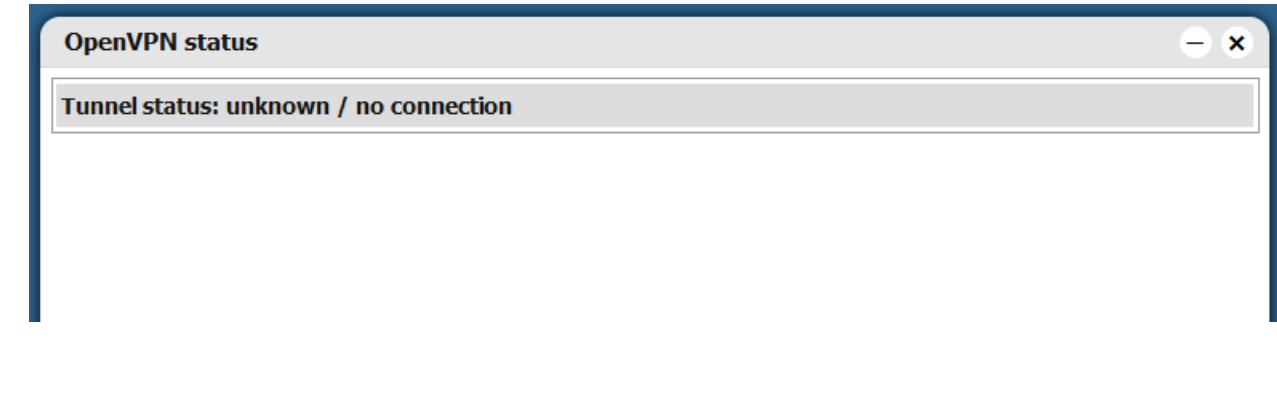

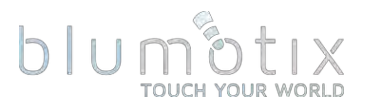

# 5.3.9. Livello Zero

ZeroTier è una tecnologia per l'accesso esterno sicuro alla tua Bluserver. Esempio di configurazione ZeroTier: openrb.com/zerotier-remotemaintenance-of-lm5/

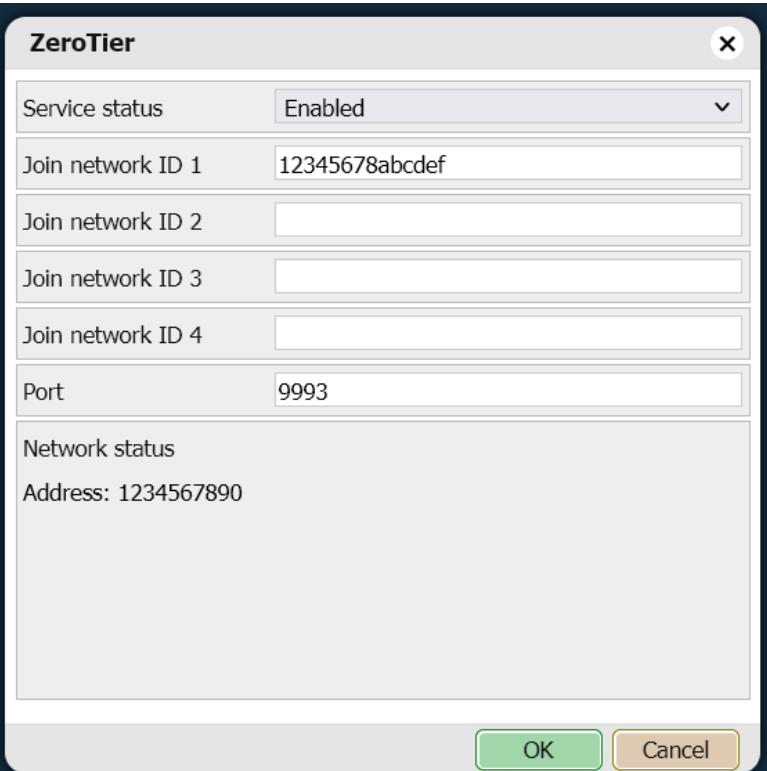

- Stato del servizio se ZeroTier è abilitato
- · Unisciti alla rete ID 1..4 ID di rete a cui partecipare
- · Porta: porta UDP da utilizzare
- · Stato della rete Indirizzo Bluserver ZeroTier e un elenco di stati per ciascuna rete configurata

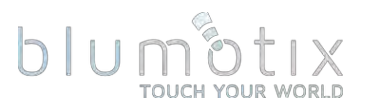

# **5.4. Stato**

5.4.1. Stato del sistema<br>Visualizza le informazioni generali sul sistema, inclusi l'utilizzo della CPU, la memoria, le partizioni e l'elenco delle porte seriali.

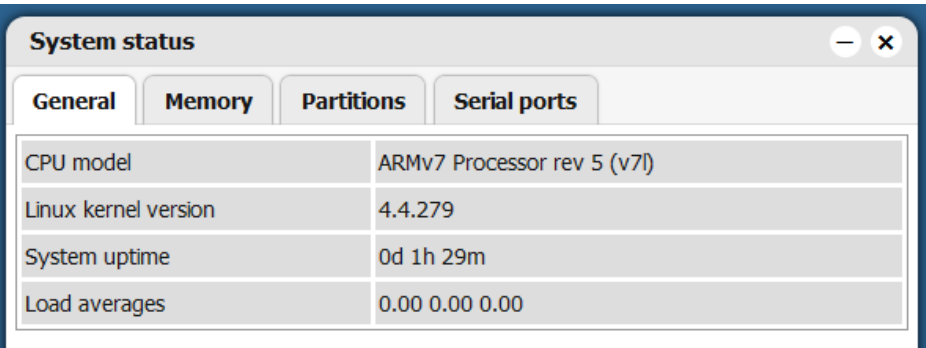

# 5.4.2. Utilità di rete

Sono disponibili le utilità Ping e Traceroute . Sono accettati sia gli indirizzi IP che i nomi DNS.

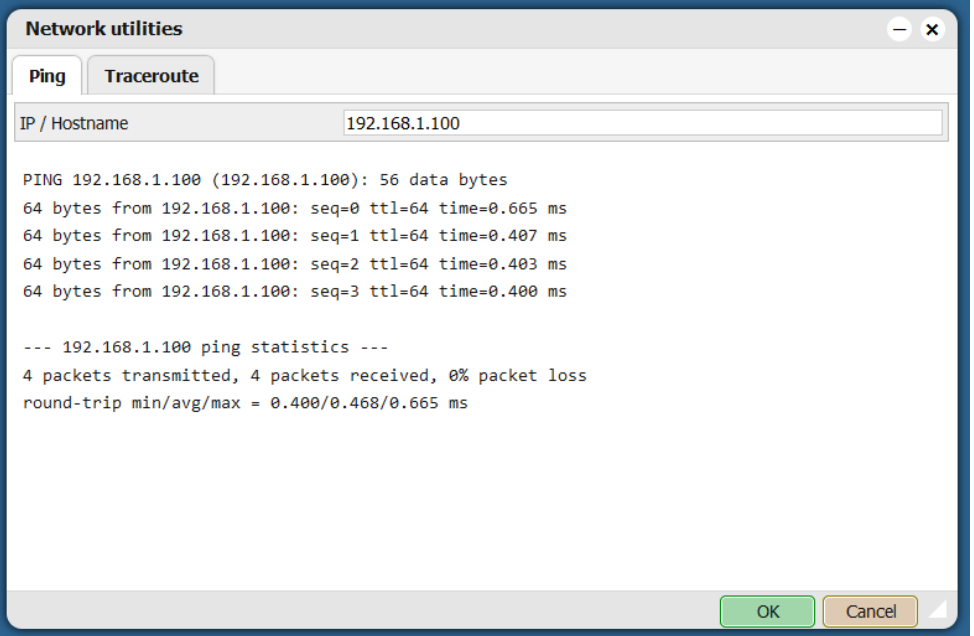
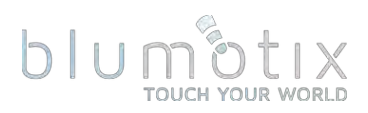

## 5.4.3. Registro di sistema

Visualizza il registro del sistema operativo.

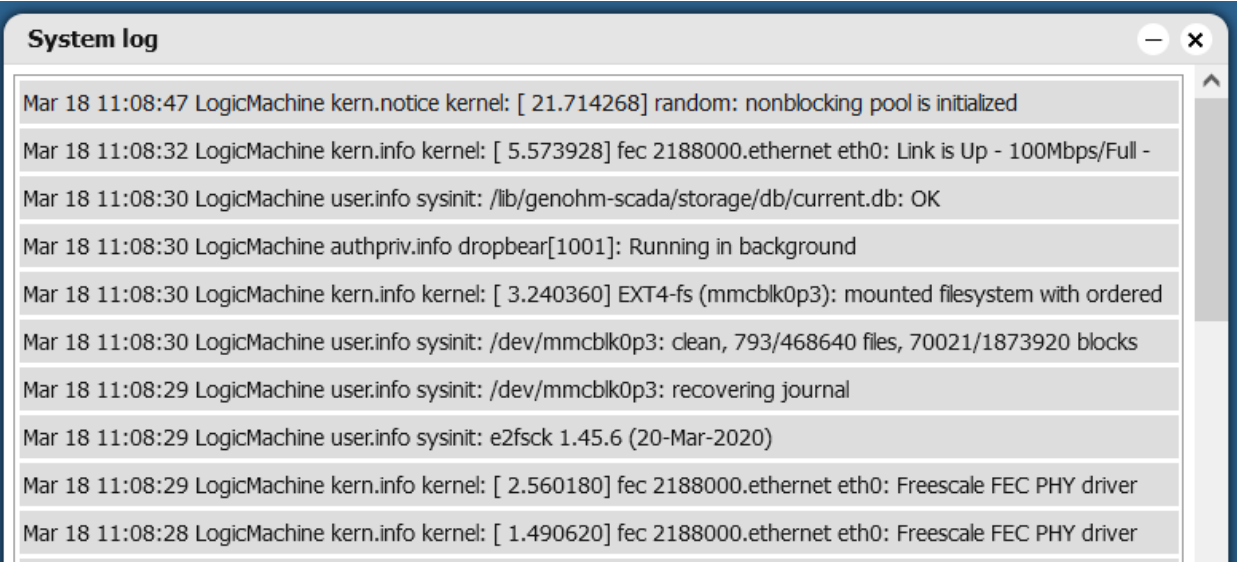

## 5.4.4. Processi in esecuzione

Visualizza i processi di sistema attualmente in esecuzione.

L'arresto di determinati processi può rendere il sistema inutilizzabile fino a quando non viene esequito un riavvio.

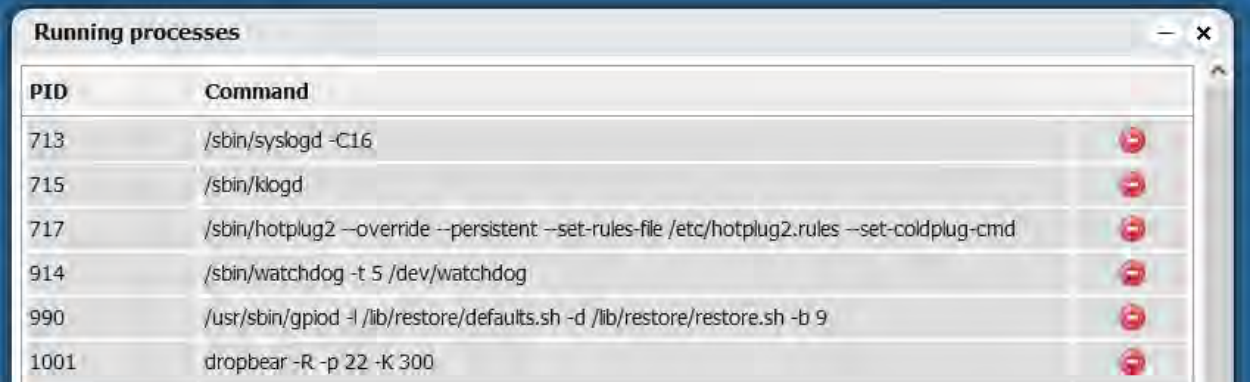

**6. Altri esempi**<br>Vari esempi, <sup>integrazione</sup> di protocolli di terze parti e altre utili applicazioni sono disponibili sul nostro sito Web e forum:

[openrb.com/all-examples](https://openrb.com/all-examples/)

[forum.logicmachine.net](https://forum.logicmachine.net/)